# speed**touch**™

# **SpeedTouch™ 516/536/546/510v5/530v5**

Passerelles ADSL multi-utilisateur

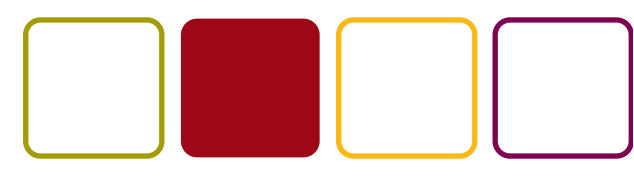

A<sup>2</sup>THOMSON BRAND

## Guide d'installation et de l'utilisateur

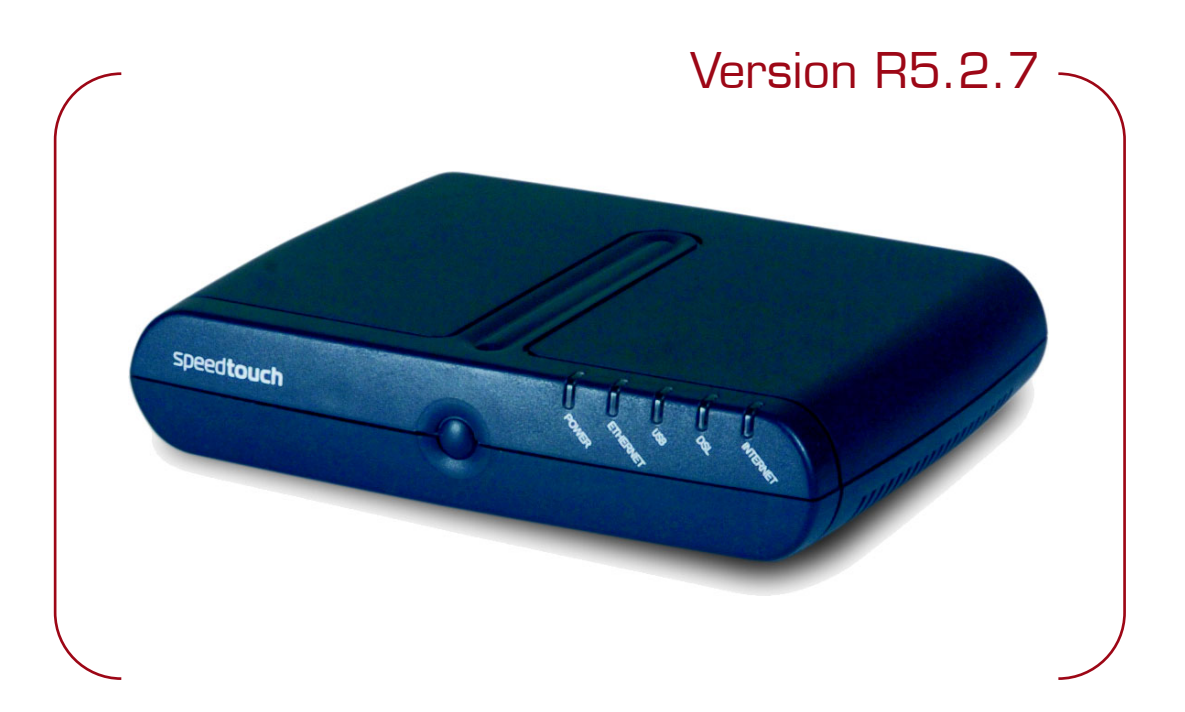

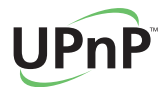

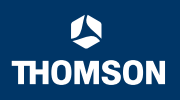

# SpeedTouch™

516/536/546 510v5/530v5

Guide d'installation et de l'utilisateur R5.2.7

speedtouch

#### **Copyright**

©1999 2004 THOMSON. Tous droits réservés.

La distribution et la copie de ce document, ainsi que l'utilisation et la communication de son contenu, sont interdits sans autorisation écrite de THOMSON. Le contenu du présent document est destiné à un usage purement informatif. Il peut être modifié sans avis préalable et ne doit pas être considéré comme un engagement de la part de THOMSON. THOMSON décline toute responsabilité quant aux erreurs ou inexactitudes que pourrait contenir le présent document.

Copyright ©1999-2004 THOMSON. All rights reserved.

Thomson Telecom Belgium Prins Boudewijnlaan, 47 B-2650 Edegem Belgium

[www.speedtouch.com](http://www.speedtouch.com)

#### Marques commerciales

Les marques commerciales suivantes sont mentionnées dans le présent document :

- SpeedTouch™ est une marque de THOMSON.
- Microsoft, MS-DOS, Windows, Windows NT et Internet Explorer sont des marques commerciales ou des marques déposées de Microsoft Corporation aux Etats-Unis et/ou dans d'autres pays.
- UNIX est une marque déposée de UNIX System Laboratories, Incorporated.
- Apple et Mac OS sont des marques déposées de Apple Computer, Incorporated, enregistré aux Etats Unis et dans d'autres pays.
- Adobe, le logo Adobe, Acrobat et Acrobat Reader sont des marques commerciales ou des marques déposées de Adobe Systems, Incorporated aux Etats-Unis et/ou dans d'autres pays.
- Netscape et Netscape Navigator sont des marques déposées de Netscape Communications Corporation.
- Ethernet est une marque de Xerox Corporation.
- "Wi-Fi" et le logo Wi-Fi sont des marques déposées de Wi-Fi Alliance. "Wi-Fi CERTIFIED", "Wi-Fi ZONE", "Wi-Fi Alliance", leurs logos et "Wi-Fi Protected Access" sont des marques déposées de Wi-Fi Alliance.

D'autres produits peuvent être des marques commerciales ou des marques déposées de leurs fabricants respectifs.

#### Informations sur le document

État: v1.0 (octobre 2004) Référence: E-DOC-CTC-20040907-0002 Titre abrégé: Guide d'installation et de l'utilisateur ST516/536/546/510v5/s530v5 R5.2.7 (fr)

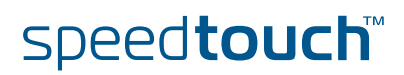

## Table des matières

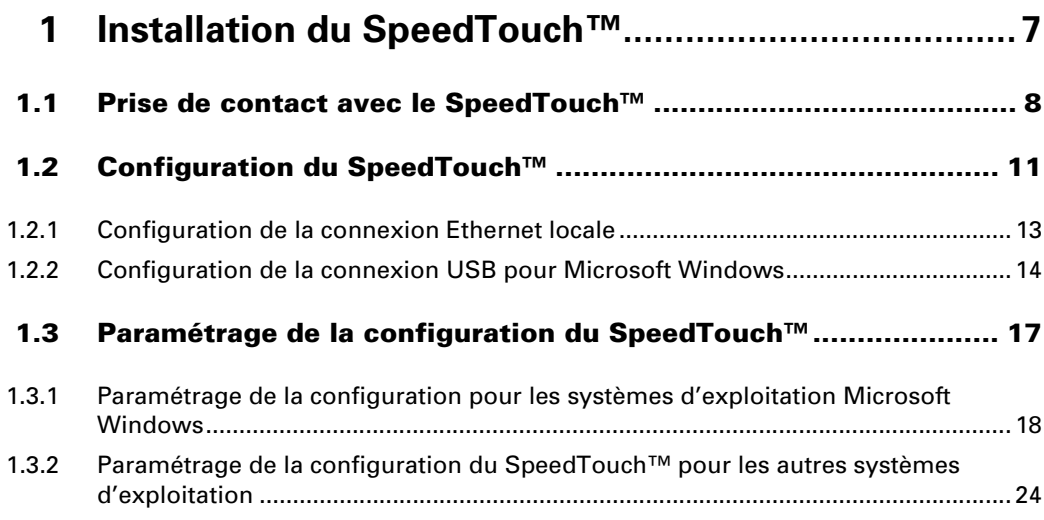

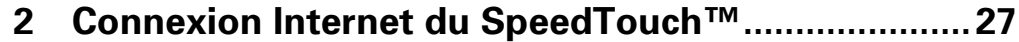

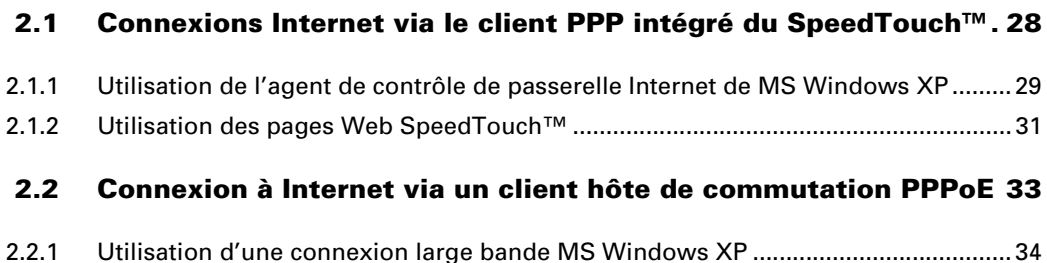

[2.2.2 Utilisation du client de commutation PPPoE de Mac OS X........................................ 39](#page-40-0)

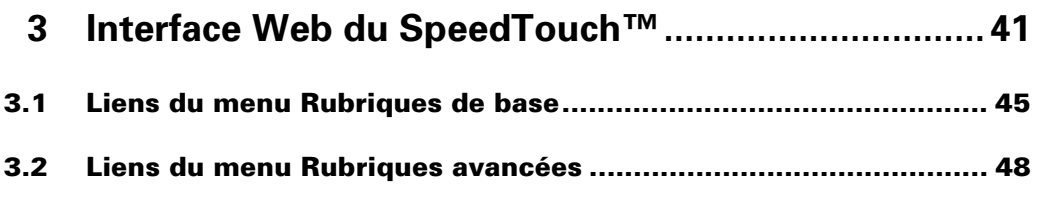

**[4 Gestionnaire NAT du SpeedTouch™](#page-60-0) ........................59**

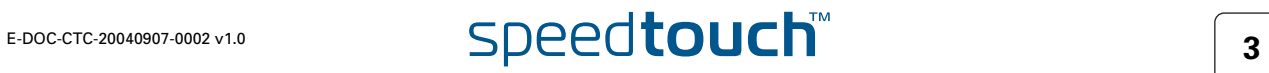

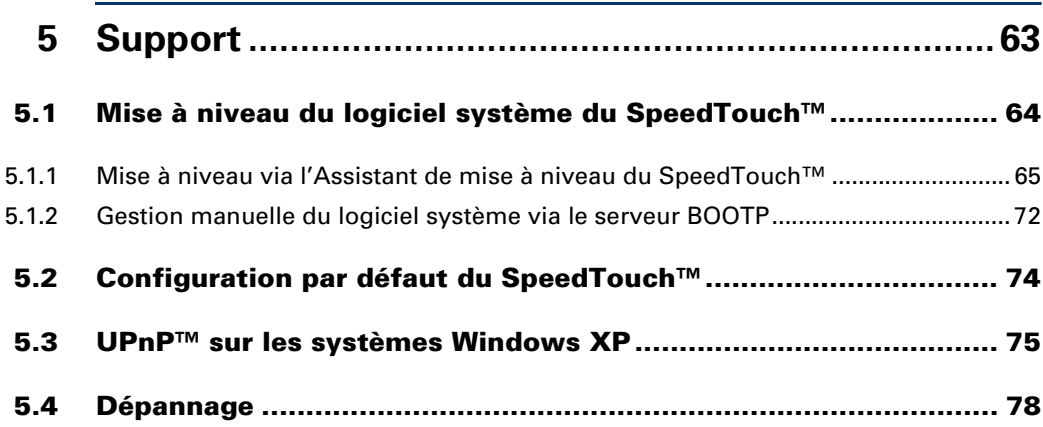

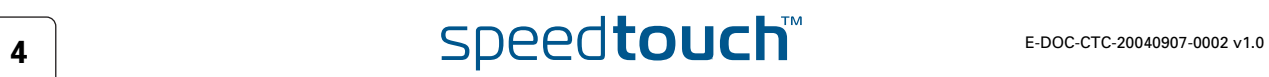

#### À propos du présent Guide d'installation et de l'utilisateur

Contenu du présent guide d'installation et de l'utilisateur Le présent guide de l'utilisateur vous aide à vous familiariser avec la passerelle ADSL multi-utilisateur SpeedTouch™ et à vous connecter rapidement à Internet. Symboles utilisés Terminologie En règle générale, le présent Guide d'installation et de l'utilisateur emploie simplement SpeedTouch™ pour faire référence aux SpeedTouch™516, SpeedTouch™536, SpeedTouch™546, SpeedTouch™510v5 et au SpeedTouch™530v5. Mises à jour de la documentation et du logiciel THOMSON développe sans cesse de nouvelles solutions, mais s'engage également à améliorer la qualité de ses produits existants. Pour plus d'informations sur les dernières innovations technologiques de THOMSON, ainsi que les mises à niveau de logiciels et de la documentation, rendez-vous à l'adresse : [www.speedtouch.com](http://www.speedtouch.com) Une *remarque* fournit des informations complémentaires sur un sujet. Un *conseil* propose une autre méthode ou un autre raccourci pour effectuer une action. **!** Un *avertissement* vous avertit d'éventuels problèmes ou de précautions spécifiques à prendre.

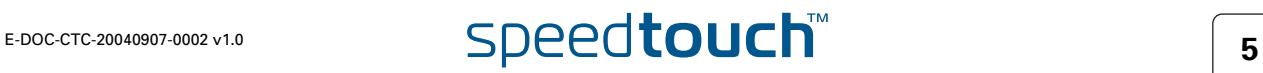

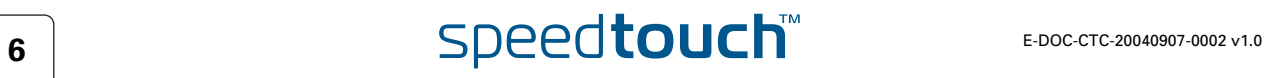

## 1 Installation du SpeedTouch<sup>™</sup>

<span id="page-8-0"></span>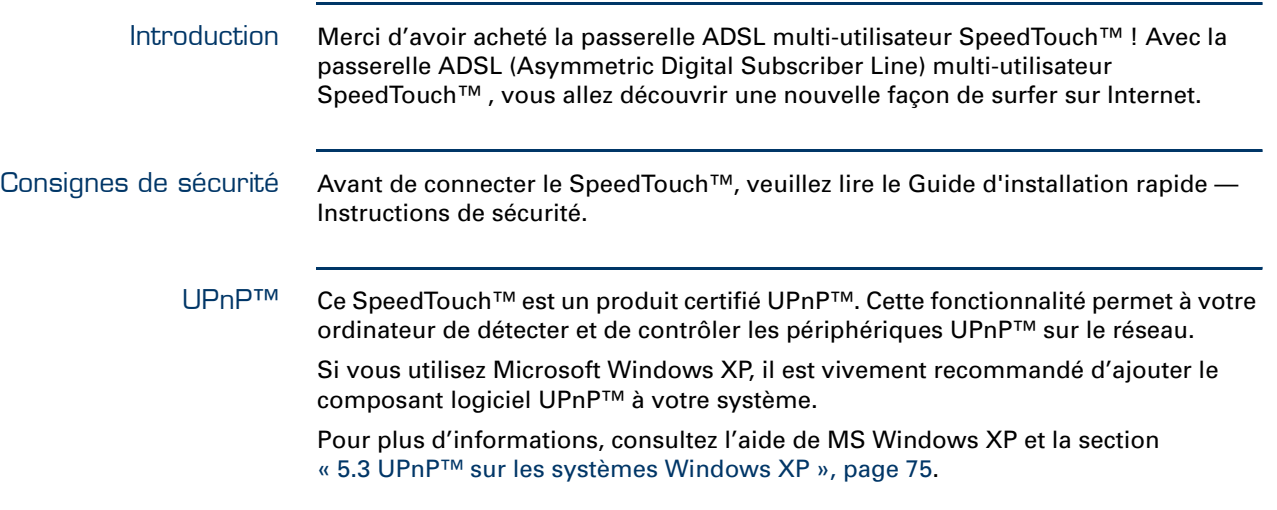

## 1.1 Prise de contact avec le SpeedTouch™

#### <span id="page-9-0"></span>Présentation du SpeedTouch™

Avant de continuer, veuillez lire le Guide d'installation rapide du SpeedTouch™. Vous y trouverez des informations importantes sur le contenu de la boîte et sur la sécurité en général.

Vérifiez le contenu de votre boîte.

S'il manque des éléments ou si certains éléments ont été endommagés, contactez votre revendeur local pour plus d'informations.

Panneau avant Le SpeedTouch™ est présenté dans un boîtier de bureau :

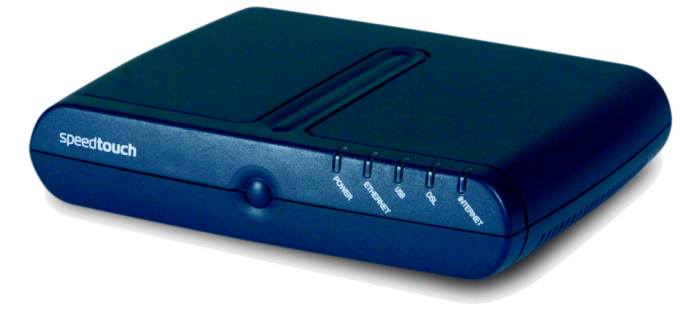

#### Voyants du panneau avant

Le panneau avant du SpeedTouch™ est équipé de cinq voyants indiquant l'état du périphérique dans le cadre d'un fonctionnement normal :

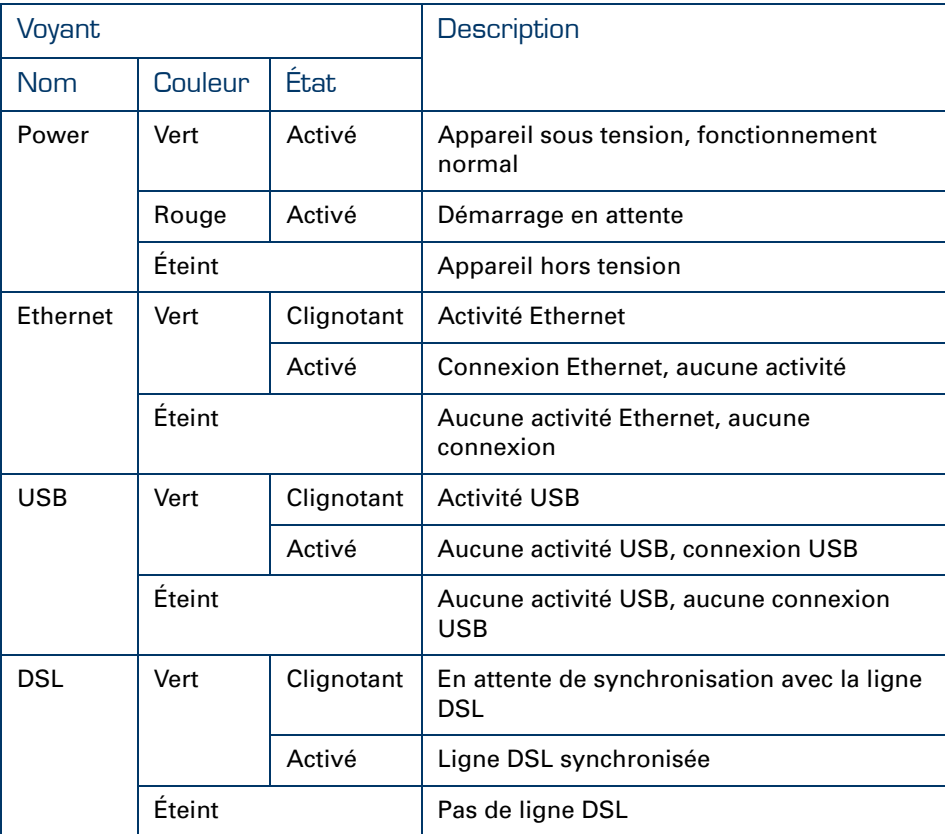

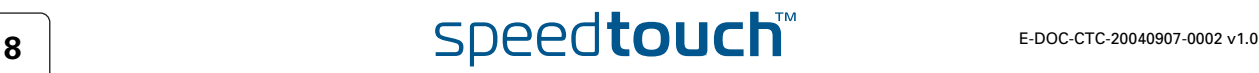

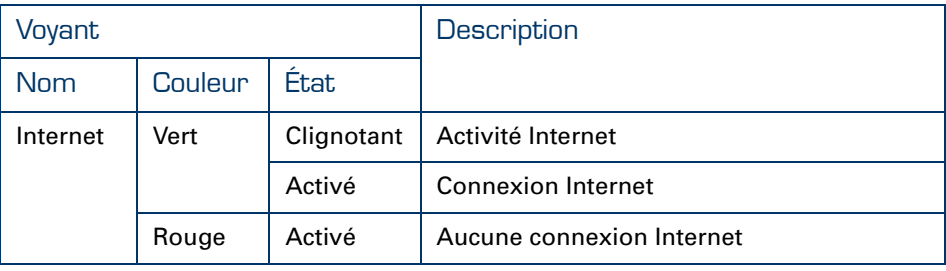

Le voyant USB est disponible sur les modèles du SpeedTouch™ qui disposent d'une connexion USB.

#### Panneau arrière du SpeedTouch™

Selon le modèle acheté, le SpeedTouch™ est pourvu des éléments suivants :

▶ Un seul port Ethernet 10/100Base-T:

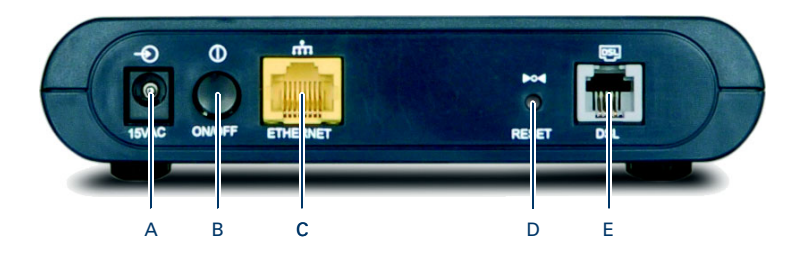

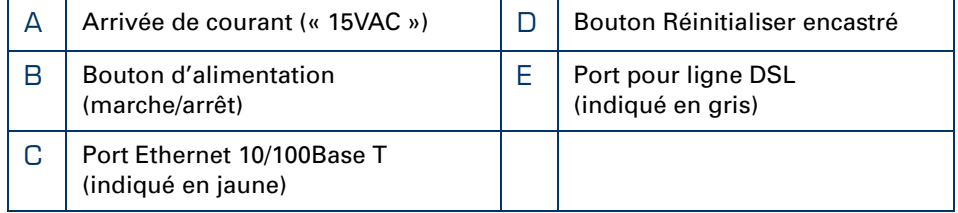

Un commutateur à quatre ports Ethernet 10/100Base-T :

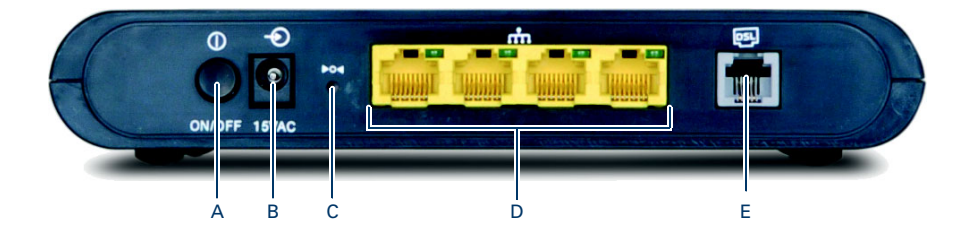

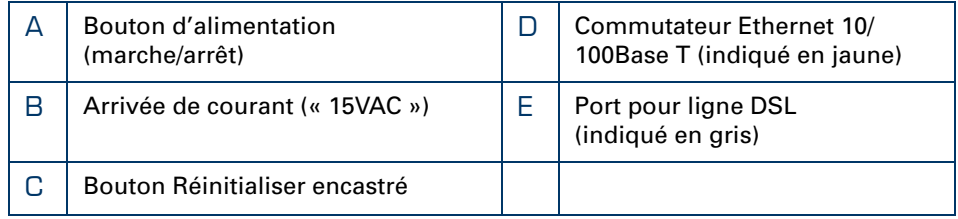

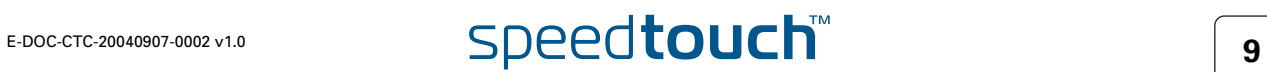

▶ Un seul port Ethernet 10/100Base-T et un port USB :

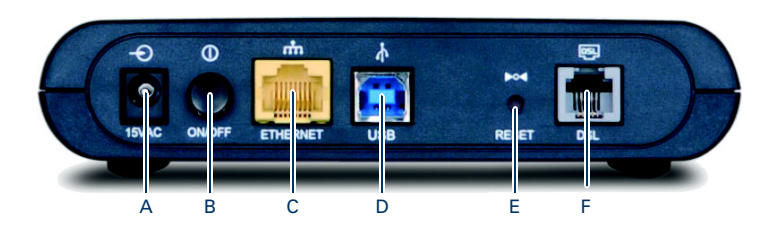

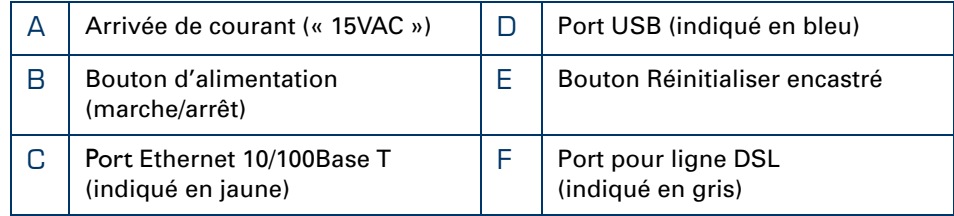

#### Signification des voyants du port **Ethernet**

Si vous avez acheté un SpeedTouch™546, chaque port Ethernet situé sur le panneau arrière est associé à un voyant qui vous renseigne sur l'intégrité (activité) de la connexion :

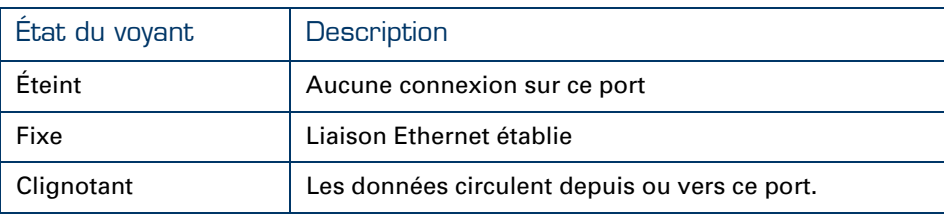

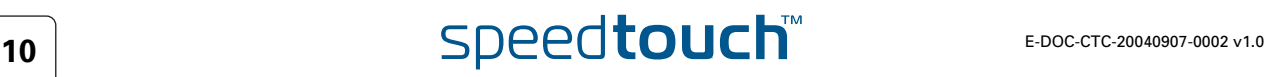

## 1.2 Configuration du SpeedTouch™

<span id="page-12-0"></span>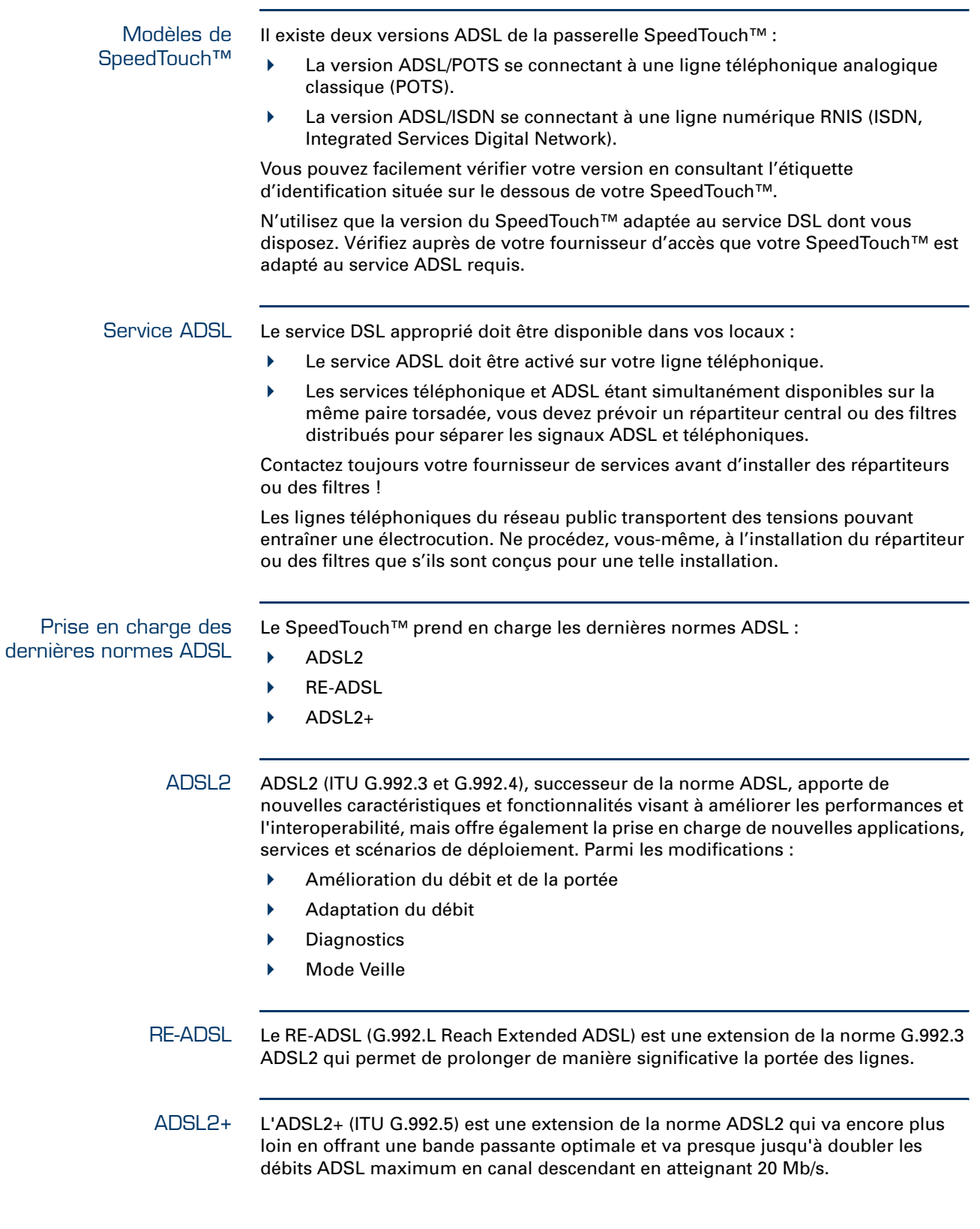

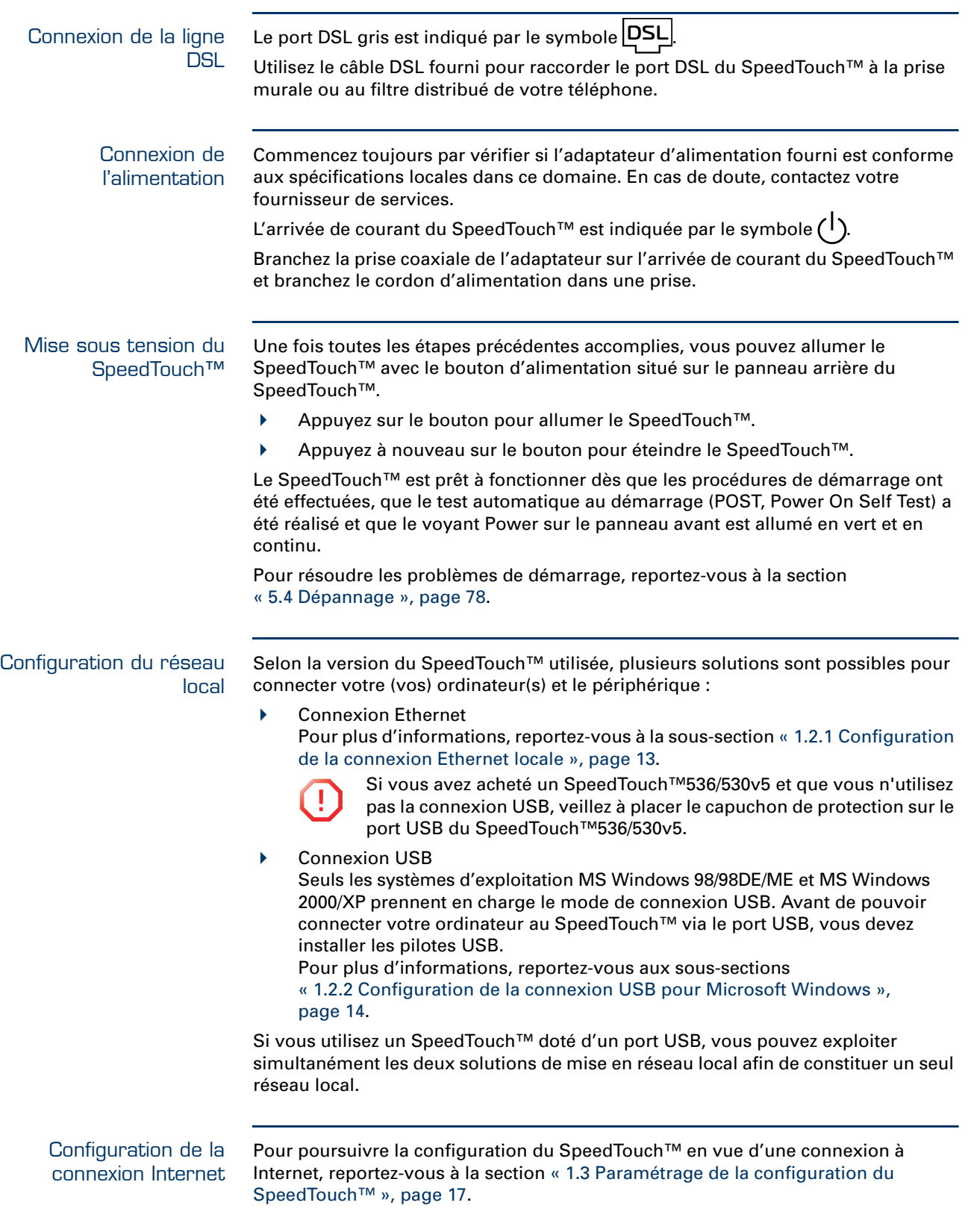

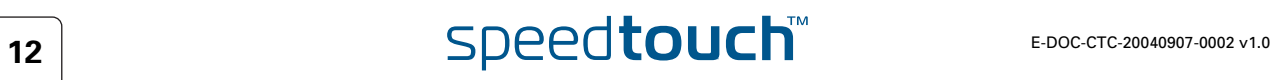

## 1.2.1 Configuration de la connexion Ethernet locale

<span id="page-14-0"></span>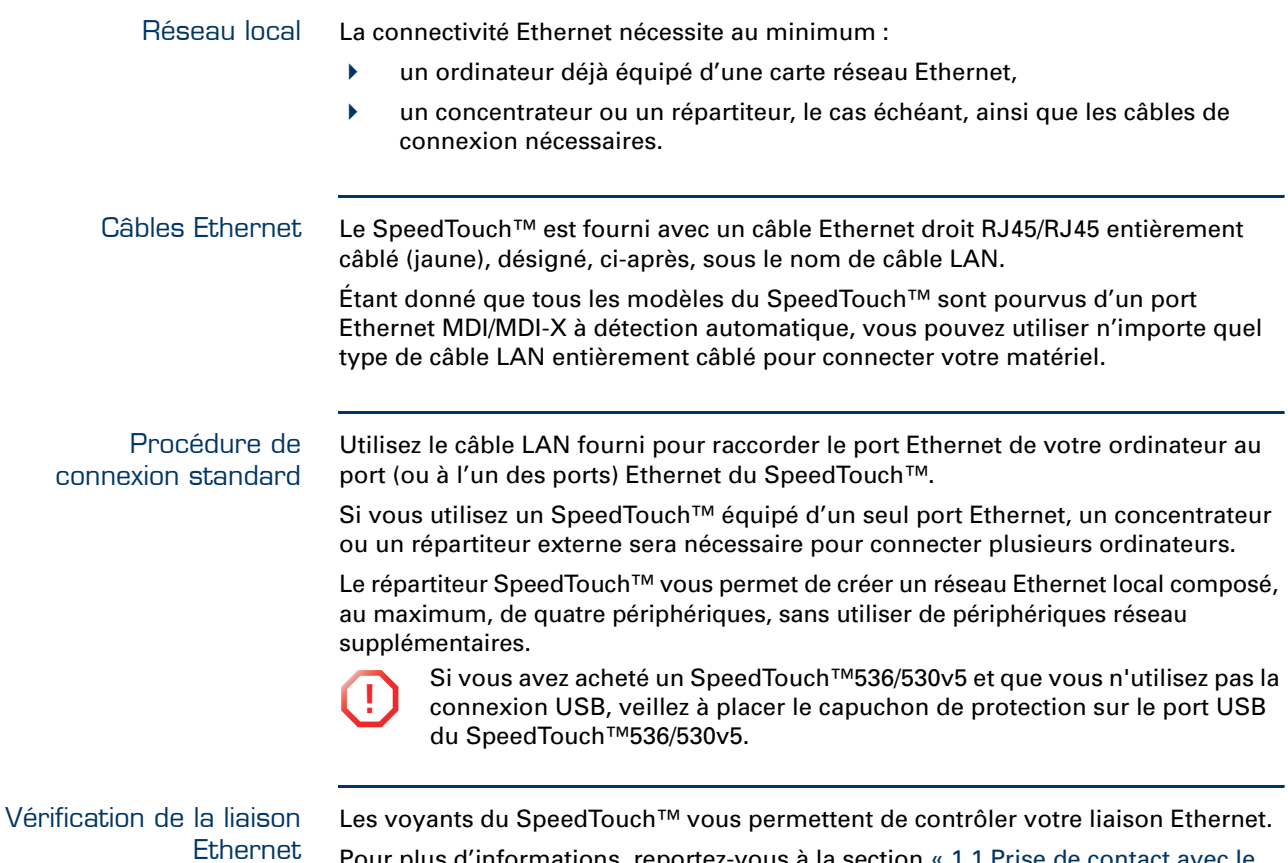

Pour plus d'informations, reportez-vous à la section [« 1.1 Prise de contact avec le](#page-9-0)  [SpeedTouch™ », page 8.](#page-9-0)

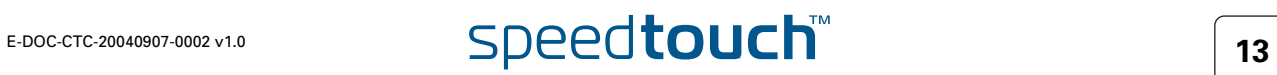

## 1.2.2 Configuration de la connexion USB pour Microsoft Windows

<span id="page-15-0"></span>Systèmes d'exploitation L'installation et l'utilisation de la connexion USB du SpeedTouch™ ne sont possibles que sur les systèmes d'exploitation Microsoft Windows suivants : pris en charge MS Windows 98DE MS Windows Millennium MS Windows 2000 MS Windows XP Le CD-ROM d'installation Windows vous sera peut-être demandé pendant l'installation. Les procédures d'installation peuvent varier légèrement selon le système 冡 d'exploitation MS Windows installé : Configuration système Pour Windows 98DE/ME : requise Processeur Pentium 166 MHz ou compatible ▶ 32 mégaoctets (Mo) de mémoire vive Pour Windows 2000/XP : **Processeur Pentium II ou compatible** ▶ 64 Mo de mémoire vive 30 Mo d'espace libre sur le disque dur Conditions préalables Il est fortement conseillé de supprimer toute installation de pilote USB du SpeedTouch™ de votre PC avant d'installer les pilotes USB du CD-ROM de configuration SpeedTouch™ fourni avec votre produit SpeedTouch™. Assurez-vous que votre PC et le SpeedTouch™ sont sous tension et opérationnels. Le package SpeedTouch™ contient un câble USB bleu permettant de **某人** connecter un ordinateur au SpeedTouch™.

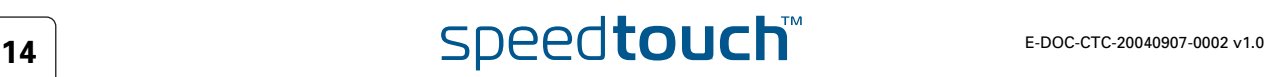

Installation de la connexion USB du SpeedTouch™ L'installation est Plug and Play, ce qui signifie qu'elle n'exige aucun effort particulier de la part de l'utilisateur.

Procédez comme suit :

- **1** Insérez le câble USB bleu dans le port USB du SpeedTouch™, repérable grâce au logo USB :  $\overbrace{\bullet}$ .
- **2** Insérez l'autre extrémité du câble USB dans l'un des ports USB de votre ordinateur. En règle générale, le même symbole USB est utilisé pour signaler le port USB de l'ordinateur.

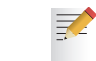

 $\Rightarrow$ 

- Vous pouvez également connecter votre PC au SpeedTouch™ via un concentrateur USB.
- **3** Windows reconnaît automatiquement le périphérique NDIS distant Thomson :

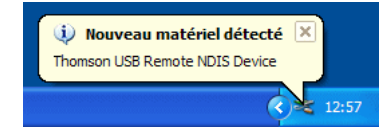

- **4** L'assistant « Nouveau matériel détecté » apparaît : Cet assistant vous guidera pendant toute la procédure d'installation des pilotes USB. Cliquez sur Suivant pour continuer.
	- L'Assistant Nouveau matériel détecté de Windows peut vous demander votre autorisation pour se connecter à Windows Update afin de rechercher le logiciel. Dans ce cas, sélectionnez **Non, pas pour cette fois** et cliquez sur **Suivant**.
- **5** La fenêtre suivante vous permet de sélectionner des emplacements où rechercher des pilotes :

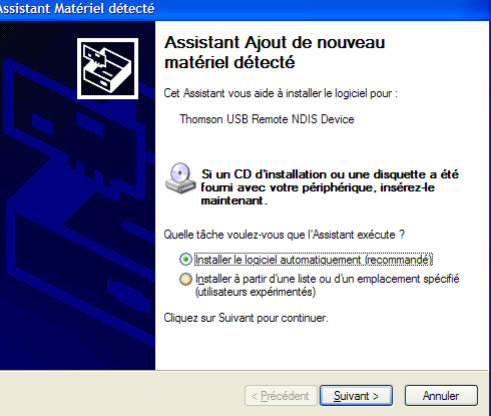

Insérez le CD-ROM d'installation du SpeedTouch™, assurez-vous que l'assistant recherche les pilotes sur le CD-ROM, puis cliquez sur Suivant pour continuer.

- **6** L'Assistant vous informe qu'il a trouvé des pilotes pour le périphérique sur le CD-ROM. Cliquez sur Suivant pour continuer.
- **7** La procédure d'installation se poursuit avec l'installation des pilotes USB.
- **8** Les fenêtres qui suivent vous permettent de poursuivre la procédure d'installation. Cliquez sur Suivant à chaque fois que le système vous y invite.

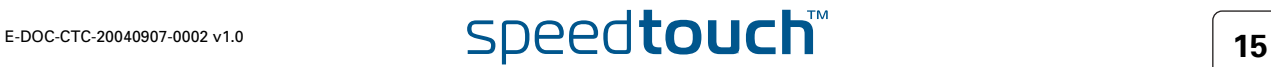

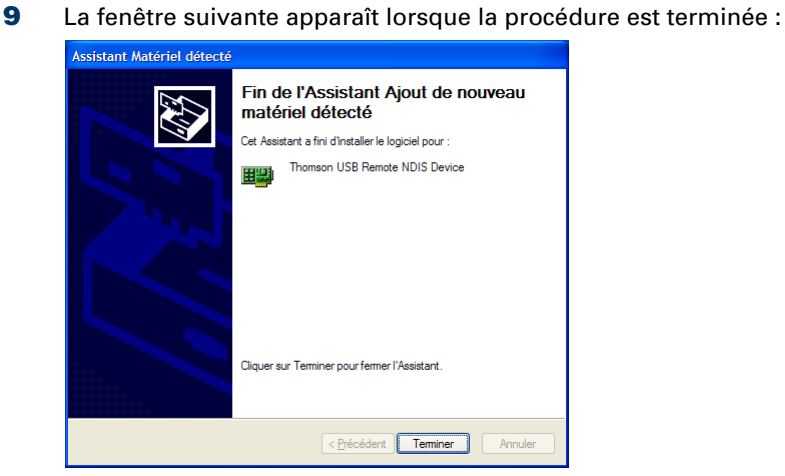

Cliquez sur Terminer pour achever la procédure d'installation.

**10** Votre connexion USB est maintenant installée et prête à l'emploi.

Vérification de la connectivité USB La connexion USB du SpeedTouch™ est représentée par une interface de réseau local. Il est facile de vérifier cette interface en ouvrant la fenêtre Connexions réseau dans le Panneau de configuration Windows :

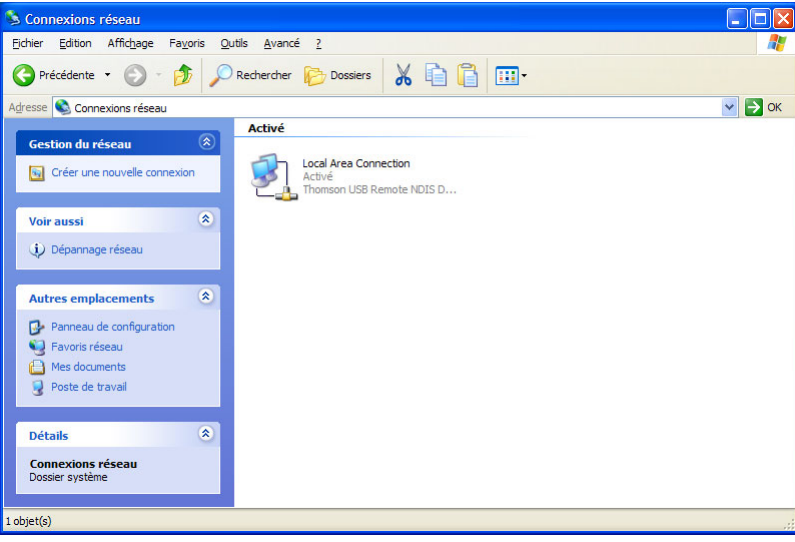

Connexion à Internet Pour poursuivre la configuration du SpeedTouch™ en vue d'une connexion à Internet, reportez-vous à la section [« 1.3 Paramétrage de la configuration du SpeedTouch™ »,](#page-18-0)  [page 17](#page-18-0).

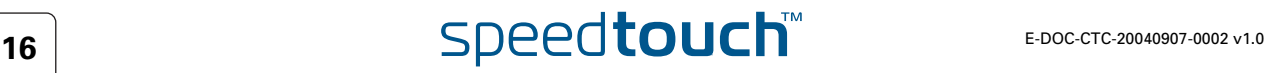

<span id="page-18-1"></span><span id="page-18-0"></span>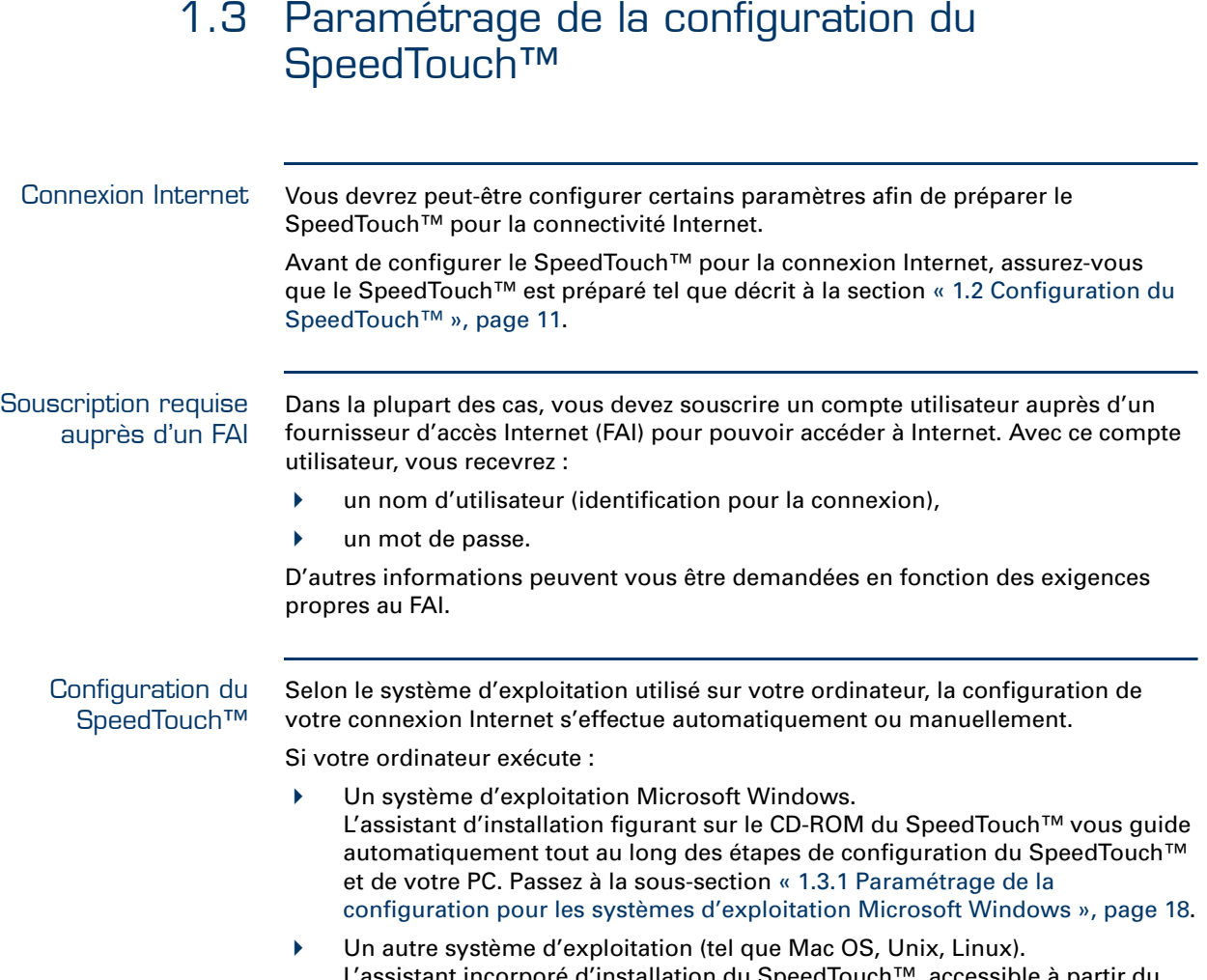

L'assistant incorporé d'installation du SpeedTouch™, accessible à partir du site Web de SpeedTouch™, vous guide automatiquement tout au long de la procédure de configuration du SpeedTouch™. Passez à la sous-section [« 1.3.2 Paramétrage de la configuration du SpeedTouch™ pour les autres](#page-25-0)  [systèmes d'exploitation », page 24.](#page-25-0)

## 1.3.1 Paramétrage de la configuration pour les systèmes d'exploitation Microsoft Windows

<span id="page-19-0"></span>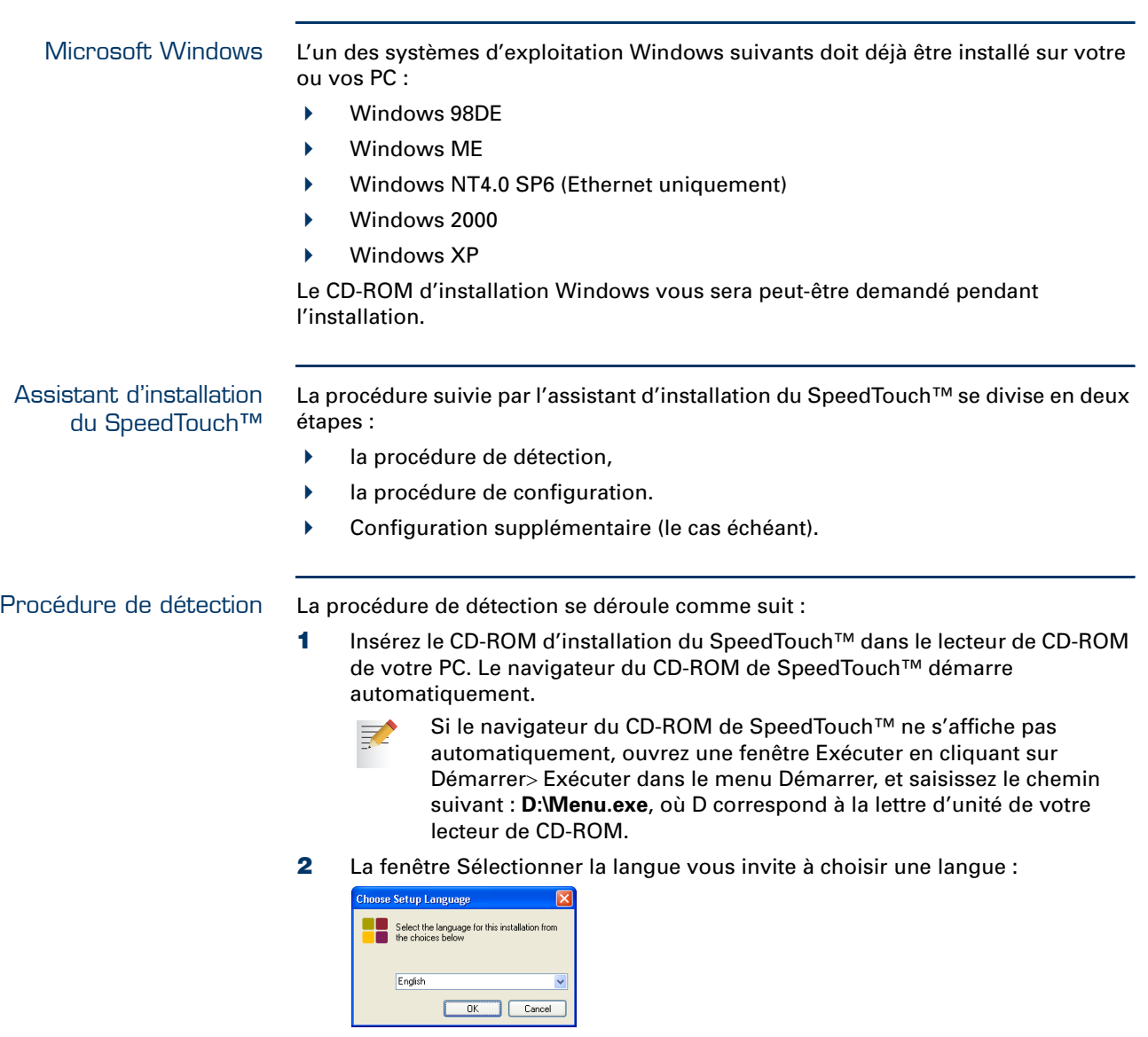

Sélectionnez la langue de votre choix et cliquez sur **OK**.

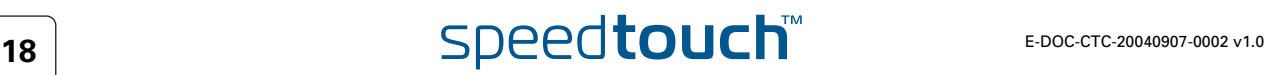

**3** Le navigateur du CD-ROM de SpeedTouch™ s'affiche :

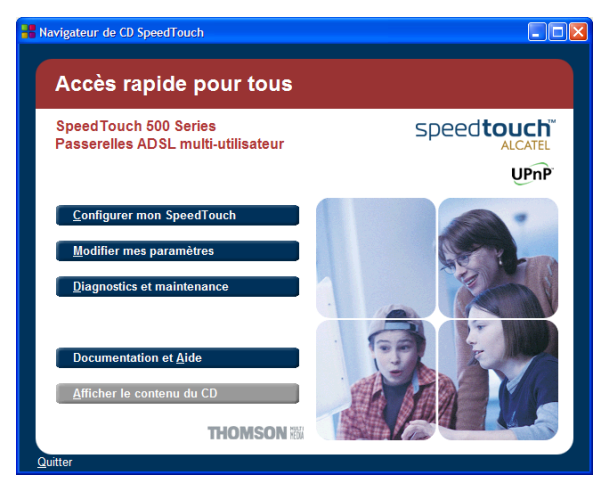

Cliquez sur **Configurer mon SpeedTouch™**.

**4** La fenêtre Configuration initiale s'affiche :

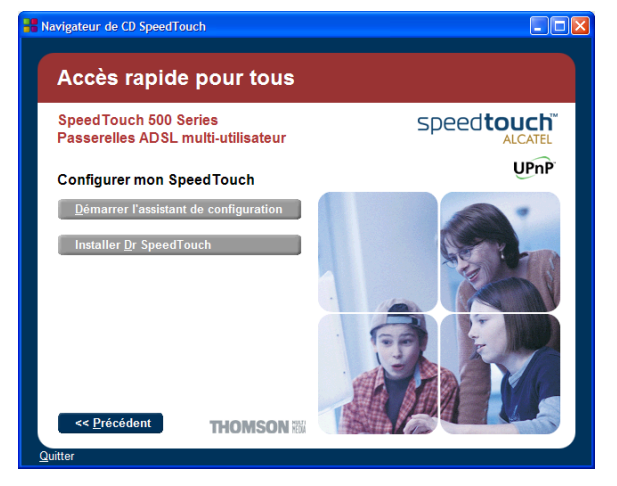

Pour démarrer l'assistant d'installation du SpeedTouch™, cliquez sur **Démarrer l'assistant de configuration**.

**5** La fenêtre Bienvenue dans l'assistant d'installation du SpeedTouch™ s'affiche :

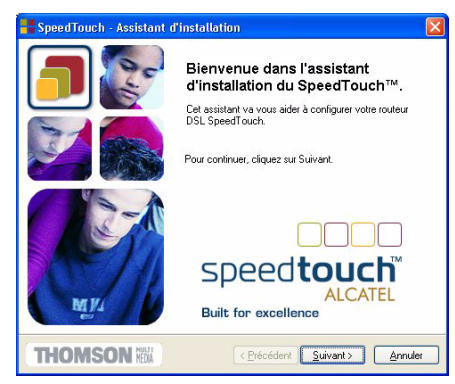

Cliquez sur **Suivant** pour continuer.

**6** La fenêtre Accord de licence de logiciel apparaît :

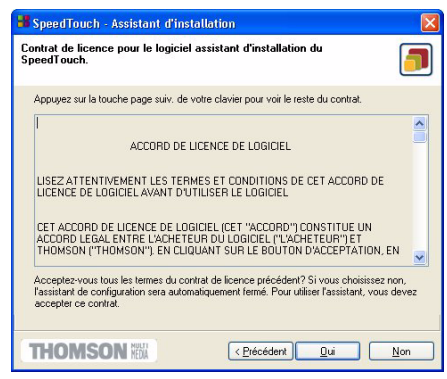

Vous devez obligatoirement accepter les termes du contrat avant de poursuivre la procédure. Pour ce faire, cliquez sur **Oui**.

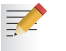

Si vous avez déjà accepté ce contrat de licence lors d'une configuration précédente, cette fenêtre n'apparaît pas.

<span id="page-21-0"></span>**7** L'assistant d'installation recherche alors le SpeedTouch™ sur le réseau. La fenêtre suivante vous renseigne sur la progression de la recherche :

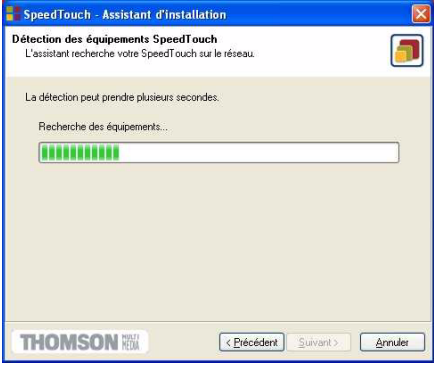

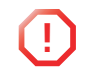

**!** Une fenêtre **Alerte de sécurité Windows** peut vous informer que Windows a bloqué certaines fonctionnalités de l'Assistant Installation du SpeedTouch™ :

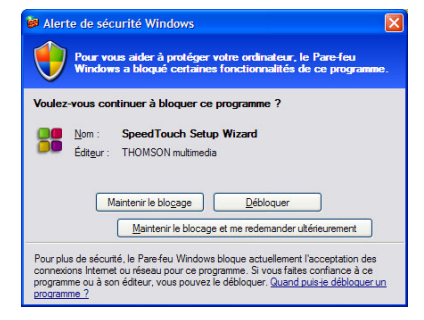

Cliquez sur **Débloquer** pour autoriser l'Assistant Installation du SpeedTouch™ à accéder au réseau local.

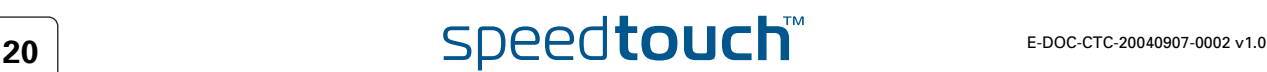

**8** L'assistant d'installation doit normalement détecter votre périphérique SpeedTouch™ sur le réseau local. La fenêtre suivante apparaît :

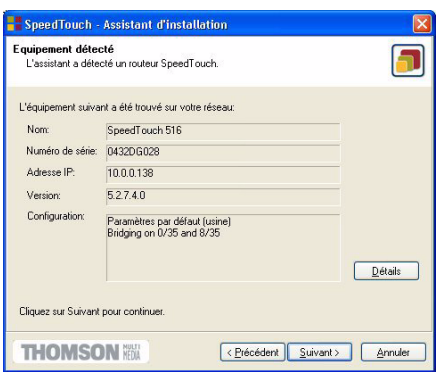

Si plusieurs périphériques SpeedTouch™ sont détectés, le système affiche une liste dans laquelle vous pouvez sélectionner votre SpeedTouch™.

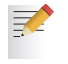

- Si l'assistant d'installation ne détecte aucun SpeedTouch™ sur le réseau, un message d'erreur apparaît. Dans ce cas, vérifiez les points suivants :
	- Le SpeedTouch™ est-il sous tension et entièrement initialisé ?
	- Votre PC est-il correctement connecté au SpeedTouch™ ? (Ethernet ou USB)
	- Aucun pare-feu ni routeur dédié n'est placé entre votre PC et le SpeedTouch™ et aucun logiciel de pare-feu personnel n'est exécuté sur votre PC ?
	- Les pilotes USB du SpeedTouch™ sont-ils correctement et entièrement installés ? (connexion USB)

Pour relancer la détection du SpeedTouch™, cliquez sur le bouton **Précédent** et passez à l'étape [7](#page-21-0) de cette procédure.

**9** Pour poursuivre la configuration du SpeedTouch™ et de votre PC, suivez la procédure de configuration décrite ci-dessous.

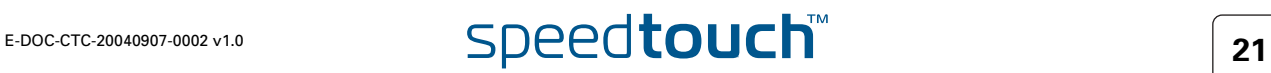

#### Procédure de configuration

La procédure de configuration se déroule comme suit :

**1** Dès que l'assistant d'installation du SpeedTouch™ a détecté votre périphérique SpeedTouch™, vous pouvez passer à la procédure de configuration. Si plusieurs périphériques SpeedTouch™ sont répertoriés, sélectionnez celui qui convient.

Cliquez ensuite sur Suivant pour continuer.

良

Si le SpeedTouch™ a déjà été configuré auparavant :

- Il se peut qu'il soit protégé par un mot de passe système. Vous devez indiquer ce mot de passe pour visualiser les informations relatives à la passerelle ou poursuivre la procédure de configuration.
- Le système vous demande si vous souhaitez reconfigurer votre SpeedTouch™ ou modifier la configuration de votre réseau LAN. Sélectionnez l'option Reconfigurer le SpeedTouch™ et cliquez sur **Suivant**.
- **2** La fenêtre suivante vous invite à sélectionner le profil de connexion approprié pour votre connexion Internet :

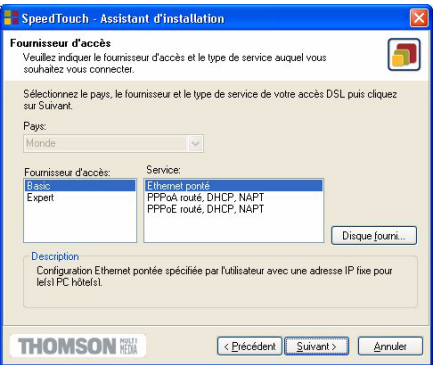

Sélectionnez le profil de connexion et cliquez sur **Suivant** pour continuer.

- 三 2
	- Si le fournisseur de services a prévu un disque distinct contenant un profil de connexion dédié, cliquez sur **Disque fourni** pour rechercher le fichier de profil approprié.
- **3** Les écrans suivants vous guident dans la procédure de configuration du SpeedTouch™ et de votre PC. Suivez les instructions et saisissez, le cas échéant, les informations requises. Ces informations doivent vous être communiquées par votre fournisseur de services.
- **4** Lors de la dernière étape, toutes les configurations sont appliquées au SpeedTouch™ et à votre PC. La fenêtre ci-dessous vous permet de suivre la progression de la configuration :

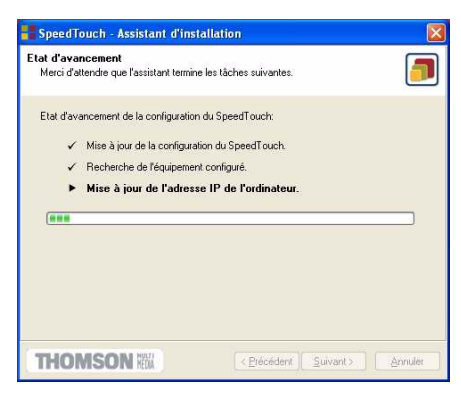

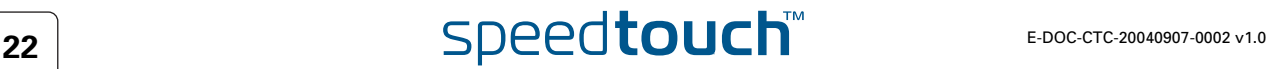

**5** L'assistant d'installation du SpeedTouch™ apparaît de nouveau pour confirmer la réussite de la configuration :

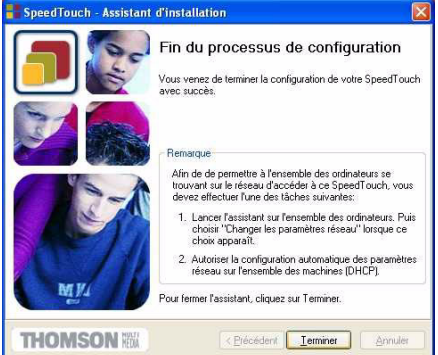

Cliquez sur **Terminer** pour fermer l'assistant.

Dans certains cas, l'Assistant d'installation du SpeedTouch™ peut vous demander de redémarrer votre ordinateur. Fermez d'abord tous les programmes et cliquez sur **Oui**.

Si vous souhaitez redémarrer plus tard, cliquez sur **Non** :

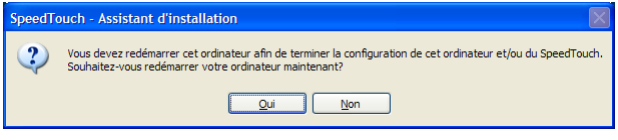

#### **Configuration** supplémentaire

La majorité des profils de configuration activent le serveur DHCP du SpeedTouch™ et un port Ethernet du PC est, par défaut, configuré comme client DHCP. Par conséquent, la plupart du temps, aucune configuration supplémentaire de votre ordinateur n'est nécessaire si vous voulez que plusieurs PC sur votre réseau local puissent accéder à Internet via le SpeedTouch™.

Pour avoir la certitude que tous les PC sont configurés de manière appropriée (adresses IP fixes ou DHCP), vous pouvez exécuter de nouveau l'assistant d'installation du SpeedTouch™ sur chacun d'eux et sélectionner l'option Modifier la configuration du LAN.

S'agissant des configurations IP fixes, ou d'autres paramètres avancés, conformezvous aux instructions fournies par votre FAI ou administrateur réseau.

## <span id="page-25-0"></span>1.3.2 Paramétrage de la configuration du SpeedTouch™ pour les autres systèmes d'exploitation

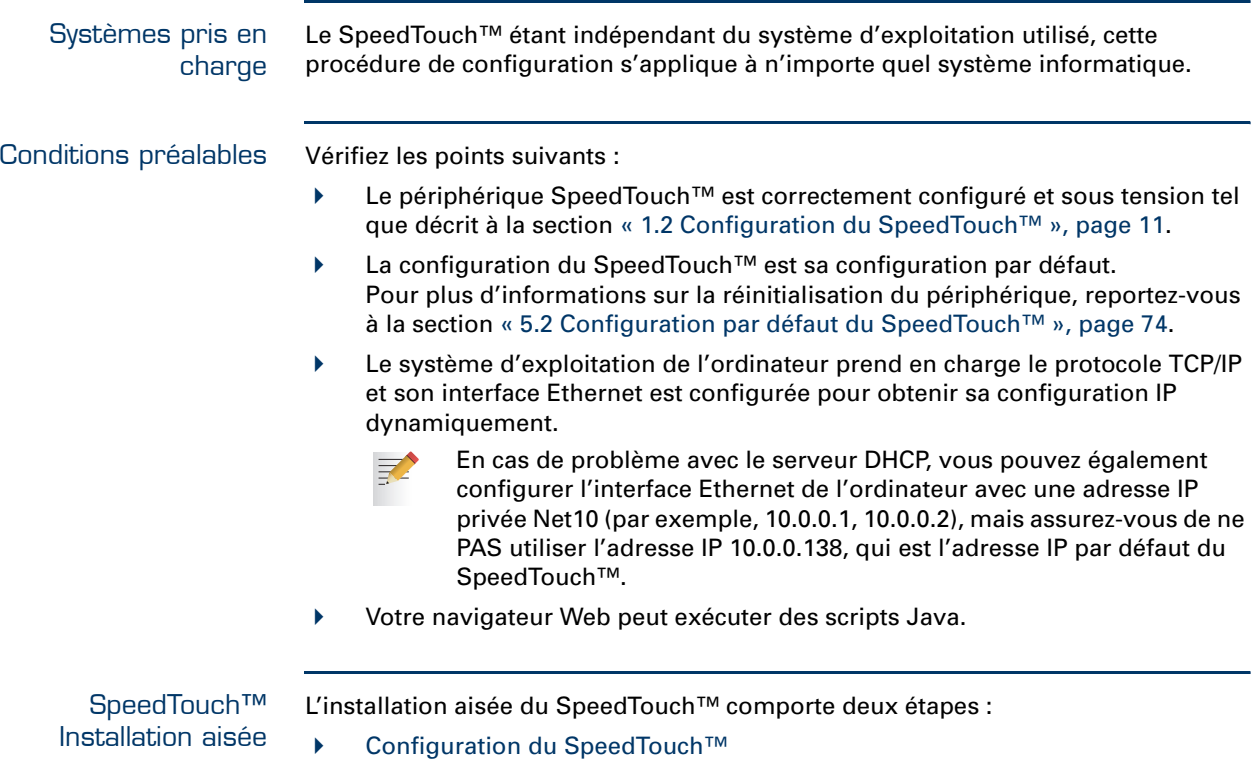

[Configuration supplémentaire](#page-27-0) (le cas échéant)

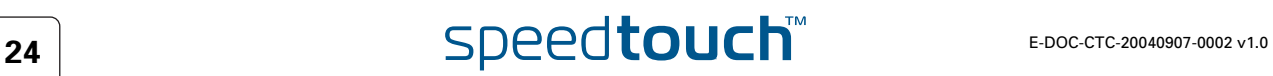

#### <span id="page-26-0"></span>Configuration du SpeedTouch™

Procédez comme suit :

**1** Ouvrez un navigateur Web et accédez aux pages Web SpeedTouch™ à l'adresse http://10.0.0.138. Pour plus d'informations, reportez-vous à la section [« 3 Interface Web du SpeedTouch™ », page 41.](#page-42-1)

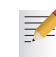

- Si vous n'avez pas accès aux pages Web SpeedTouch™, c'est que le périphérique n'est probablement pas configuré à ses valeurs par défaut. Il est recommandé de le réinitialiser. Pour plus d'informations, reportez-vous à la section [« 5.2 Configuration par défaut du](#page-75-1)  [SpeedTouch™ », page 74](#page-75-1).
- **2** L'Assistant [Installation aisée](#page-50-0) intégré s'affiche automatiquement :

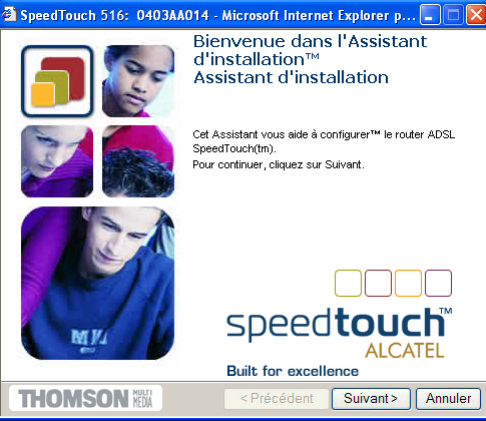

Cliquez sur **Suivant**.

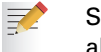

Si l'Assistant [Installation aisée](#page-50-0) ne démarre pas automatiquement, allez dans **Avancé > Installation aisée**.

**3** La fenêtre suivante vous invite à sélectionner le service approprié pour votre connexion Internet :

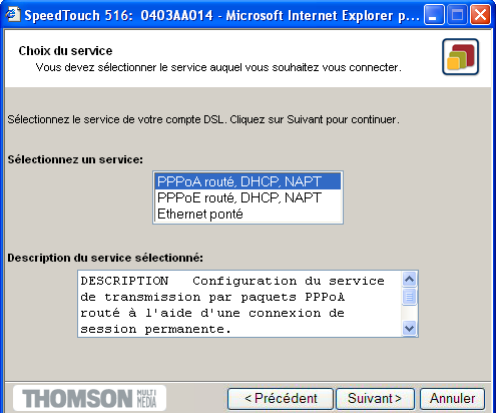

Dans la liste Service, sélectionnez le service tel que spécifié par votre FAI et cliquez sur **Suivant** pour continuer.

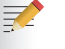

Si un seul service est disponible, cette fenêtre n'apparaît pas.

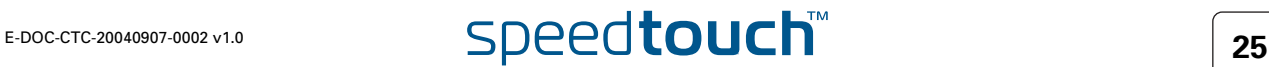

- **4** Les écrans suivants vous guident dans la procédure de configuration du SpeedTouch™. Suivez les instructions et saisissez les informations requises. Les informations requises dépendent du profil de service sélectionné et doivent vous être communiquées par votre fournisseur d'accès. Cliquez sur **Suivant** lorsque vous y êtes invité.
- **5** L'installation aisée mettra à jour la configuration du SpeedTouch™ en fonction du profil de service. La fenêtre ci-dessous vous permet de suivre la progression de la configuration :

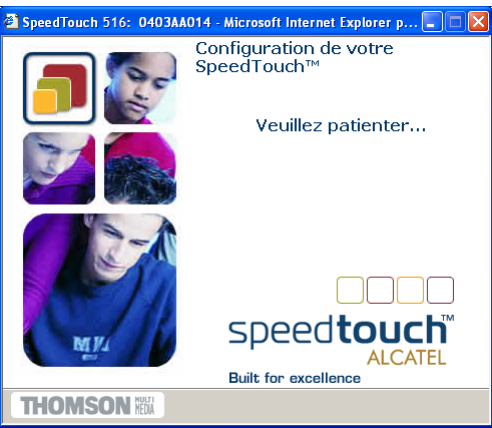

**6** Une fois la mise à jour de la configuration du SpeedTouch™ terminée dans le cadre de l'installation aisée, la fenêtre suivante s'affiche :

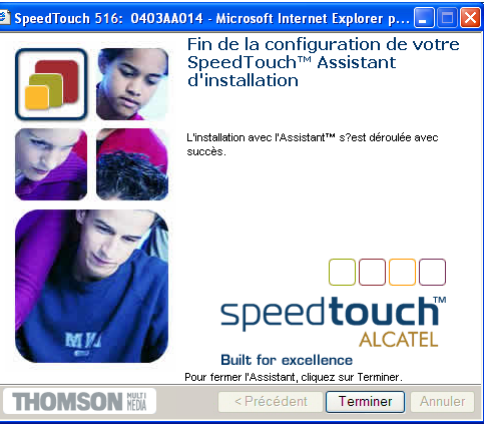

Cliquez sur **Terminer** pour fermer l'Assistant.

#### <span id="page-27-0"></span>**Configuration** supplémentaire

Une configuration supplémentaire peut être nécessaire :

- Configuration IP de l'ordinateur La majorité des profils de service activent le serveur DHCP SpeedTouch™. Veillez dès lors à ce que l'interface Ethernet de l'ordinateur soit configurée de manière à obtenir sa configuration IP dynamiquement (client DHCP).
	- En ce qui concerne les configurations IP fixes ou d'autres paramètres avancés, reportez-vous aux instructions fournies par votre FAI ou administrateur réseau.

## E-DOC-CTC-20040907-0002 v1.0 **26**

## 2 Connexion Internet du SpeedTouch™

<span id="page-28-0"></span>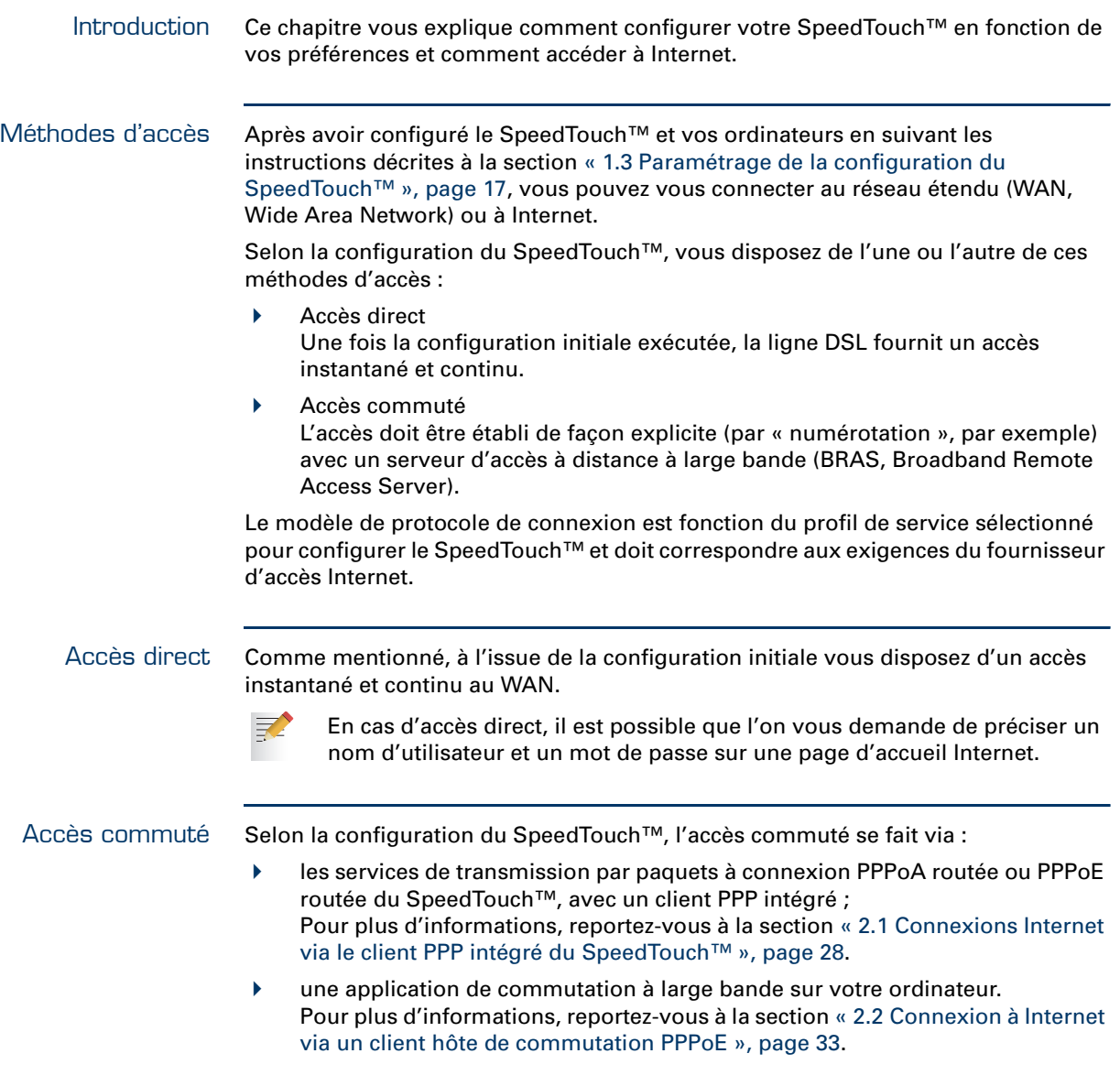

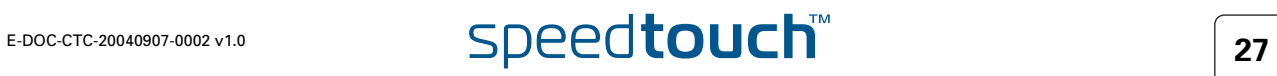

## <span id="page-29-0"></span>2.1 Connexions Internet via le client PPP intégré du SpeedTouch™

Introduction Le SpeedTouch™ prend en charge les deux méthodes de connexion les plus courantes, à savoir : PPP sur ATM (PPPoA) et PPP sur Ethernet (PPPoE).

> La méthode de connexion est fonction du profil de service sélectionné pour configurer le SpeedTouch™ et doit correspondre aux exigences du fournisseur d'accès Internet.

- Client intégré à connexion PPPoA routée : le SpeedTouch™ doit être configuré pour le service PPPoA routé.
- Client intégré à connexion PPPoE routée : le SpeedTouch™ doit être configuré pour le service PPPoE routé.

Ces deux services sont disponibles via l'Assistant d'installation du SpeedTouch™ ou via la fonction [Installation aisée](#page-50-0) intégrée.

Utilisation du client PPP intégré du SpeedTouch™ Le client PPP intégré du SpeedTouch™ vous permet d'établir une connexion Internet pour tous les (ou certains) ordinateurs résidant sur votre réseau local en contrôlant le client avec un seul ordinateur du réseau.

Si cet ordinateur exécute :

- MS Windows XP vous pouvez utiliser le client de contrôle de passerelle Internet de MS Windows XP Internet. Pour plus d'informations, reportez-vous à la section [« 2.1.1 Utilisation de](#page-30-0)  [l'agent de contrôle de passerelle Internet de MS Windows XP », page 29.](#page-30-0)
- un autre système d'exploitation vous pouvez utiliser les pages Web SpeedTouch™. Pour plus d'informations, reportez-vous à la section [« 2.1.2 Utilisation des](#page-32-0)  [pages Web SpeedTouch™ », page 31.](#page-32-0)

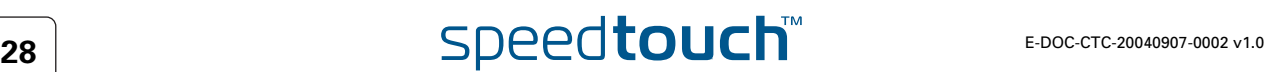

## <span id="page-30-0"></span>2.1.1 Utilisation de l'agent de contrôle de passerelle Internet de MS Windows XP

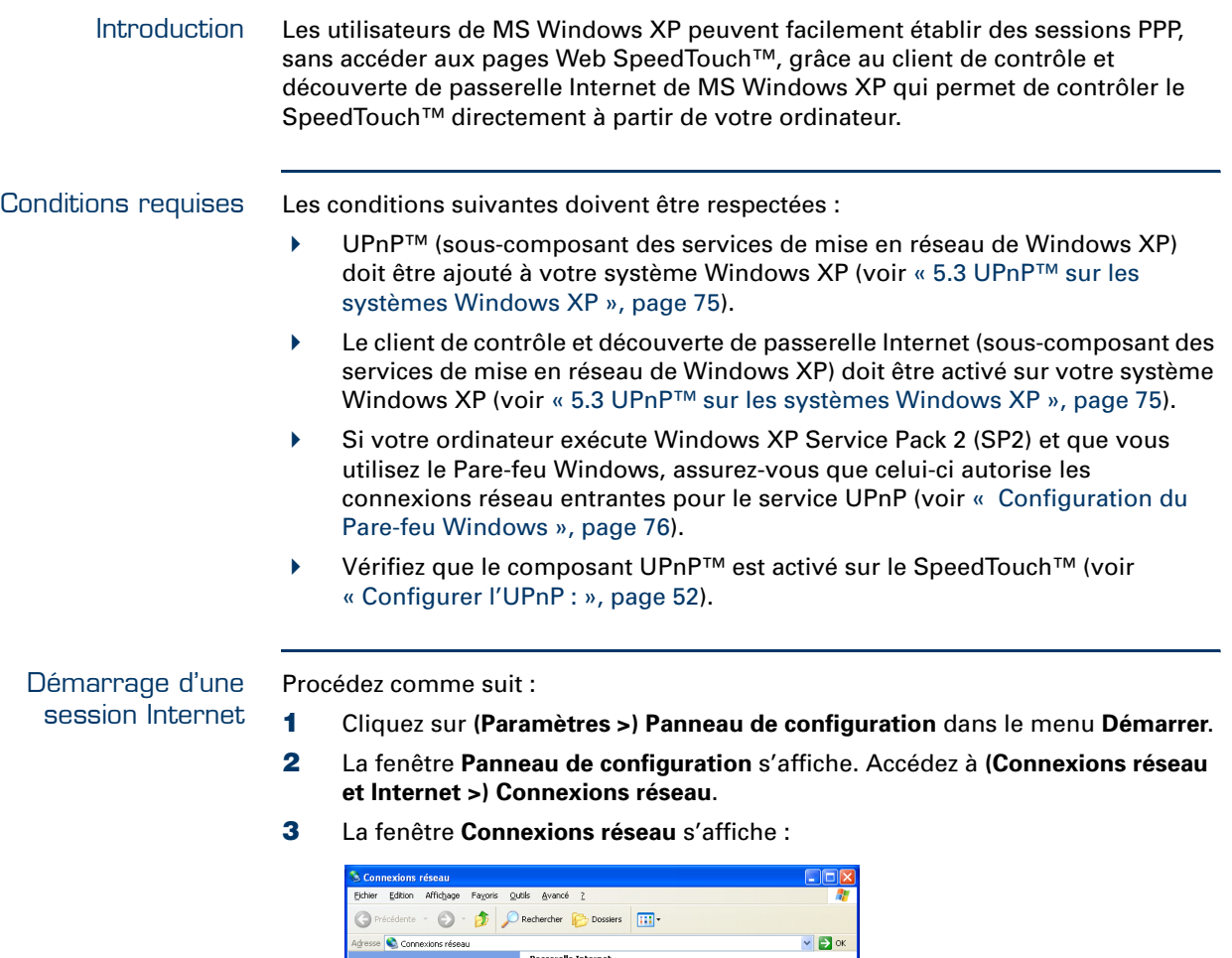

À côté de votre/vos connexion(s) réseau s'affiche une icône **Passerelle Internet** indiquant la capacité du SpeedTouch™ à établir une connexion Internet à

Le client PPP intégré du SpeedTouch™ établit une connexion Internet. L'icône

**Passerelle Internet** affiche **connecté** et votre ordinateur est en ligne.

set à baute cal Area Connection

Vous pouvez ouvrir un navigateur Web et surfer sur Internet.

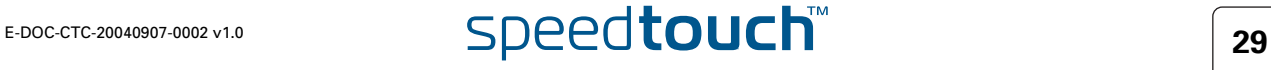

l'aide d'une passerelle Internet.

**4** Double-cliquez sur l'icône **Connexion Internet**.

#### Passerelle Internet connectée

Tant que le client PPP intégré du SpeedTouch™ est connecté, vous pouvez afficher l'état de connexion et certains compteurs en double-cliquant sur l'icône **Connexion Internet** dans la fenêtre **Connexions réseau** de l'ordinateur :

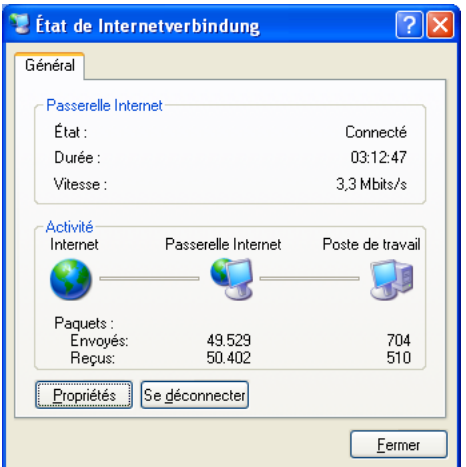

Un contrôle plus détaillé vous est proposé via :

- La page Information système du SpeedTouch™ Reportez-vous à la section [« Informations système », page 45](#page-46-1).
- **La page Diagnostics du SpeedTouch™** Reportez-vous à la section [« Diagnostics », page 48.](#page-49-1)

Fin d'une session Internet Procédez comme suit :

- **1** Cliquez sur **(Paramètres >) Panneau de configuration** dans le menu **Démarrer**.
- **2** La fenêtre **Panneau de configuration** s'affiche. Accédez à **(Connexions réseau et Internet >) Connexions réseau**.
- **3** La fenêtre **Connexions réseau** s'affiche.
- **4** Cliquez avec le bouton droit sur l'icône **Connexion Internet** et sélectionnez **Se déconnecter pour fermer la session**.

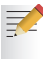

Vous pouvez également double-cliquer sur l'icône. Cela ouvre la fenêtre **État de la connexion Internet**, qui contient un bouton **Se déconnecter** permettant de fermer la session.

Le client PPP intégré du SpeedTouch™ arrête la connexion Internet. L'icône **Passerelle Internet** affiche **déconnecté** et les ordinateurs sont hors ligne.

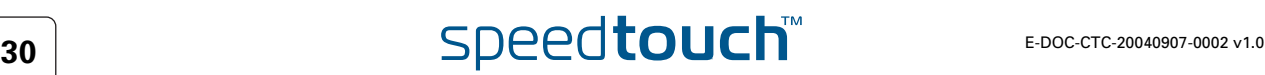

## <span id="page-32-0"></span>2.1.2 Utilisation des pages Web SpeedTouch™

Introduction Les pages Web SpeedTouch™ étant contrôlables à l'aide de n'importe quel système d'exploitation doté d'un navigateur Web, la méthode d'établissement de sessions PPP décrite ci-dessous s'applique à tout système.

Démarrage d'une session Internet Procédez comme suit :

**1** Ouvrez un navigateur Web sur votre ordinateur et rendez-vous sur les pages Web SpeedTouch™ (pour plus d'informations, reportez-vous à la section [« 3 Interface Web du SpeedTouch™ », page 41\)](#page-42-1) :

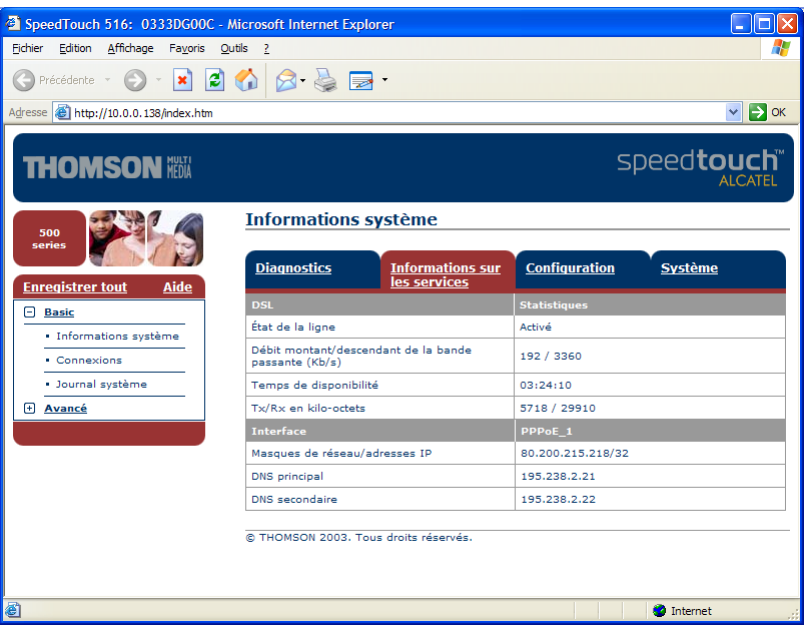

Par défaut, le SpeedTouch™ affiche la page **Informations système**.

- **2** Dans le menu de **base**, cliquez sur **Connexions** pour ouvrir la page **Connexions** qui vous permet d'établir des connexions commutées.
- **3** Cliquez sur à côté de l'entrée de la connexion avec laquelle vous souhaitez établir une connexion. L'entrée apparaît alors en surbrillance.
- **4** Indiquez votre nom d'utilisateur et votre mot de passe dans les champs appropriés. Si vous souhaitez que le SpeedTouch™ enregistre ces informations, cochez la case **Enregistrer ce mot de passe**.
- **5** Cliquez sur **Se connecter**.

Le client PPP intégré du SpeedTouch™ établit une connexion Internet.

Lors de l'établissement de la session, la colonne État affiche **Tentative en cours**. Dès la session PPP démarrée, le champ affiche **Actif** et les ordinateurs sont en ligne.

Vous pouvez ouvrir un autre navigateur Web ou continuer avec celui-ci et surfer sur Internet.

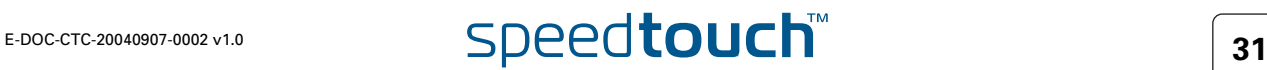

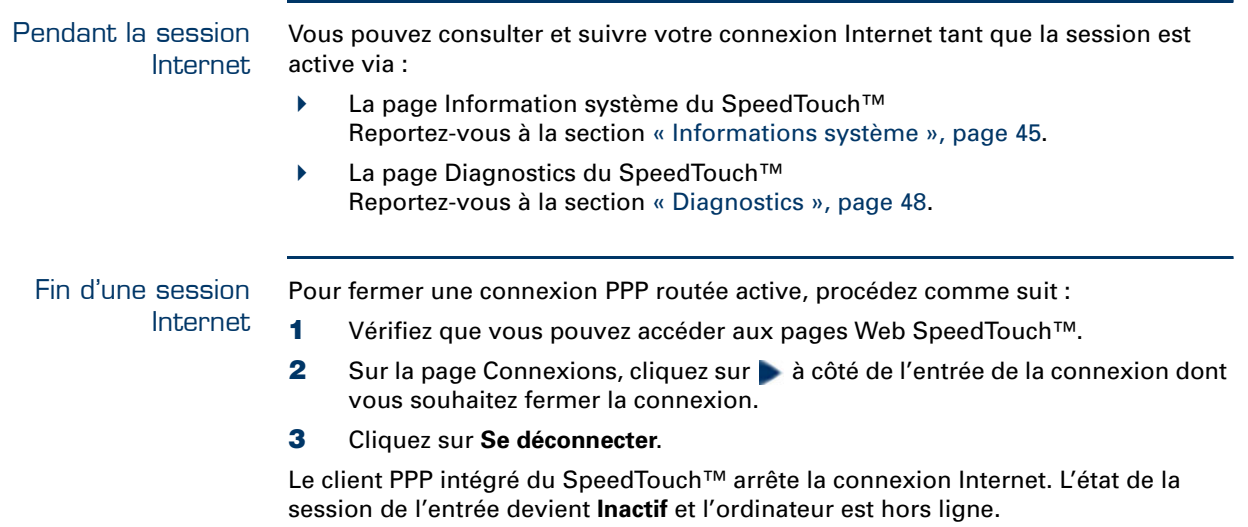

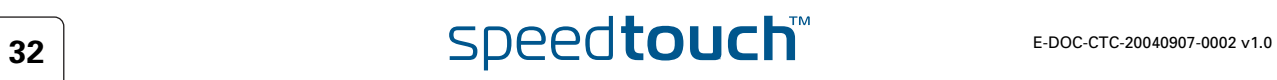

## 2.2 Connexion à Internet via un client hôte de commutation PPPoE

<span id="page-34-0"></span>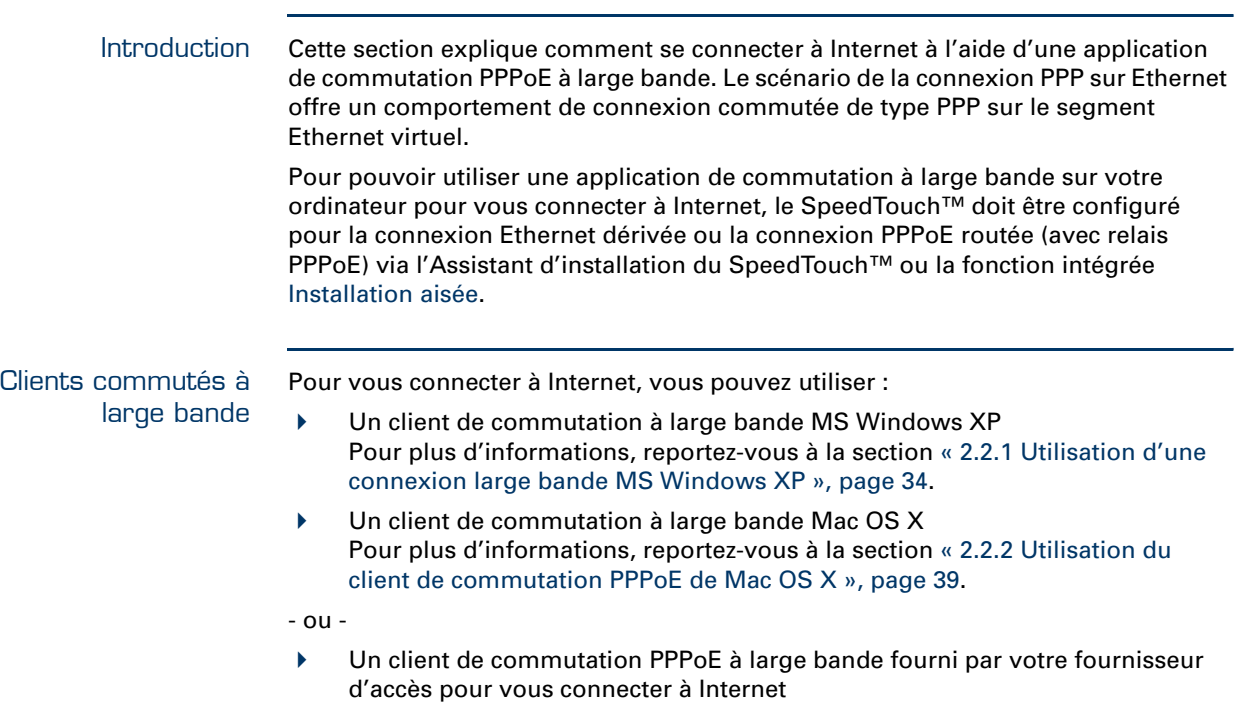

**某人** 

Avec les applications de client de commutation PPPoE spécifique à un système d'exploitation, cette dernière méthode est indépendante du système d'exploitation.

Pour toute connexion d'une session PPPoE à partir d'un Mac OS 8.6/ 9.x, de MS Windows 95/98(DE)/ME/2000 ou d'un système Linux, une application hôte de commutation PPPoE est obligatoire.

## <span id="page-35-0"></span>2.2.1 Utilisation d'une connexion large bande MS Windows XP

Configuration d'une connexion large bande Procédez comme suit :

- **1** Dans le menu **Démarrer**, cliquez sur **(Paramètres >) Panneau de configuration**.
- **2** La fenêtre **Panneau de configuration** s'affiche. Accédez à **(Connexions réseau et Internet >) Connexions réseau**.
- **3** Dans le menu **Gestion du réseau**, cliquez sur **Créer une nouvelle connexion**. L'Assistant **Nouvelle connexion** apparaît :

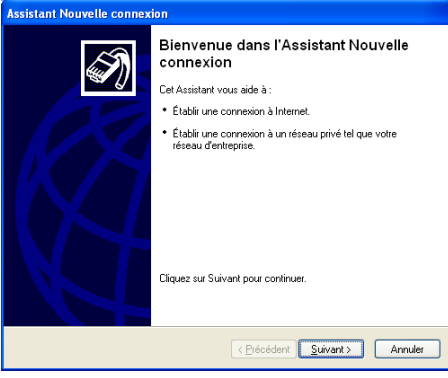

Cliquez sur **Suivant** pour continuer.

**4** Dans la fenêtre suivante, activez la case d'option **Connexion à Internet** :

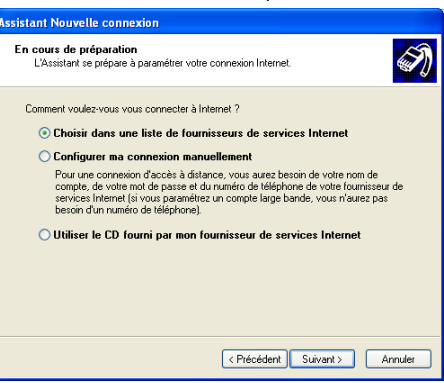

Cliquez sur **Suivant** pour continuer.

**5** Dans la fenêtre suivante, sélectionnez **Configurer ma connexion manuellement** :

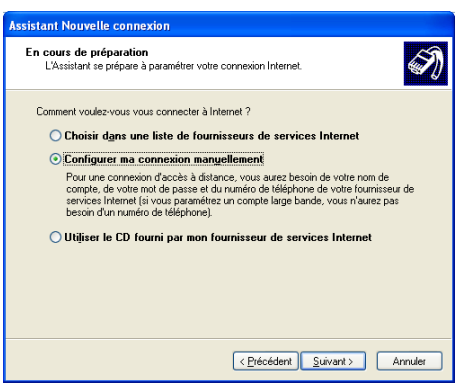

Cliquez sur **Suivant** pour continuer.

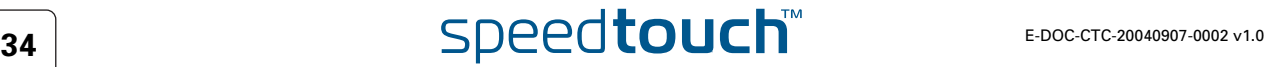
**6** Dans la fenêtre suivante, activez la case d'option **Se connecter en utilisant une connexion large bande qui nécessite un nom d'utilisateur et un mot de passe** :

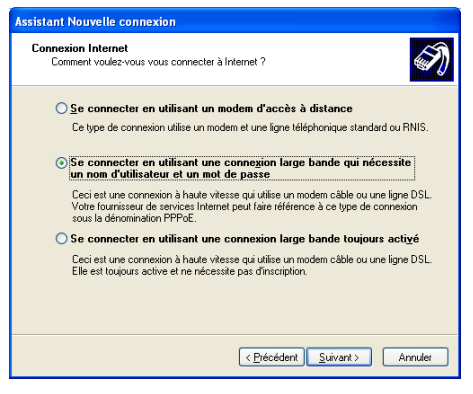

Cliquez sur **Suivant** pour continuer.

**7** Dans la fenêtre suivante, indiquez un nom pour la connexion que vous créez, par ex. MyISP :

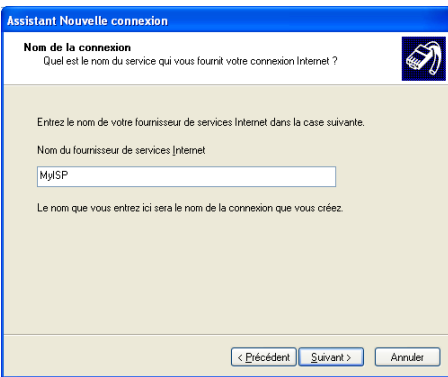

**8** Dans la fenêtre suivante, indiquez si la connexion doit être disponible pour tout utilisateur ou uniquement vous :

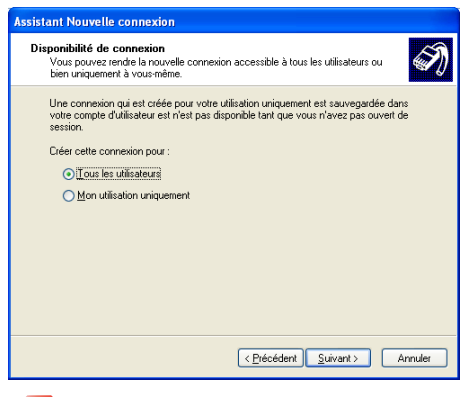

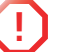

**Pour partager cette connexion avec d'autres utilisateurs, vous devez** sélectionner **Tous les utilisateurs**.

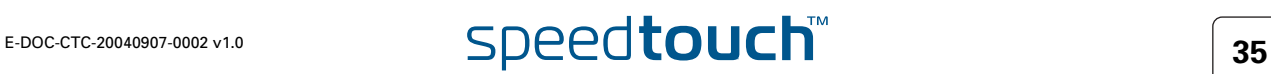

**9** Dans la fenêtre suivante, complétez vos informations de compte Internet. Ces informations doivent vous être communiquées par votre fournisseur d'accès :

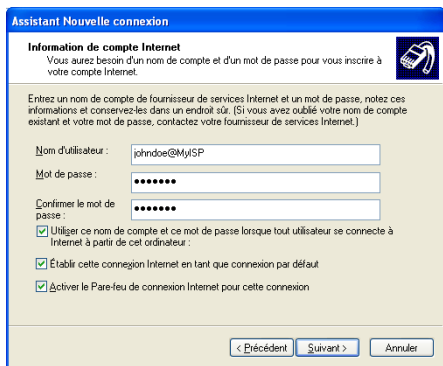

**10** La fenêtre suivante apparaît lorsque la configuration est terminée :

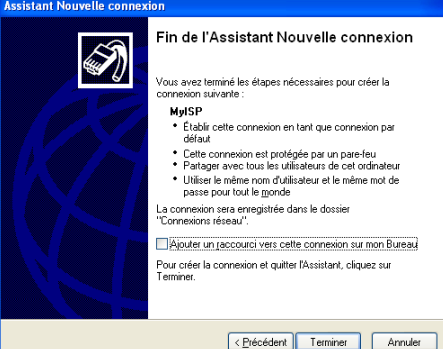

Cliquez sur **Terminer** pour achever la procédure de configuration. La fenêtre Connexion à **MyISP** (voir ci-dessous) s'affiche.

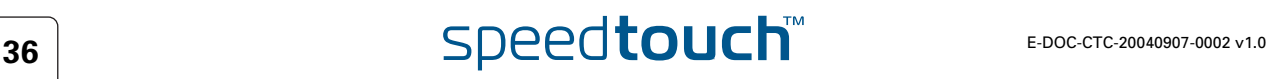

Démarrage d'une session Internet large bande

### Procédez comme suit :

**1** Dans le menu **Démarrer**, pointez sur **Connexions** puis cliquez sur le nom de la connexion que vous avez créée, par ex. MyISP.

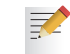

- Si vous utilisez le menu **Démarrer classique**, cliquez sur **Démarrer > Paramètres > Connexions réseau et accès à distance > MyISP**.
- **2** La fenêtre **Connecter MyISP** s'affiche :

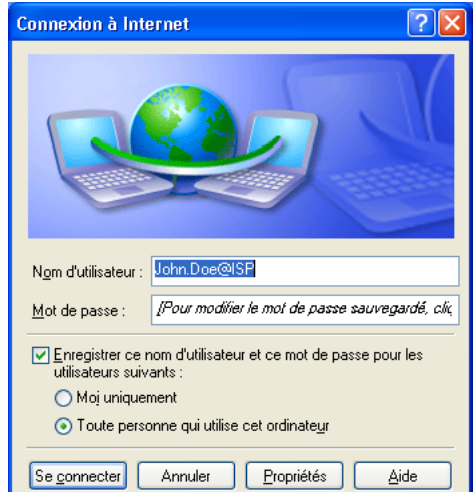

- **3** Le cas échéant, saisissez le nom d'utilisateur et le mot de passe du compte d'utilisateur que vous possédez chez votre fournisseur d'accès.
- **4** Cliquez sur **Se connecter**.
- **5** Dès que la connexion est établie, le message **Connexion** et la fenêtre **Numérotation à distance** sont réduites à une icône **Accès réseau à distance** dans la barre d'état système :

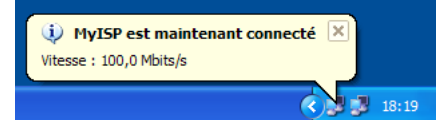

Vous pouvez ouvrir votre navigateur Web et surfer sur Internet.

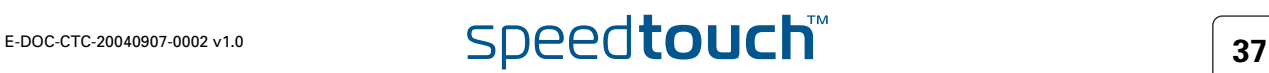

Fin d'une session Internet large bande Procédez comme suit :

記

**1** Dans le menu **Démarrer**, pointez sur **Connexions** puis cliquez sur le nom de la connexion que vous avez créée, par ex. MyISP.

> Si vous utilisez le menu **Démarrer classique**, cliquez sur **Démarrer > Paramètres > Connexions réseau et accès à distance > MyISP**.

**2** La fenêtre **État de MyISP** s'affiche :

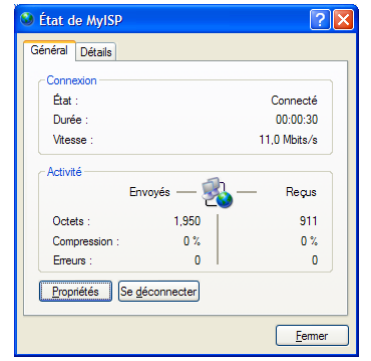

**3** Cliquez sur **Se déconnecter**.

Vous êtes alors déconnecté. En conséquence, il n'y a plus de connectivité Internet.

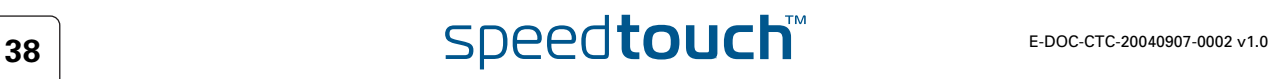

## 2.2.2 Utilisation du client de commutation PPPoE de Mac OS X

Configuration d'une connexion large bande Procédez comme suit :

- **1** Dans le menu **Apple** (Pomme), cliquez sur **System Preferences** (Préférences système).
- **2** La fenêtre **System Preferences** (Préférences système) s'affiche. Cliquez sur l'icône **Network** (Réseau).
- **3** La fenêtre **Network** (Réseau) s'affiche. Assurez-vous que **Built-in Ethernet** (Ethernet intégré) est sélectionné dans la liste **Show** (Afficher) et cliquez sur l'onglet **PPPoE** :

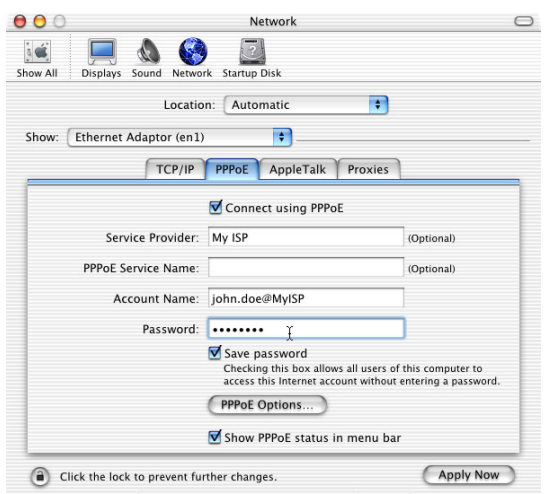

**4** Saisissez le **Nom de compte** et le **Mot de passe** fournis par votre **fournisseur d'accès**.

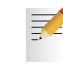

Cochez la case **Save password** (Enregistrer le mot de passe) si vous voulez que l'ordinateur retienne le mot de passe de ce nom de compte.

Il est possible, le cas échéant, d'indiquer un nom pour cette connexion dans le champ **Service Provider** (Fournisseur d'accès). Les autres champs ne sont pas obligatoires.

**5** Cliquez sur **Apply Now** (Appliquer).

Démarrage d'une session Internet large bande

Procédez comme suit :

₹.

**1** Cliquez sur le dockling **Internet Connect** (Connexion Internet).

- Si ce dernier n'est pas accessible, accédez au dossier **Applications** dans le disque de démarrage système et double-cliquez sur **Internet Connect** (Connexion Internet).
- **2** La fenêtre illustrée ci-dessous s'affiche :

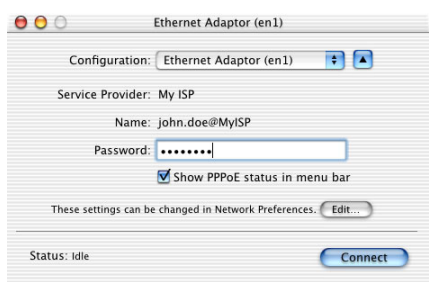

Vérifiez que l'option **Built-in Ethernet** (Ethernet intégré) est sélectionnée dans la liste **Configuration**.

- **3** Le cas échéant, saisissez le nom d'utilisateur et le mot de passe du compte d'utilisateur que vous possédez chez votre fournisseur d'accès.
- **4** Cliquez sur **Connect** (Se connecter).

Dès que la connexion est établie, vous pouvez ouvrir votre navigateur Web et surfer sur Internet.

Fin d'une session Internet large bande

Procédez comme suit :

**1** Cliquez sur le dockling **Internet Connect** (Connexion Internet).

Si ce dernier n'est pas accessible, accédez au dossier **Applications** ₹. dans le disque de démarrage système et double-cliquez sur **Internet Connect** (Connexion Internet).

**2** La fenêtre illustrée ci-dessous s'affiche :

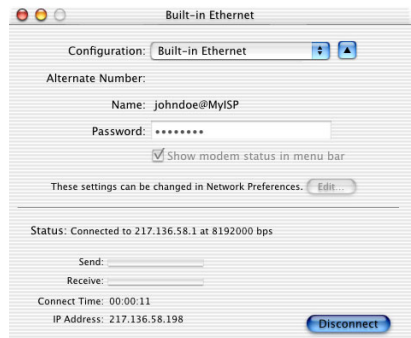

Vérifiez que l'option **Built-in Ethernet** (Ethernet intégré) est sélectionnée dans la liste **Configuration**.

**3** Cliquez sur **Disconnect** (Se déconnecter).

Vous êtes alors déconnecté. En conséquence, il n'y a plus de connectivité Internet.

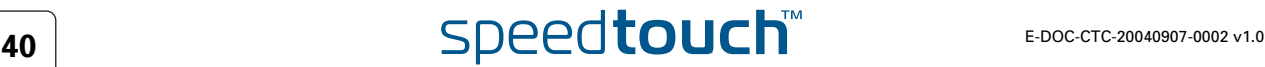

## 3 Interface Web du SpeedTouch™

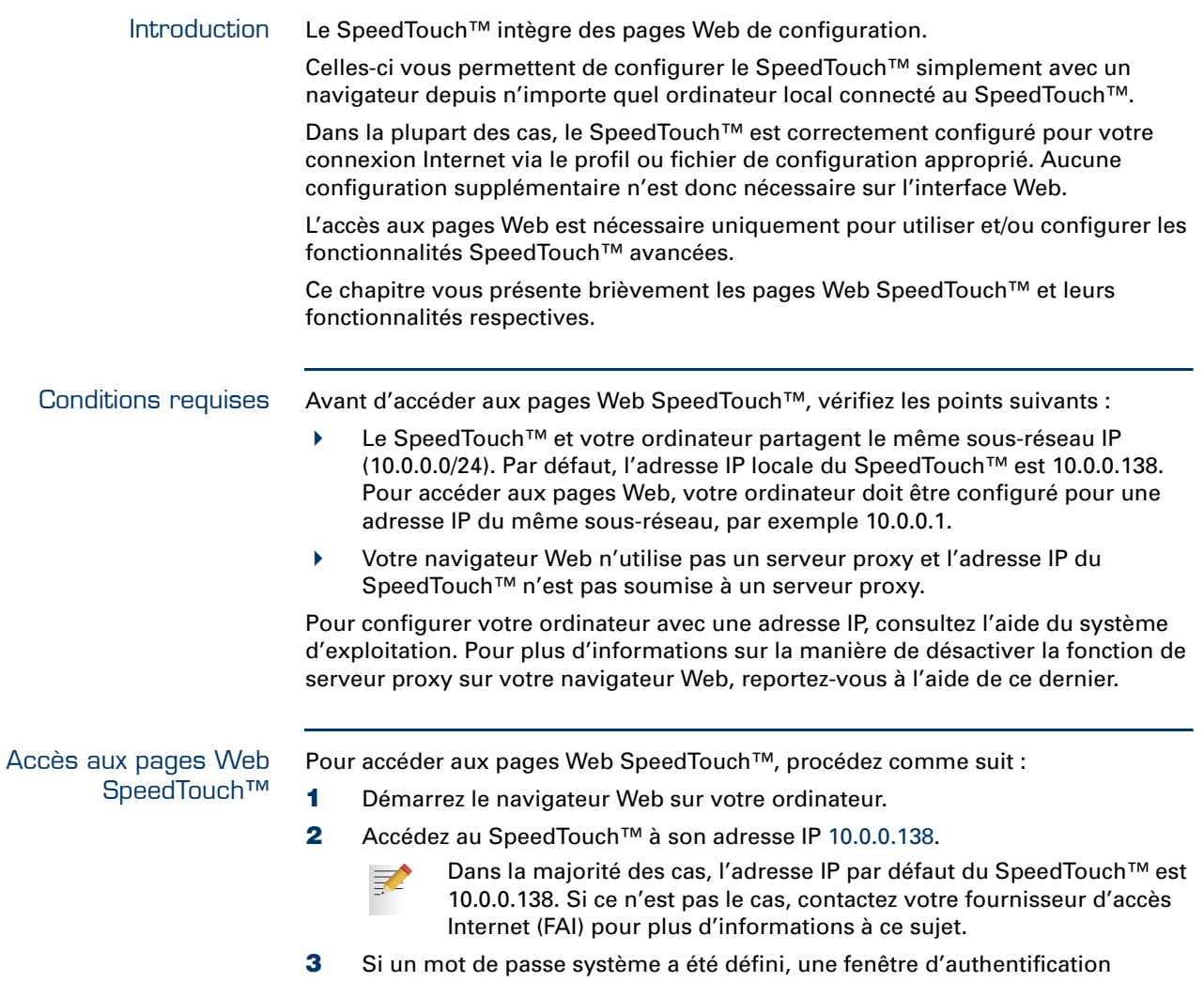

apparaît. Vous devez saisir votre nom d'utilisateur et le mot de passe système pour que l'accès vous soit accordé.

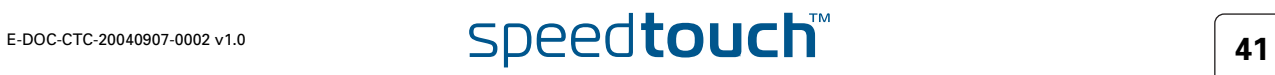

Accès à l'interface Web SpeedTouch™ via l'UPnP™

Si votre ordinateur possède la fonctionnalité UPnP™, vous pouvez accéder aux **!** Si votre ordinateur exécute Windows XP Service Pack 2 (SP2) et que vous utilisez le Pare-feu Windows, assurez-vous que celui-ci autorise les

connexions réseau entrantes pour le service UPnP (voir [« Configuration du](#page-77-0)  [Pare-feu Windows », page 76](#page-77-0)).

pages Web comme suit :

契

- **1** Cliquez sur **(Paramètres >) Panneau de configuration** dans le menu **Démarrer** pour ouvrir le **Panneau de configuration**.
- **2** Accédez à **Connexions réseau et Internet > Favoris réseau**.

Si vous utilisez le **Panneau de configuration** en vue classique, cliquez sur **Connexions réseau** dans le **Panneau de configuration** et **Favoris réseau** sous **Autres emplacements**.

**3** La fenêtre illustrée ci-dessous s'affiche :

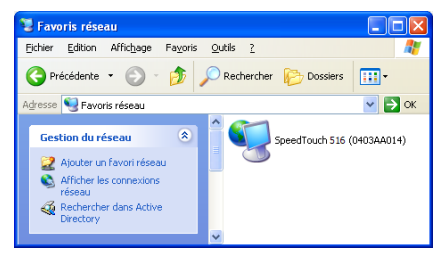

Double-cliquez sur l'icône **SpeedTouch™**.

**4** Si un mot de passe système a été défini, une fenêtre d'**authentification** apparaît. Indiquez le nom d'utilisateur et le mot de passe système dans les champs appropriés et cliquez sur **OK**.

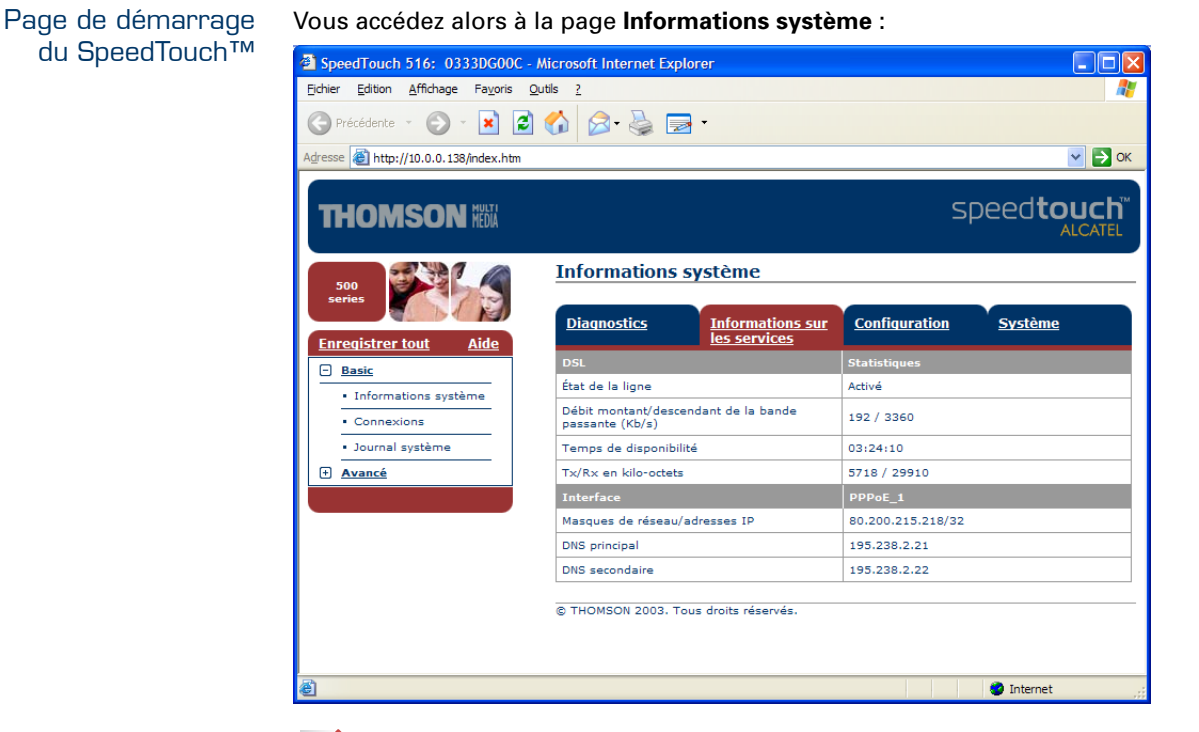

Si la configuration du SpeedTouch™ est toujours la configuration par défaut, la fonction [Installation aisée](#page-50-0) intégrée apparaît automatiquement.

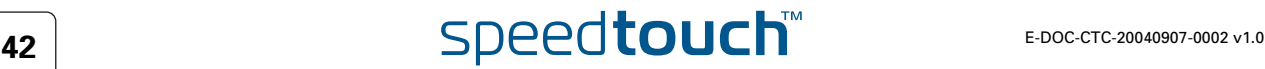

**某人** 

### Menu de rubriques et liens

Un menu de rubriques est disponible dans la partie gauche de chaque page Web du SpeedTouch™. Ce menu vous permet de parcourir tous les aspects de configuration du SpeedTouch™.

Par souci de commodité, les liens sont classés dans deux menus extensibles : Rubriques de base et Rubriques avancées. Les liens du menu Rubriques de base pointent vers les pages destinées aux opérations de configuration et de maintenance de base du SpeedTouch™ ; il s'agit des pages utilisées quotidiennement. Les liens du menu Rubriques avancées permettent de procéder à une configuration poussée du SpeedTouch™. L'accès à ces pages est requis uniquement pour des opérations bien précises.

Le tableau suivant répertorie tous les liens du menu Rubriques de base :

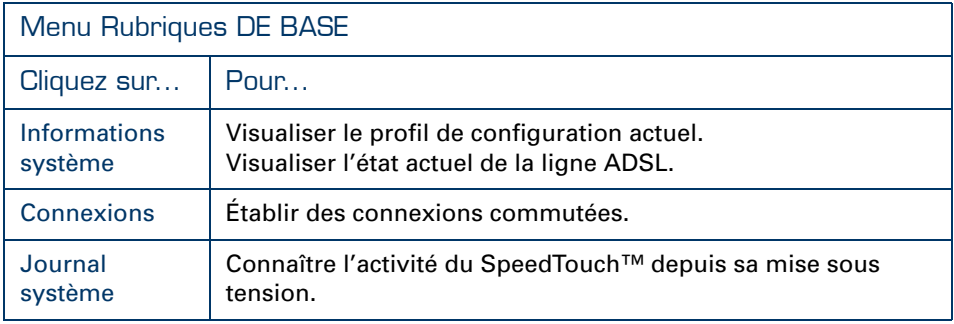

Le tableau suivant répertorie tous les liens du menu Rubriques avancées :

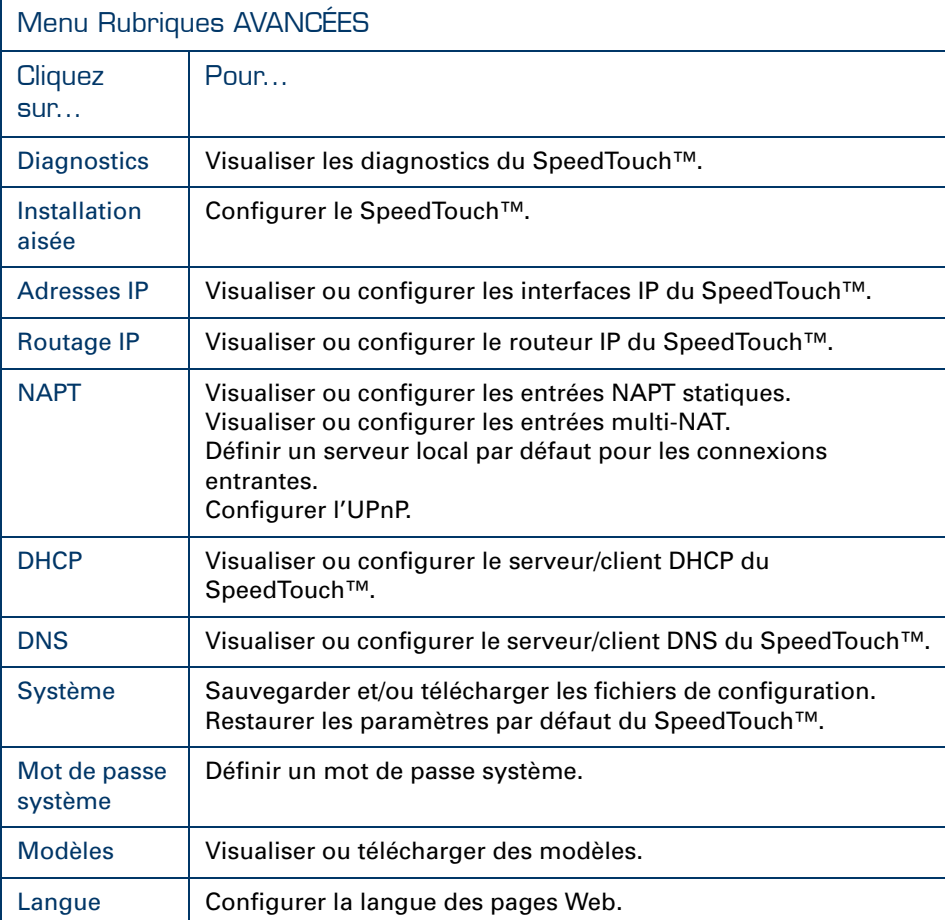

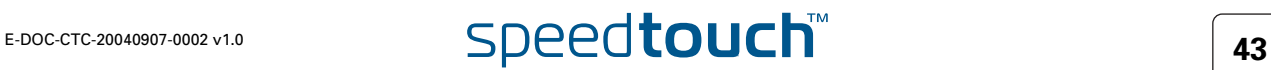

<span id="page-45-0"></span>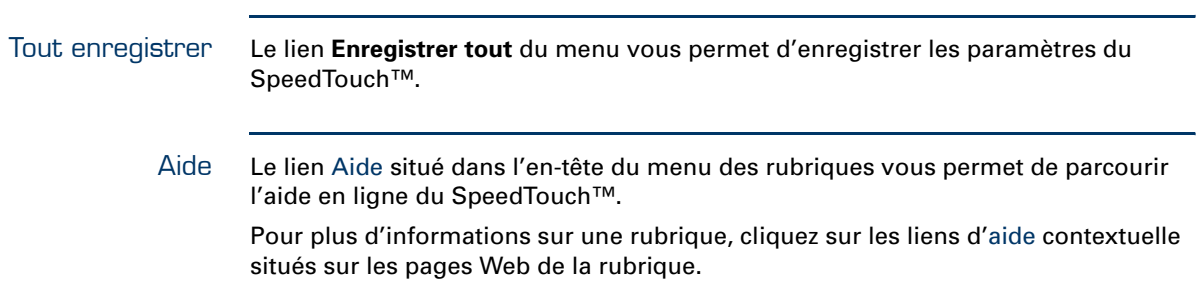

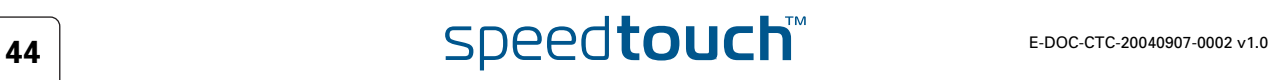

## 3.1 Liens du menu Rubriques de base

<span id="page-46-0"></span>Informations système Cliquez sur ce lien pour afficher la page Informations système. Il s'agit également de la page d'accueil du SpeedTouch™.

La page Informations système se compose de quatre sections :

 Cliquez sur l'onglet Diagnostics pour afficher les résultats de l'autotest système, du test de la connectivité LAN et du test de la synchronisation DSL :

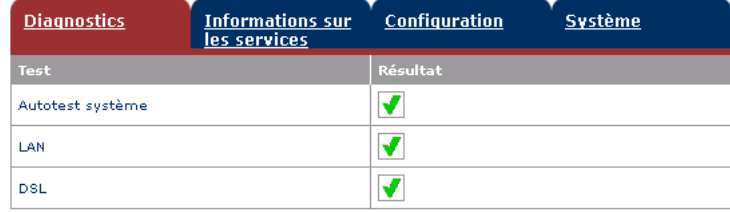

 Cliquez sur l'onglet Informations sur les services pour afficher l'état physique actuel de la ligne ADSL :

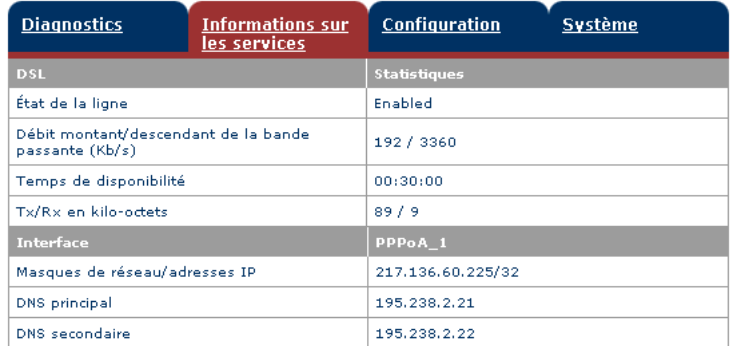

Les statistiques DSL vous permettent de connaître les données suivantes :

- État de la ligne : ce paramètre indique si la liaison DSL est synchronisée (Activée) ou pas (Initialisation).
- Débit montant/descendant de la bande passante : le débit maximum de la bande passante disponible pour la liaison DSL est à la fois montant et descendant.
- Temps de disponibilité : la durée de l'état actuel de la ligne activée.
- Tx/Rx en kilo-octets : le nombre de kilo-octets envoyés (Tx) et reçus (Rx) depuis l'établissement de la liaison DSL.
- Cliquez sur l'onglet Configuration pour voir le profil de configuration actuellement actif sur le SpeedTouch™ :

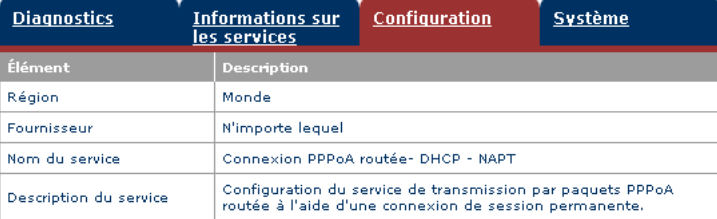

- 
- Cliquez sur l'onglet Système pour consulter les principales données système du SpeedTouch™ :

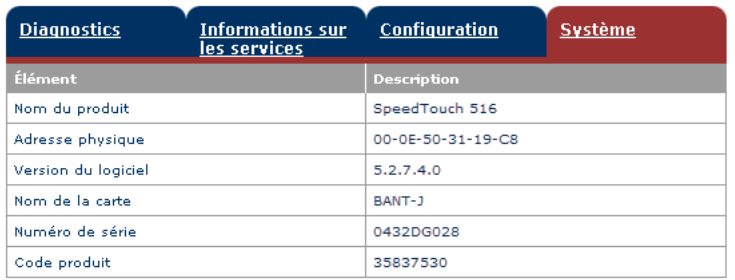

Le tableau sous l'onglet Système répertorie les données suivantes :

- le nom du produit SpeedTouch™ ;
- l'adresse MAC (Medium Access Control) unique de votre SpeedTouch™ ; cette adresse MAC peut servir à identifier votre SpeedTouch™ ;
- la version du logiciel SpeedTouch™ ;
- le nom de la carte du SpeedTouch™ ;
- le numéro de série du SpeedTouch™ ;
- le code produit du SpeedTouch™.

<span id="page-47-0"></span>Connexions Cliquez sur ce lien pour afficher la page Connexions.

Cette page vous permet d'établir des connexions commutées, le cas échéant :

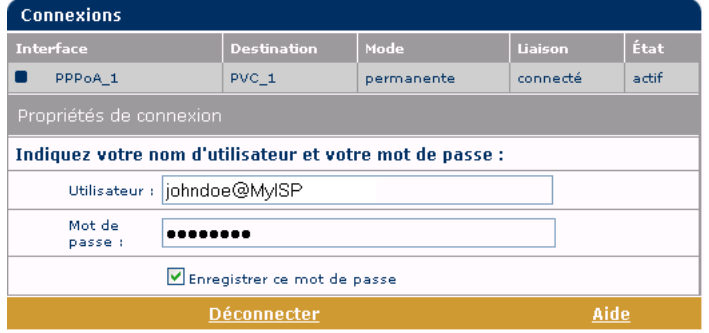

Pour plus d'informations sur l'utilisation de la table Connexions commutées, reportez-vous à la sous-section [« 2.1.2 Utilisation des pages Web SpeedTouch™ »,](#page-32-0)  [page 31.](#page-32-0)

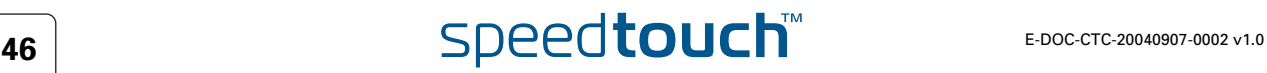

<span id="page-48-0"></span>Journal système Cliquez sur ce lien pour afficher la page Journal système.

Cette page vous permet de connaître l'activité du SpeedTouch™ depuis sa mise sous tension :

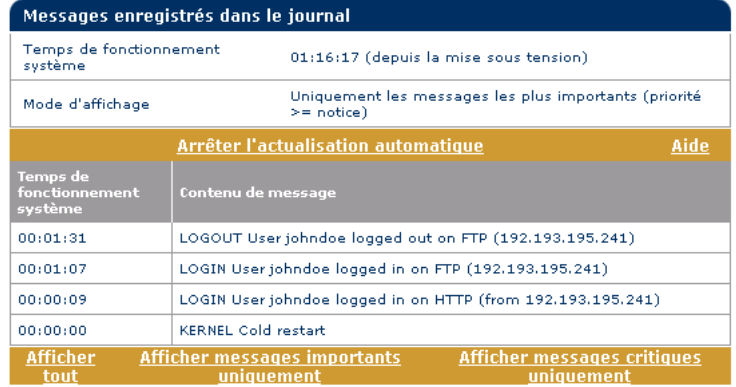

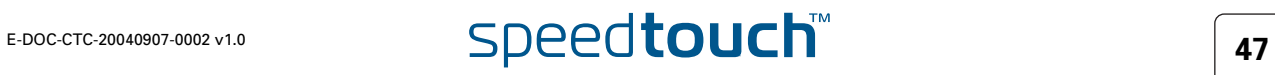

## 3.2 Liens du menu Rubriques avancées

<span id="page-49-0"></span>Diagnostics Cliquez sur ce lien pour afficher la page Diagnostics.

Cette page comprend trois sections extensibles :

 Développez la section Système pour consulter les principales données système :

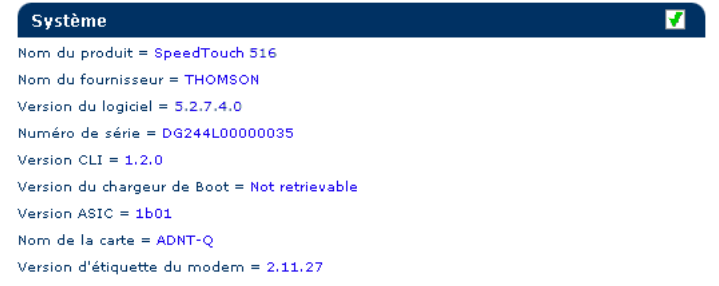

 Développez la section WAN (réseau étendu) pour connaître l'état actuel de la ligne DSL et les données de connexion ; pour ce faire, cliquez sur le signe plus à côté des mots DSL et Connexions :

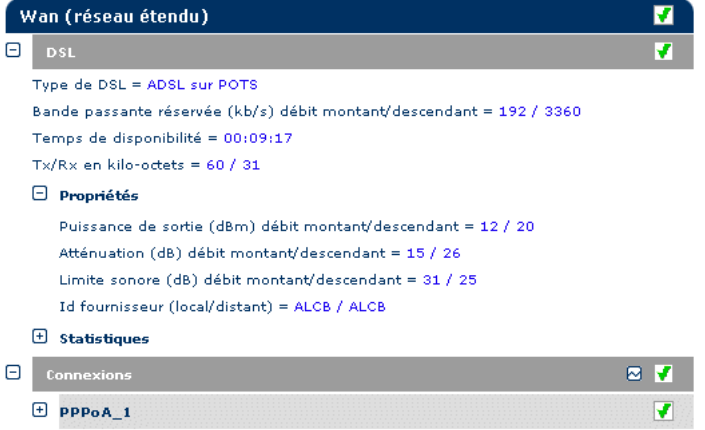

Cliquez sur ⊠ pour effectuer un test de la connectivité IP.

 Développez la section LAN (réseau local) pour connaître la configuration du réseau local :

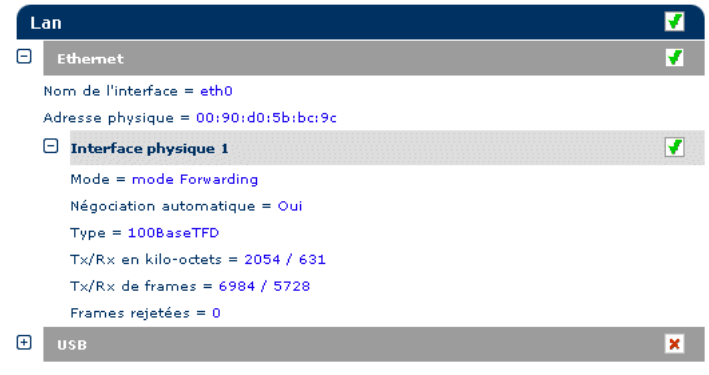

<span id="page-50-0"></span>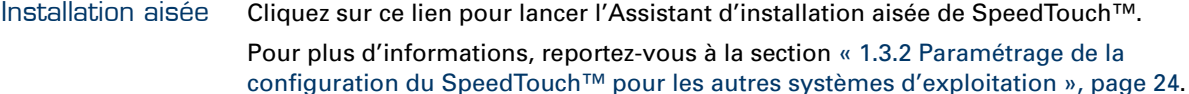

### <span id="page-50-1"></span>Adresses IP Cliquez sur ce lien pour afficher la page Adresses IP.

Cette page vous permet de consulter, ajouter ou supprimer des adresses IP spécifiques pour les interfaces du SpeedTouch™ :

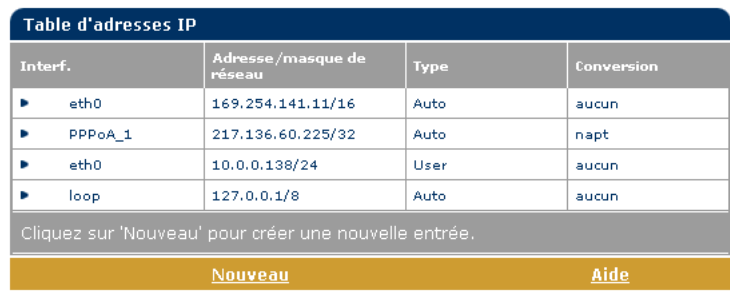

Pour ajouter une adresse IP correspondant à une des interfaces du SpeedTouch™ :

- **1** Cliquez sur **Nouveau**.
- **2** Sélectionnez l'interface à laquelle s'applique l'adresse IP (utilisez eth0 pour l'interface Ethernet du SpeedTouch™).
- **3** Indiquez l'adresse IP et le masque de (sous-)réseau dans la notation préfixe IP (p.ex. 192.6.11.150/24) ou sélectionnez Obtenir automatiquement une adresse IP afin d'affecter une adresse IP dynamique à l'interface.
- **4** Vous avez également la possibilité de sélectionner NAPT si vous voulez autoriser la conversion d'adresses sur cette adresse IP.
- **5** Cliquez sur **Appliquer**.
- **6** Cliquez sur [Tout enregistrer](#page-45-0) pour enregistrer vos modifications dans la mémoire persistante.

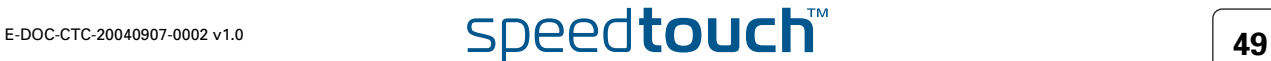

### <span id="page-51-0"></span>Routage IP Cliquez sur ce lien pour afficher la page Routage IP.

Cette page vous permet de consulter, ajouter ou supprimer des routes IP statiques pour le routeur IP du SpeedTouch™ :

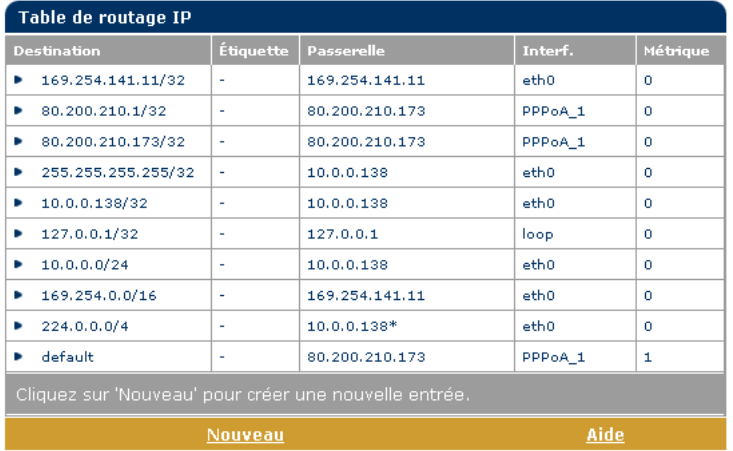

Le routage peut être utile si votre réseau local comporte des sous-réseaux. Pour ajouter une route IP statique, procédez comme suit :

- **1** Cliquez sur **Nouveau**.
- **2** Spécifiez l'adresse IP de destination (utilisez la notation préfixe pour appliquer un masque de sous-réseau), la passerelle, l'interface et la métrique.

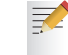

Le cas échéant, vous pouvez également sélectionner une étiquette pour le routage IP classé par parquet.

- **3** Cliquez sur **Appliquer** pour ajouter l'entrée dans la table.
- **4** Cliquez sur [Tout enregistrer](#page-45-0) pour enregistrer vos modifications dans la mémoire persistante.

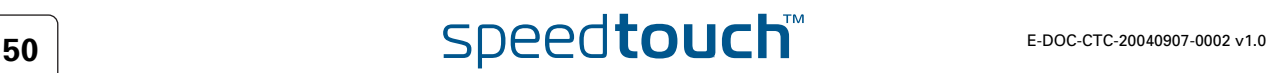

<span id="page-52-0"></span>NAPT Cliquez sur ce bouton pour afficher la page NAPT (Conversion des adresses et des ports réseau).

Cette page vous permet d'effectuer les opérations suivantes :

Visualiser, ajouter ou supprimer des entrées NAPT statiques spécifiques :

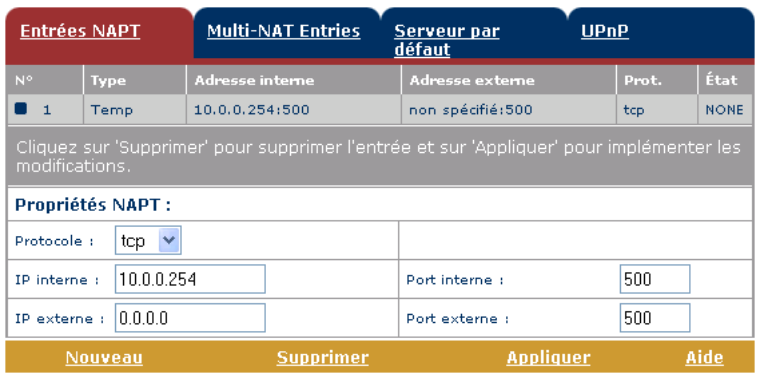

Pour ajouter des entrées NAPT statiques, procédez comme suit :

- **1** Cliquez sur **Nouveau**.
- **2** Spécifiez les adresses interne et externe de l'entrée, ainsi que le protocole et le port utilisés.
- Si l'entrée NAPT est appliquée à une adresse IP d'homologue local **Z** allouée dynamiquement pour une connexion, spécifiez 0.0.0.0 pour l'adresse externe.
- **3** Cliquez sur Appliquer pour ajouter l'entrée dans la table.
- Visualiser, ajouter ou supprimer des entrées multi-NAT :

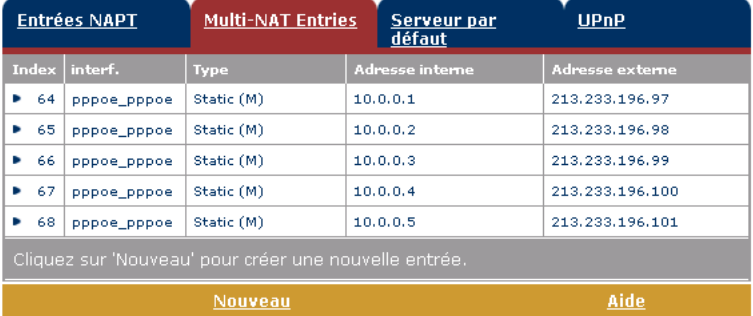

Pour ajouter des entrées multi-NAT, procédez comme suit :

- **1** Cliquez sur **Nouveau**.
- **2** Précisez l'adresse interne et indiquez la plage souhaitée entre crochets, par exemple, 10.0.0.[1-10]. Spécifiez en outre l'adresse externe et l'interface.
- **3** Cliquez sur **Appliquer**.

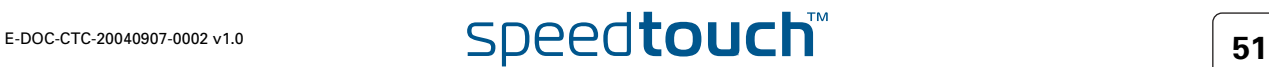

Définir un serveur par défaut :

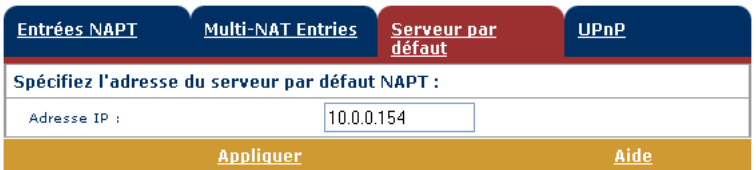

Lorsque vous spécifiez une adresse IP de serveur par défaut, toutes les connexions entrantes qui ne correspondent pas à une entrée NAPT statique spécialement configurée sont redirigées vers le périphérique portant cette adresse IP. Ce paramètre, qui convient généralement à la plupart des applications serveur, rend inutile le recours à des entrées NAPT statiques spécifiques.

Configurer l'UPnP :

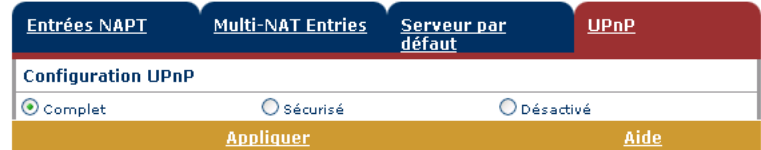

Les trois configurations UPnP sont :

Complète

Le SpeedTouch™ est doté de la fonctionnalité UPnP et tous les hôtes locaux sont capables de détecter le SpeedTouch™. Tout hôte local est en mesure de créer le mappage des ports pour n'importe quel périphérique local.

Sécurisée

Le SpeedTouch™ est doté de la fonctionnalité UPnP et tous les hôtes locaux sont capables de détecter le SpeedTouch™. Un hôte local est autorisé à effectuer le mappage des ports pour lui-même. En d'autres termes, il ne peut pas créer le mappage des ports pour d'autres périphériques locaux.

Désactivée

Le SpeedTouch™ voit sa fonctionnalité UPnP désactivée et aucun des hôtes locaux n'est plus capable de détecter le SpeedTouch™. Il est dès lors impossible d'effectuer le mappage des ports via l'UPnP.

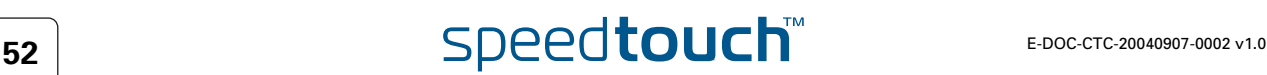

### <span id="page-54-0"></span>DHCP Cliquez sur ce lien pour afficher la page DHCP (Dynamic Host Configuration

Protocol).

Cette page vous permet d'effectuer les opérations suivantes :

- Cliquez sur l'onglet Serveur DHCP pour accéder aux pages du serveur DHCP.
	- Cliquez sur l'onglet Config. serveur pour activer/désactiver le serveur (Auto)DHCP du SpeedTouch™ :

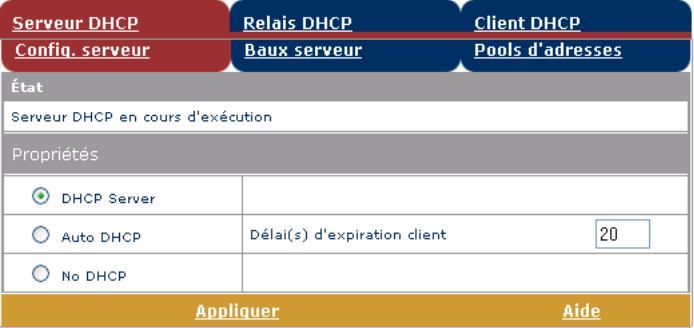

Selon l'état du serveur DHCP, les statuts suivants sont possibles :

- ▶ Recherche d'un autre serveur DHCP Lorsque le serveur DHCP et sa fonctionnalité DHCP automatique sont activés, pendant l'analyse du réseau local sur l'interface Ethernet eth0 du SpeedTouch™.
- Serveur DHCP arrêté Lorsque le serveur DHCP et sa fonctionnalité DHCP automatique sont activés et qu'un serveur DHCP concurrent est détecté pendant l'analyse, provoquant ainsi l'arrêt de son propre serveur DHCP, ainsi que la création et l'activation d'un client DHCP sur l'interface Ethernet eth0 du SpeedTouch™.
- Serveur DHCP démarré Lorsque le serveur DHCP et sa fonctionnalité DHCP automatique sont activés et qu'aucun serveur DHCP concurrent n'est détecté pendant l'analyse, provoquant ainsi le démarrage de son propre serveur DHCP sur l'interface Ethernet eth0 du SpeedTouch™.
- Serveur DHCP en cours d'exécution Lorsque le serveur DHCP du SpeedTouch™ est activé par défaut (sans client DHCP).
- ▶ Client DHCP Lorsque le serveur DHCP du SpeedTouch™ est désactivé par défaut et qu'un client DHCP est en cours d'exécution sur l'interface Ethernet eth0 du SpeedTouch™.
- Aucun DHCP Lorsque le serveur DHCP du SpeedTouch™ est désactivé par défaut et que l'adresse IP de l'interface Ethernet eth0 du SpeedTouch™ est affectée statiquement.

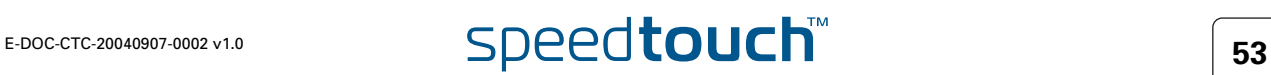

Sous Propriétés, vous pouvez sélectionner :

- Serveur DHCP Pour activer le serveur DHCP du SpeedTouch™. Sélectionnez en outre l'option appropriée DHCP automatique.
- DHCP automatique

Le SpeedTouch™ ne lance pas son serveur DHCP immédiatement mais sonde d'abord le réseau à la recherche d'un éventuel serveur DHCP concurrent pendant quelques instants (durée définie par le délai d'expiration client en secondes). S'il détecte un autre serveur DHCP, le SpeedTouch™ ne démarre pas son propre serveur DHCP et il crée au lieu de cela un client DHCP sur son interface Ethernet. S'il ne détecte aucun serveur DHCP concurrent, le SpeedTouch™ démarre son propre serveur DHCP.

- ▶ Aucun DHCP Pour désactiver le serveur DHCP du SpeedTouch™. S'il était actif, il est immédiatement arrêté.
- Cliquez sur l'onglet Baux serveur pour connaître les adresses louées actuelles du serveur DHCP du SpeedTouch™.

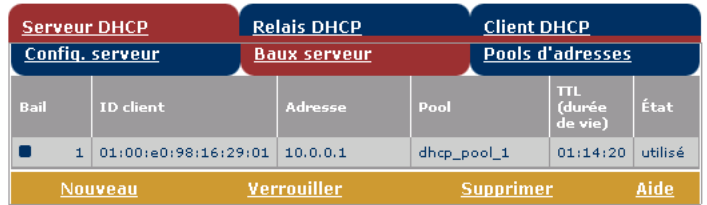

Si nécessaire, vous pouvez également ajouter manuellement des adresses louées DHCP statiques pour des hôtes spécifiques ou vous pouvez les affecter dynamiquement en cliquant sur Verrou.

 Cliquez sur l'onglet Pools d'adresses pour afficher le pool d'adresses louées du serveur DHCP du SpeedTouch™ :

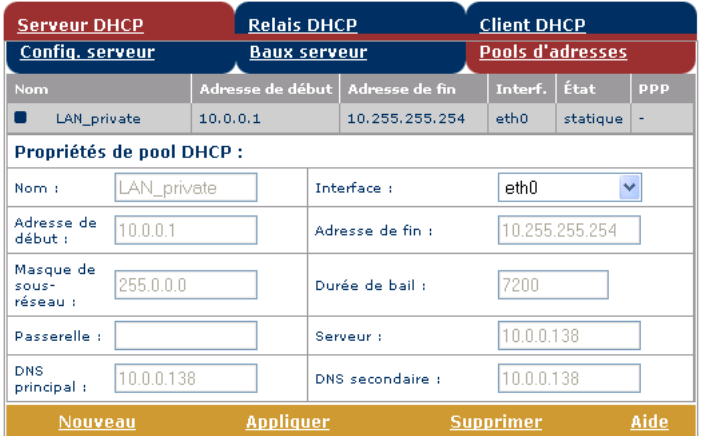

Le serveur DHCP du SpeedTouch™ (s'il est activé) utilisera les pools d'adresses répertoriés dans cette table pour fournir des adresses IP aux clients DHCP qui le demandent. Le cas échéant, vous pouvez ajouter ou supprimer des pools d'adresses DHCP manuellement.

# **E-DOC-CTC-20040907-0002 v1.0 5Deedtouch**

- Cliquez sur l'onglet Relais DHCP pour afficher la page Relais DHCP.
	- Cliquez sur l'onglet Config relais pour connaître l'état actuel du relais DHCP du SpeedTouch™ :

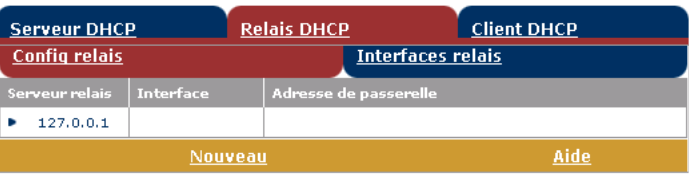

Vous pouvez également, à l'aide de cette table, ajouter manuellement des relais DHCP SpeedTouch™ pour des interfaces spécifiques, le cas échéant.

 Cliquez sur l'onglet Interfaces relais pour afficher les interfaces relais DHCP du SpeedTouch™ :

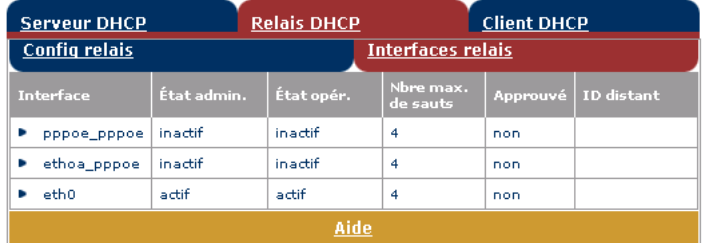

 Cliquez sur l'onglet Client DHCP pour connaître l'état actuel du client DHCP du SpeedTouch™ :

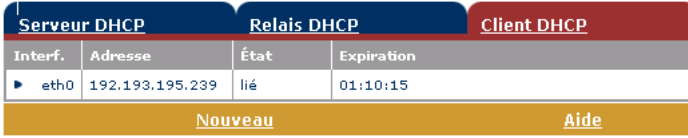

Vous pouvez également, à l'aide de cette table ou de la table d'adresses IP, ajouter manuellement des clients DHCP statiques SpeedTouch™ pour des interfaces spécifiques.

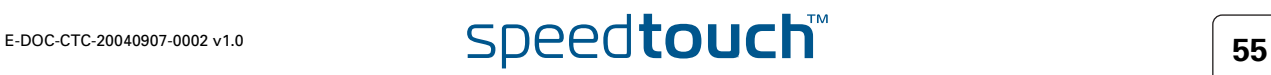

<span id="page-57-0"></span>DNS Cliquez sur ce lien pour afficher la page DNS (Dynamic Name System). Cette page vous permet d'effectuer les opérations suivantes :

> Visualiser les adresses louées des noms d'hôte du serveur DNS du SpeedTouch™ :

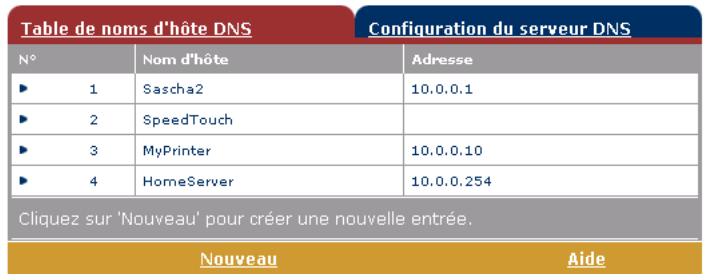

Vous pouvez également ajouter des noms d'hôtes DNS statiques à l'aide de cette table. Cette opération peut s'avérer utile pour les périphériques qui ne prennent pas en charge DNS, tels qu'une imprimante. Le fait d'ajouter un nom pour votre imprimante réseau identifiée par son adresse IP vous permettra de contacter cette imprimante par son nom plutôt que par son adresse IP.

 Visualiser et/ou entrer le nom de domaine DNS du SpeedTouch™ et activer ou désactiver le serveur DNS du SpeedTouch™ :

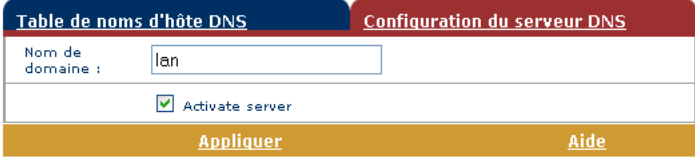

Les sous-domaines DNS sont pris en charge ; dsl.office.lan, par exemple.

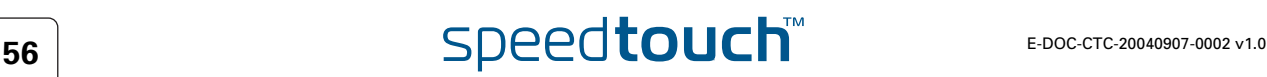

<span id="page-58-0"></span>Système Cliquez sur ce lien pour afficher la page Configuration.

Cette page vous permet d'effectuer les opérations suivantes :

 Sauvegarder la configuration actuelle du SpeedTouch™, rétablir la configuration par défaut du SpeedTouch™ ou télécharger un fichier sauvegardé de configuration :

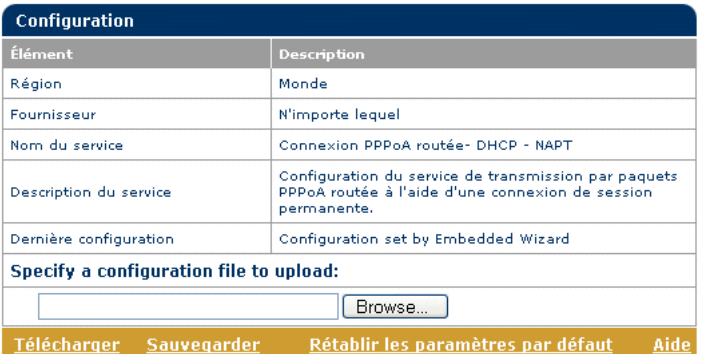

Pour sauvegarder la configuration en cours, cliquez sur Sauvegarder et suivez les instructions. Pour restaurer les paramètres par défaut du SpeedTouch™, cliquez sur Rétablir les paramètres par défaut, ce qui aura pour effet de charger la configuration par défaut.

Pour télécharger et appliquer un fichier de configuration du SpeedTouch™ que vous avez sauvegardé précédemment, cliquez sur Parcourir afin d'accéder à l'emplacement où réside le fichier de configuration du SpeedTouch™. Sélectionnez le fichier de configuration et cliquez sur Télécharger pour télécharger et appliquer la nouvelle configuration.

 Afficher la version actuelle du logiciel système, son nom de fichier et le type de carte du SpeedTouch™ :

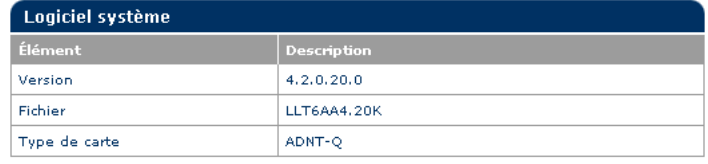

Vérifiez les dernières mises à niveau du logiciel SpeedTouch™.

<span id="page-58-1"></span>Mot de passe système Cliquez sur ce lien pour afficher la page Mot de passe système.

Cette page vous permet de configurer un mot de passe système afin de limiter l'accès au SpeedTouch™ :

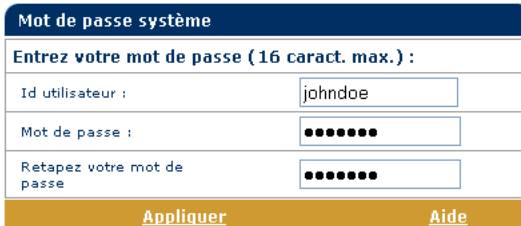

Il est vivement conseillé de définir un mot de passe système. Pour assurer une protection optimale du SpeedTouch™, ce mot de passe doit être modifié régulièrement. Toutefois, n'utilisez jamais un mot de passe évident, tel que votre nom ou votre date de naissance.

Indiquez votre ID utilisateur et votre mot de passe système et saisissez ce dernier à nouveau dans le champ approprié. Cliquez sur Appliquer pour appliquer le mot de passe système, puis sur [Tout enregistrer](#page-45-0) pour enregistrer vos modifications dans la mémoire persistante.

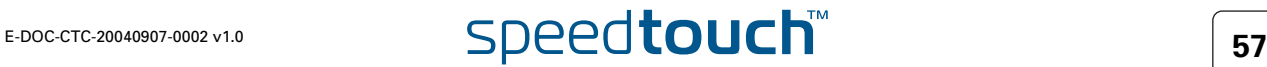

<span id="page-59-0"></span>Modèles Cliquez sur ce lien pour afficher la page Modèles.

Cette page vous permet d'effectuer les opérations suivantes :

 Afficher les modèles disponibles pour l'assistant de [Installation aisée](#page-50-0) incorporé :

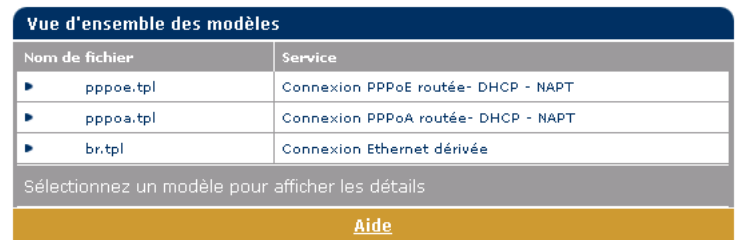

 Télécharger de nouveaux fichiers de modèles, par exemple à partir du CD-ROM d'installation du SpeedTouch™ (les fichiers de modèles ont généralement l'extension .tpl) :

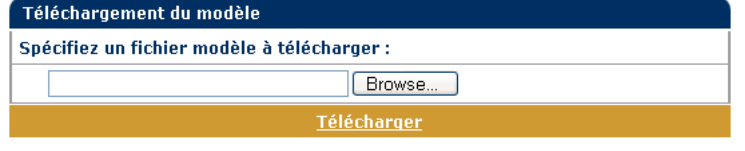

En téléchargeant des modèles, vous pouvez accroître le nombre de services répertoriés dans l'assistant de [Installation aisée](#page-50-0).

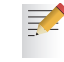

Contactez votre fournisseur de services pour obtenir de plus amples informations sur l'utilisation des modèles.

<span id="page-59-2"></span>

<span id="page-59-1"></span>Langue Cliquez sur ce lien pour afficher la page Choix de la langue.

Cette page vous permet de choisir la langue pour la page Web du SpeedTouch™.

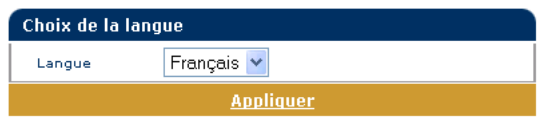

## 4 Gestionnaire NAT du SpeedTouch™

Utilisation du gestionnaire NAPT du SpeedTouch™

Introduction Le gestionnaire NAPT du SpeedTouch™ vous permet d'ajouter des entrées NAT statiques pour des applications spécifiques.

> Pour ajouter une entrée NAPT statique à l'aide du gestionnaire NAPT du SpeedTouch™, procédez comme suit :

- **1** Insérez le CD-ROM d'installation du SpeedTouch™ dans le lecteur de CD-ROM de votre ordinateur. Le navigateur du CD-ROM de SpeedTouch™ démarre automatiquement.
	- Si le navigateur du CD-ROM de SpeedTouch™ ne s'affiche pas 灵 automatiquement, cliquez sur Exécuter dans le menu Démarrer et saisissez le chemin suivant : **D:\Menu.exe**, où D correspond à la lettre d'unité de votre lecteur de CD-ROM.
- **2** Le menu SpeedTouch™ apparaît :

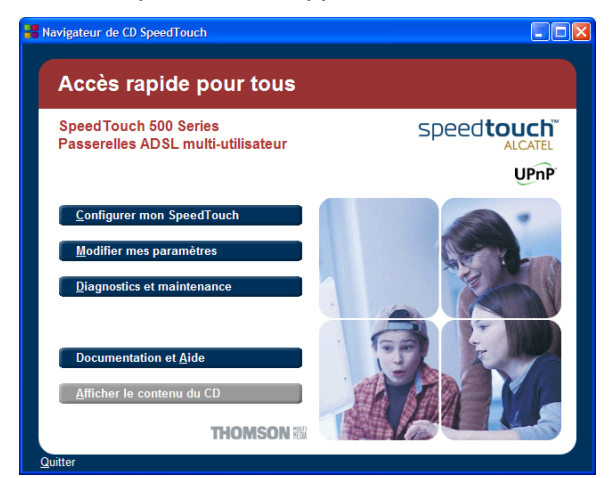

Cliquez sur **Modifier mes paramètres**.

**3** La fenêtre illustrée ci-dessous s'affiche :

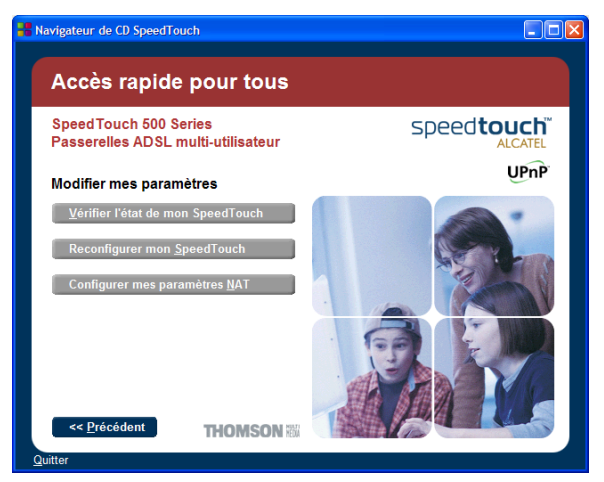

Cliquez sur **Configurer mes paramètres NAPT**.

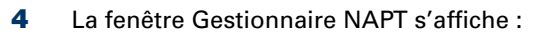

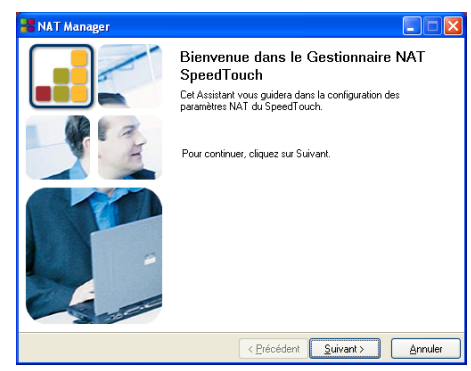

### Cliquez sur **Suivant**.

**5** La fenêtre Accord de licence de logiciel s'affiche :

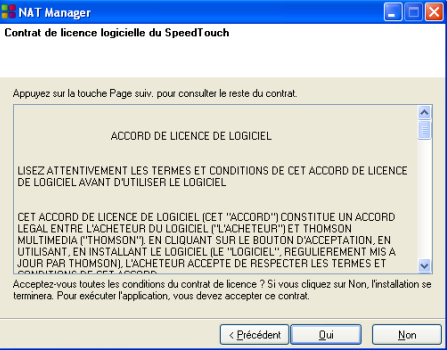

Vous devez obligatoirement accepter les termes du contrat avant de poursuivre la procédure. Pour ce faire, cliquez sur **Oui**.

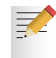

Si vous avez déjà accepté ce contrat de licence dans une session précédente du gestionnaire NAPT, cette fenêtre n'apparaît pas.

**6** Le gestionnaire NAPT recherche alors le SpeedTouch™ sur le réseau. La fenêtre suivante vous renseigne sur la progression de la recherche :

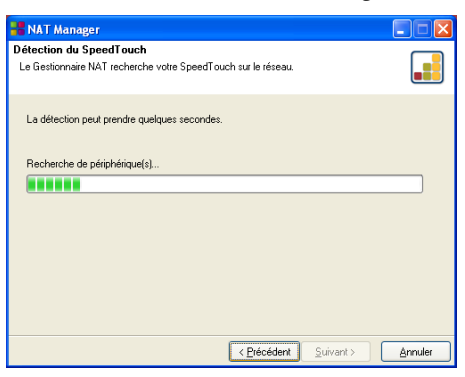

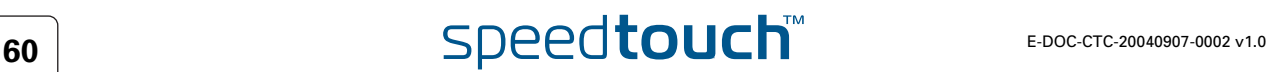

**!** Une fenêtre **Alerte de sécurité Windows** peut vous informer que Windows a bloqué certaines fonctionnalités du gestionnaire NAPT du SpeedTouch™ :

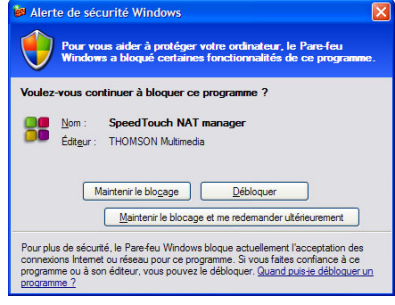

Cliquez sur **Débloquer** pour autoriser le gestionnaire NAPT du SpeedTouch™ à accéder au réseau local.

**7** Le gestionnaire NAPT répertorie les périphériques SpeedTouch™ détectés sur le réseau :

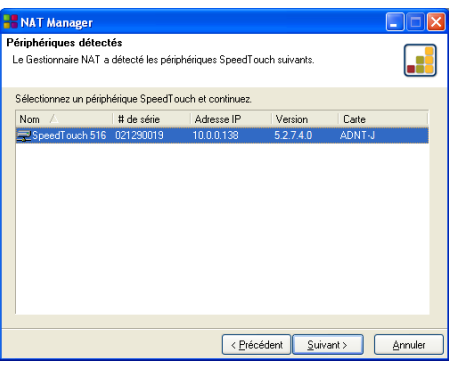

Sélectionnez le SpeedTouch™ de votre choix et cliquez sur **Suivant**.

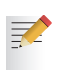

Si votre SpeedTouch™ est protégé par un mot de passe système, le gestionnaire NAPT vous demande de saisir votre nom d'utilisateur et votre mot de passe.

**8** La page suivante reprend les hôtes d'applications actuels :

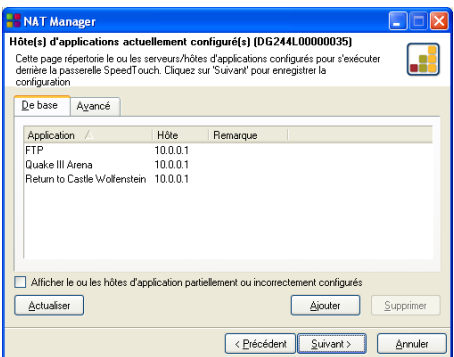

Cliquez sur **Ajouter** pour saisir un nouvel hôte d'applications.

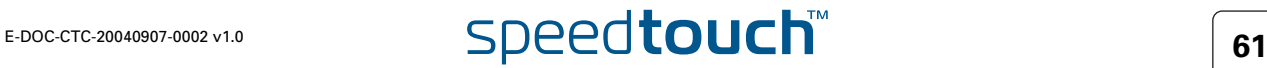

- **9** La fenêtre Ajouter mappage de ports s'affiche. Si vous souhaitez :
	- saisir un mappage de ports pour une application spécifique, cliquez sur l'onglet Base. Sélectionnez une application dans la liste des applications et saisissez une adresse IP hôte.
	- ajouter manuellement une entrée NAPT statique, cliquez sur l'onglet Avancé. Sélectionnez un protocole dans la liste des protocoles et saisissez un port et une adresse IP hôte dans les champs appropriés.
	- indiquez l'adresse IP d'un serveur par défaut, puis cliquez sur l'onglet Hôte entrant par défaut. Saisissez la nouvelle adresse IP dans le champ Adresse IP hôte.

Cliquez sur **Définir** pour ajouter votre entrée dans la liste.

**10** Le gestionnaire NAPT ajoute l'entrée NAPT dans la liste :

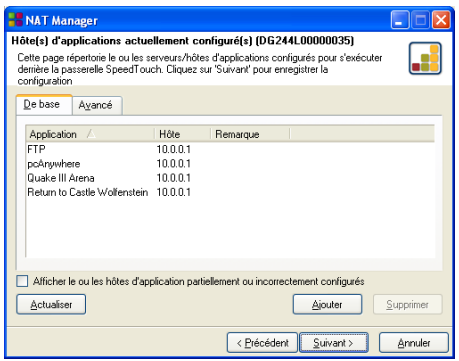

Cliquez sur **Suivant** pour sauvegarder les nouvelles entrées.

**11** Le gestionnaire NAPT sauvegarde les nouvelles entrées NAPT dans la mémoire persistante :

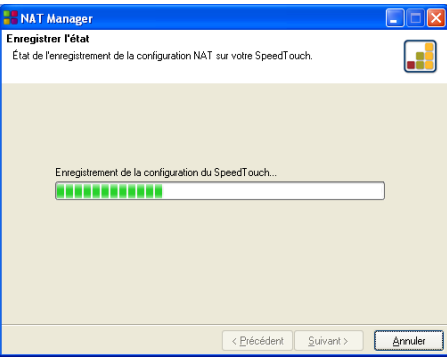

**12** La fenêtre suivante apparaît lorsque la procédure est terminée :

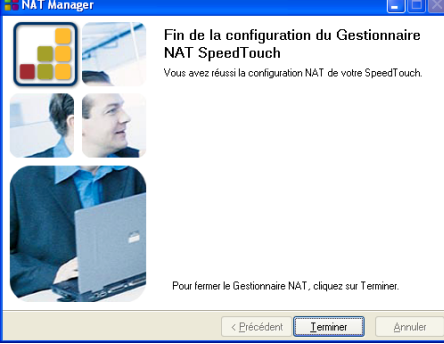

Cliquez sur **Terminer** pour fermer le gestionnaire NAPT.

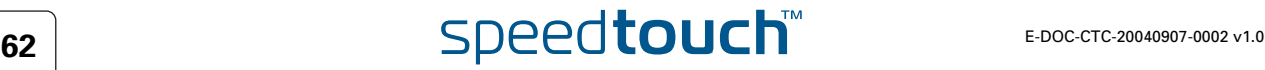

## 5 Support

Contenu de ce chapitre Ce chapitre aborde les sujets suivants :

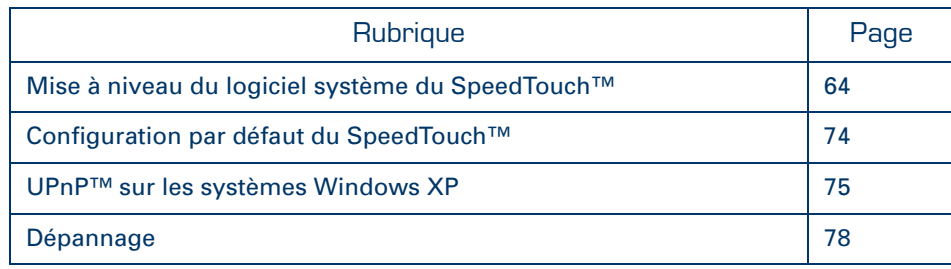

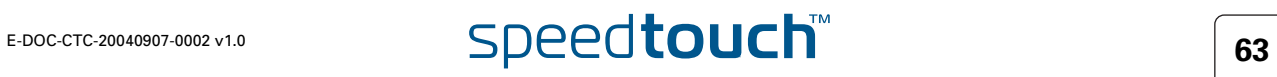

## 5.1 Mise à niveau du logiciel système du SpeedTouch™

<span id="page-65-0"></span>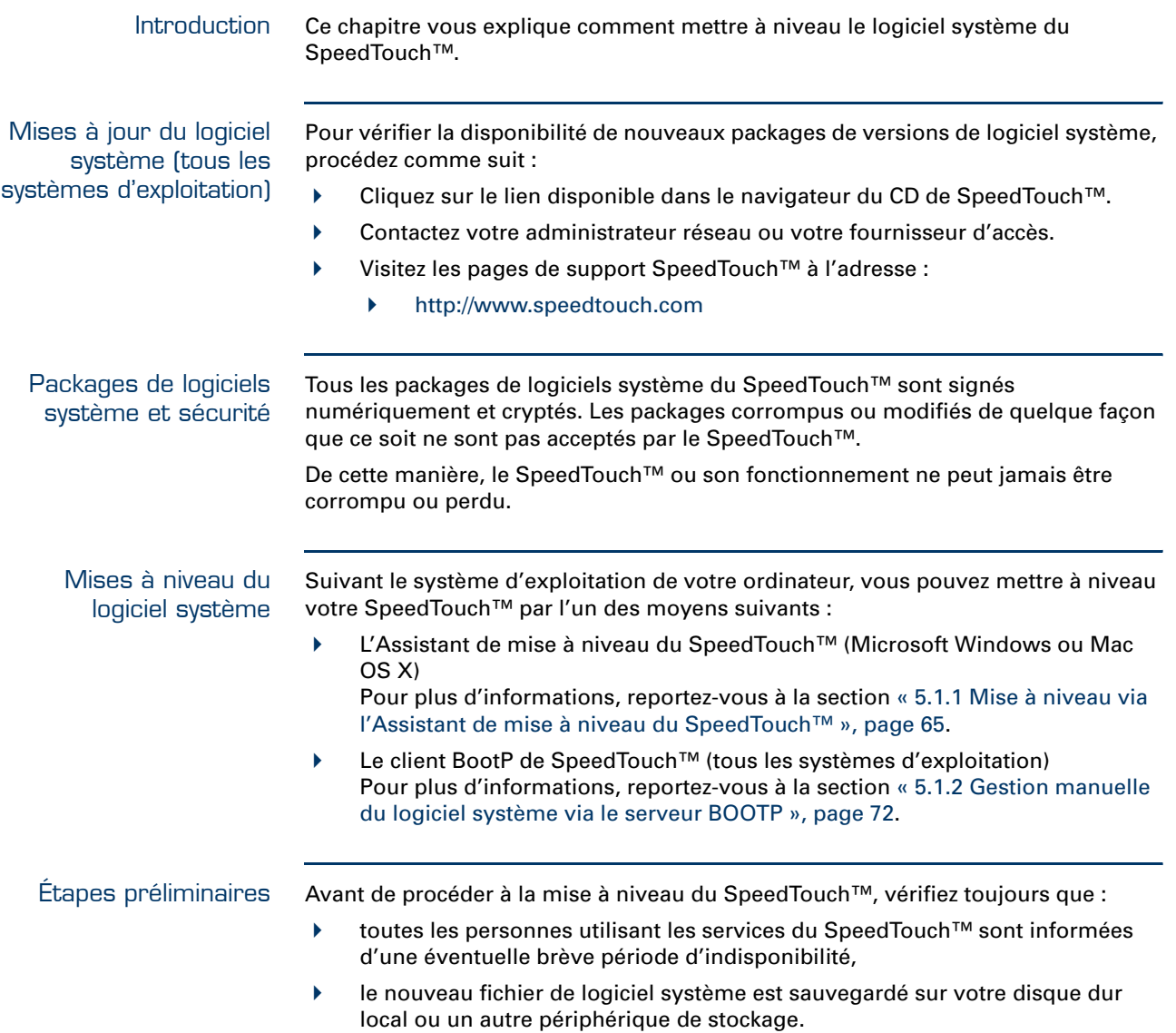

## <span id="page-66-0"></span>5.1.1 Mise à niveau via l'Assistant de mise à niveau du SpeedTouch™

Introduction La procédure décrite dans cette section est valide uniquement si les conditions suivantes sont remplies :

- Vous exécutez un système d'exploitation MS Windows ou Mac OS X.
- Votre SpeedTouch™ et votre ordinateur sont correctement connectés :
	- Par Ethernet ou USB si vous utilisez un système d'exploitation MS Windows
	- Par Ethernet si vous utilisez un système d'exploitation Mac OS X
- Le nouveau fichier de logiciel système est de type bant-j\_XX527x.bin, par exemple bant-j\_AA527P.bin.

En général, lors de la procédure de mise à niveau, l'Assistant sauvegarde tous les paramètres de configuration et les restaure une fois le logiciel système téléchargé.

Démarrage de l'Assistant de mise à niveau du SpeedTouch™ Vous devez lancer l'Assistant de mise à niveau SpeedTouch™ différemment selon votre système d'exploitation :

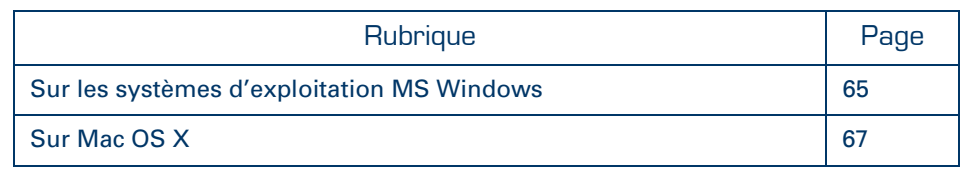

<span id="page-66-1"></span>Sur les systèmes d'exploitation MS **Windows**  Procédez comme suit :

**1** Insérez le CD-ROM d'installation du SpeedTouch™ dans le lecteur de CD-ROM de votre ordinateur. Le navigateur du CD de SpeedTouch™ démarre automatiquement.

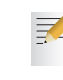

₹

Si le **navigateur du CD** du SpeedTouch™ ne s'affiche pas automatiquement, cliquez sur **Exécuter** dans le menu **Démarrer** et saisissez le chemin suivant : **D:\Menu.exe**, où D correspond à la lettre d'unité de votre lecteur de CD-ROM.

**2** La fenêtre Sélectionner la langue vous invite à choisir une langue. Sélectionnez la langue de votre choix et cliquez sur **OK**.

> La langue sélectionnée est également utilisée comme langue par défaut des pages Web SpeedTouch™. Pour plus d'informations sur le changement de langue des pages Web, reportez-vous à la section [« Langue », page 58.](#page-59-2)

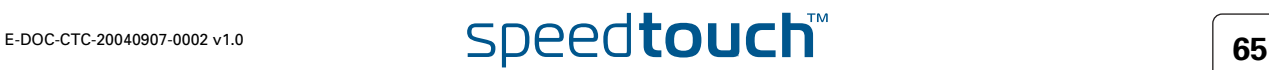

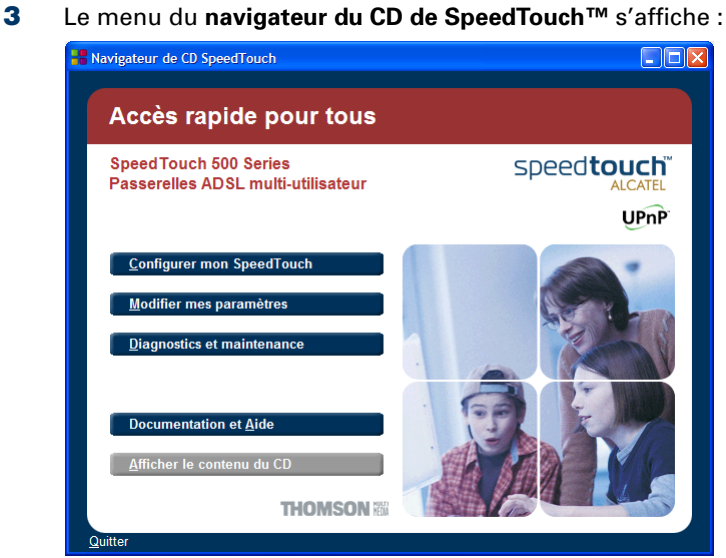

- Cliquez sur **Diagnostics et Maintenance**.
- **4** La fenêtre illustrée ci-dessous s'affiche :

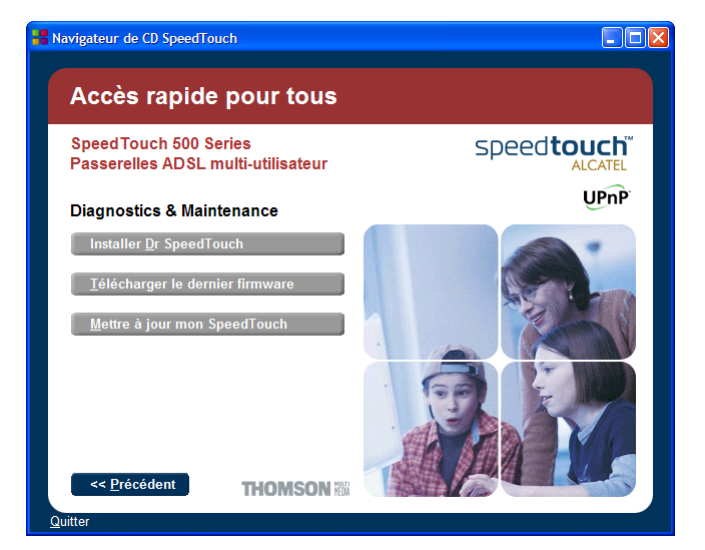

Cliquez sur **Mettre à jour mon SpeedTouch™**.

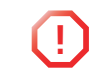

**!** Une fenêtre **Alerte de sécurité Windows** peut vous informer que Windows a bloqué certaines fonctionnalités de l'Assistant de mise à niveau du SpeedTouch™ :

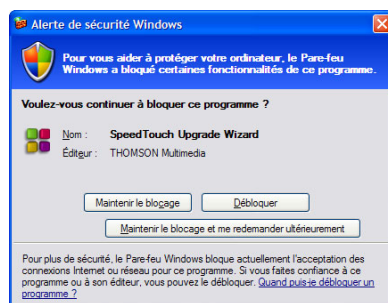

Cliquez sur **Débloquer** pour autoriser l'Assistant de mise à niveau du SpeedTouch™ à accéder au réseau local.

Pour continuer, reportez-vous à la section [« Procédure de mise à niveau », page 68](#page-69-0).

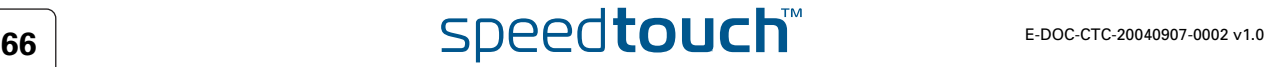

<span id="page-68-0"></span>Sur Mac OS X Procédez comme suit :

- **1** Insérez le CD-ROM d'installation du SpeedTouch™ dans le lecteur de CD-ROM de votre ordinateur.
- **2** Ouvrez le CD-ROM et recherchez le dossier **osx**.
- **3** Dans le dossier **osx**, double-cliquez sur **upgradeST.pkg** pour installer l'application de mise niveau du SpeedTouch™.

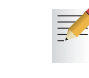

 $\equiv$ 

L'Assistant d'installation peut vous demander une authentification. Dans ce cas, cliquez sur  $\hat{=}$  pour entrer vos informations d'identification.

Si votre ordinateur fonctionne sous Mac OS X v10.3, vous serez peutêtre invité à exécuter un programme afin de déterminer si le package d'installation peut être installé. Dans ce cas , cliquez sur **Continue** (Continuer).

- **4** Après l'installation, recherchez le dossier **Applications > SpeedTouch** dans le disque de démarrage système (généralement à l'emplacement d'installation de l'application de mise à niveau du SpeedTouch™) et double-cliquez sur **upgradeST** pour lancer l'Assistant de mise à niveau du SpeedTouch™.
- **5** La fenêtre Sélectionner la langue vous invite à choisir une langue. Sélectionnez la langue de votre choix et cliquez sur **OK**.

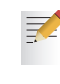

La langue sélectionnée est également utilisée comme langue par défaut des pages Web SpeedTouch™. Pour plus d'informations sur le changement de langue des pages Web, reportez-vous à la section [« Langue », page 58.](#page-59-2)

Pour continuer, reportez-vous à la section [« Procédure de mise à niveau », page 68](#page-69-0).

### <span id="page-69-0"></span>Procédure de mise à niveau

**1** La fenêtre **Bienvenue dans l'Assistant de mise à niveau du SpeedTouch™** s'affiche :

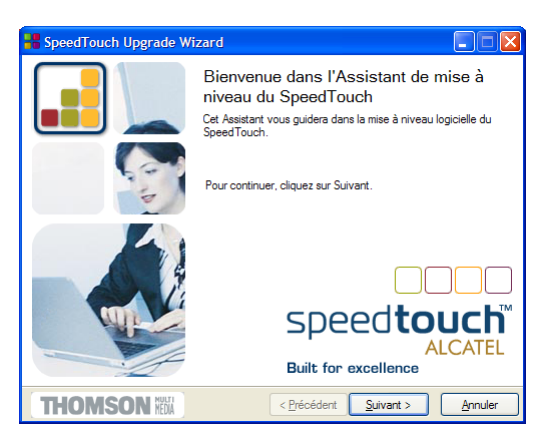

### Cliquez sur **Suivant**.

**2** La fenêtre **Contrat de licence logiciel** SpeedTouch™ apparaît :

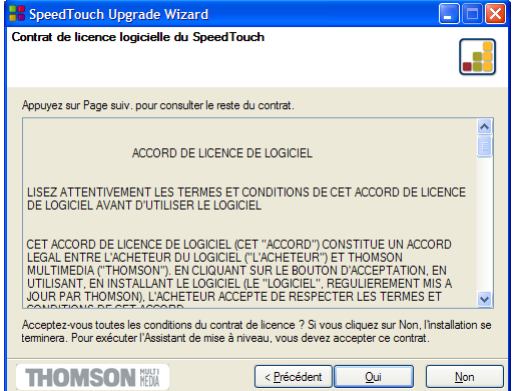

Vous devez obligatoirement accepter les termes du contrat avant de poursuivre la procédure. Cliquez sur **Oui** pour accepter.

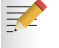

Si vous avez déjà accepté ce contrat de licence lors d'une mise à niveau précédente, cette fenêtre n'apparaît pas.

**3** L'Assistant d'installation recherche alors le SpeedTouch™ sur le réseau. La fenêtre suivante vous renseigne sur la progression de la recherche :

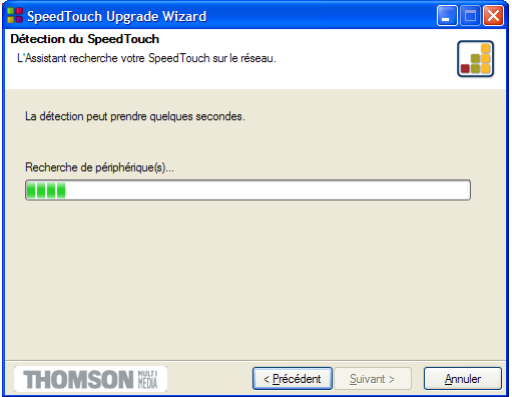

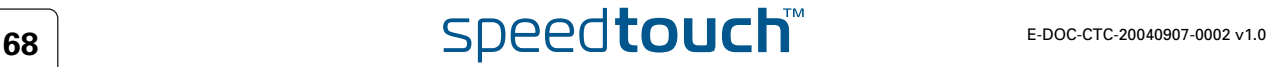

**4** L'Assistant d'installation SpeedTouch™ doit normalement détecter votre périphérique SpeedTouch™ sur le réseau local. La fenêtre suivante apparaît :

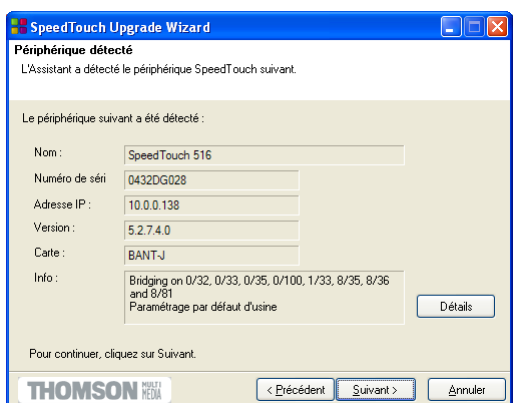

Si plusieurs périphériques sont détectés, le système affiche la liste de ceux-ci. Dans ce cas, sélectionnez votre périphérique SpeedTouch™ et cliquez sur **Suivant**.

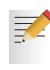

Si l'Assistant ne trouve pas de SpeedTouch™ sur le réseau, une fenêtre d'erreur s'affiche. Dans ce cas, reportez-vous à la page [21](#page-22-0) pour plus d'informations.

- **5** Pour relancer la détection de votre SpeedTouch™, cliquez sur le bouton **Précédent** et passez à l'étape 3 de cette procédure.
- **6** Cliquez sur **Suivant**.
- **7** La fenêtre suivante affiche la version active du logiciel système sur le SpeedTouch™, ainsi qu'une ou plusieurs versions du logiciel système disponibles sur le CD-ROM :

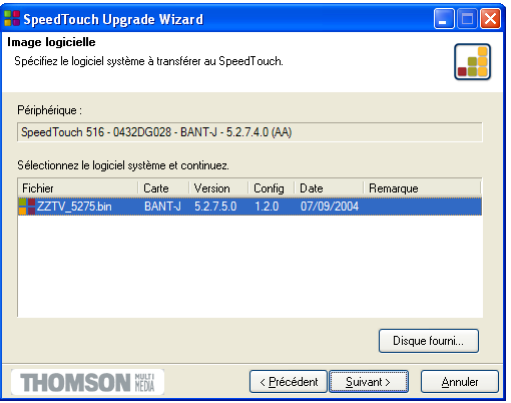

Sélectionnez la version de votre choix et cliquez sur Suivant pour continuer.

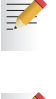

un logiciel de mise à niveau dédié, cliquez sur **Disque fourni** pour rechercher le fichier approprié.

Si votre fournisseur d'accès vous a procuré un autre disque contenant

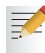

En cas de déclassement d'un logiciel système, vous êtes invité à confirmer votre décision avant de poursuivre.

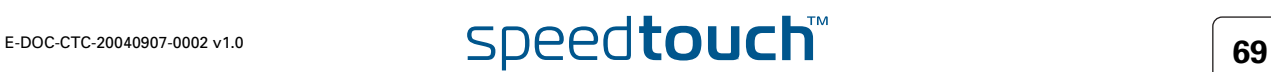

**8** La fenêtre suivante vous donne un aperçu de votre sélection :

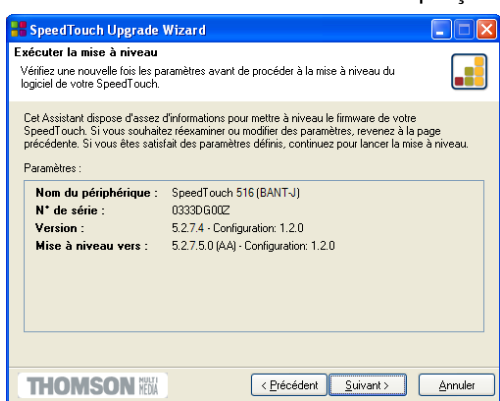

Cliquez sur **Suivant** pour continuer.

**9** La fenêtre ci-dessous vous permet de suivre la progression de la mise à niveau :

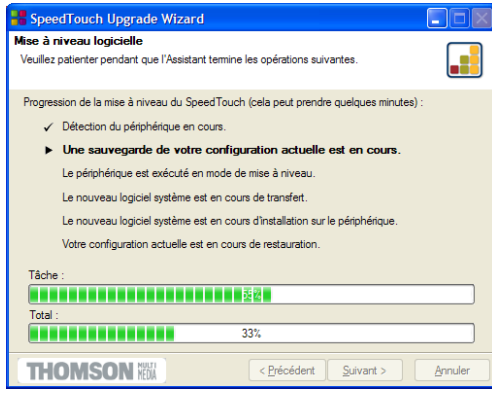

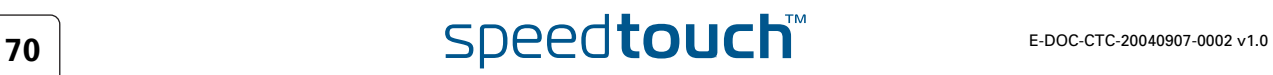
- 
- **10** Une fois la mise à niveau du SpeedTouch™ terminée, une dernière fenêtre s'affiche pour vous annoncer la réussite de la procédure :

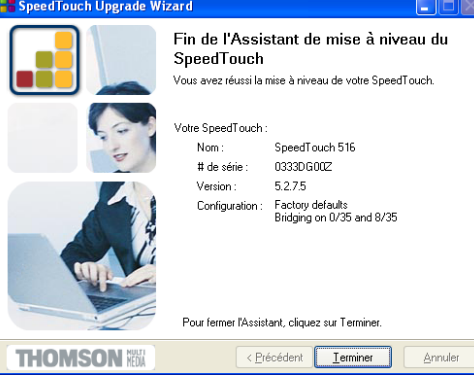

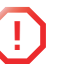

**!** Une fenêtre **Alerte de sécurité Windows** peut vous informer que Windows a bloqué certaines fonctionnalités de l'Assistant de mise à niveau du SpeedTouch™ :

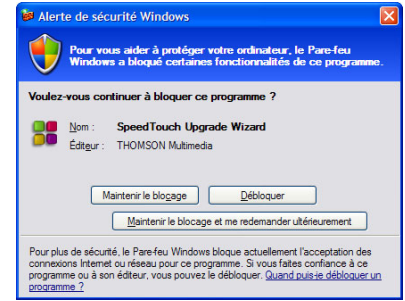

Cliquez sur **Débloquer** pour autoriser l'Assistant de mise à niveau du SpeedTouch™ à accéder au réseau local.

Cliquez sur **Terminer** pour fermer l'Assistant.

### Déclassement d'un logiciel système

Via la procédure identique, il est également possible – même si ce n'est pas recommandé – de déclasser le SpeedTouch™ en téléchargeant un logiciel système plus ancien que la version actuellement en cours d'exécution.

Notez toutefois que les fonctionnalités ajoutées lors de précédentes mises à niveau peuvent être perdues, ainsi que les paramètres de mot de passe système, la connectivité de bout en bout et d'autres paramètres de configuration.

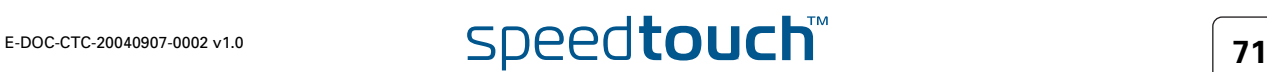

## 5.1.2 Gestion manuelle du logiciel système via le serveur BOOTP

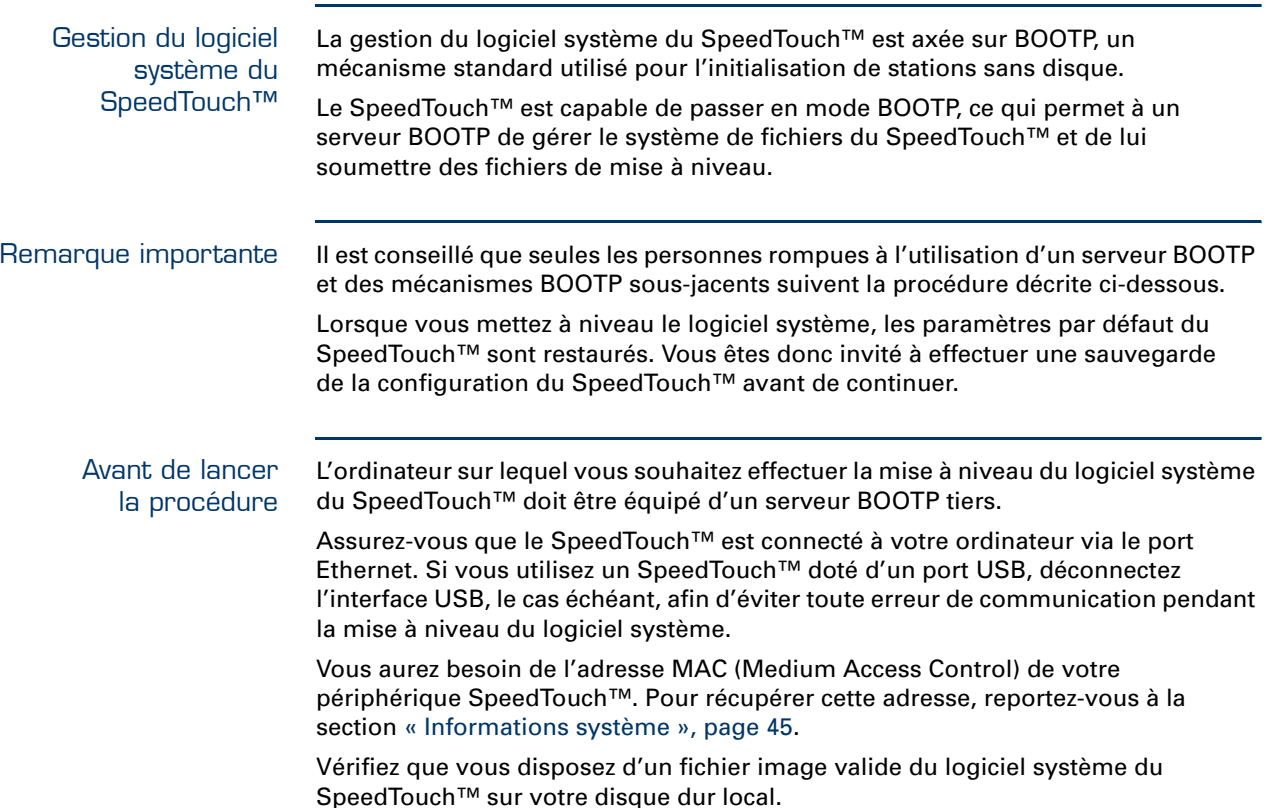

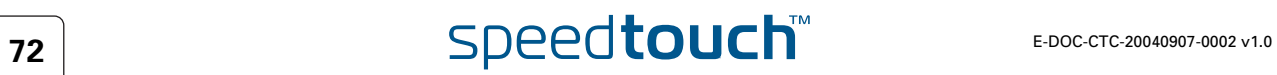

Procédure Pour mettre à niveau/restaurer le logiciel système du SpeedTouch™ :

- **1** Avant toute chose, assurez-vous que votre SpeedTouch™ n'est pas sous tension et qu'un serveur BOOTP est installé sur l'ordinateur sur lequel vous comptez effectuer la procédure de mise à niveau.
- **2** Configurez le serveur BOOTP de telle sorte qu'il utilise le fichier image du logiciel système du SpeedTouch™ en réponse aux requêtes BOOTP émises par le SpeedTouch™ que vous souhaitez mettre à niveau.
- **3** Pour identifier les requêtes BOOTP en provenance du SpeedTouch™, il convient de spécifier son adresse MAC et de définir une plage d'adresses IP affectées à la communication de base entre le serveur BOOTP et le SpeedTouch™.
- **4** À l'aide d'un crayon, maintenez enfoncé le bouton de réinitialisation encastré (B) sur le panneau arrière du SpeedTouch™ :

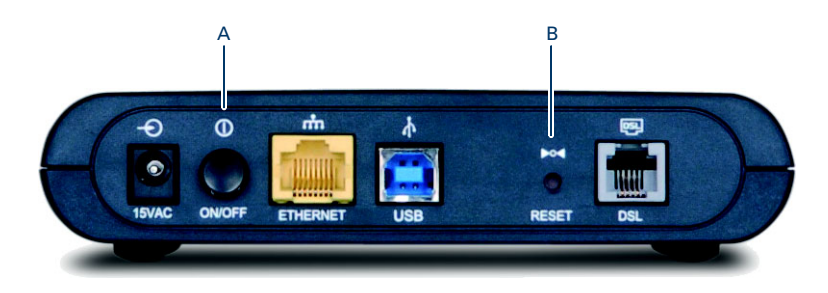

- **5** Tout en maintenant le bouton de réinitialisation enfoncé (B), appuyez sur le bouton d'alimentation (A) pour mettre le SpeedTouch™ sous tension. Vous remarquerez que le voyant d'alimentation s'allume en rouge.
- **6** Maintenez le bouton enfoncé pendant au moins douze secondes jusqu'à ce que le voyant d'alimentation devienne vert.
- **7** Relâchez le bouton dès que le voyant d'alimentation devient vert. Cela signifie que le SpeedTouch™ est passé en mode BOOTP et qu'il envoie des requêtes BOOTP.
- **8** Le serveur BOOTP va alors répondre à ces requêtes et effectuer les opérations nécessaires à l'envoi du logiciel système au SpeedTouch™.
- **9** Après avoir vérifié la validité du logiciel système reçu pour le périphérique, le SpeedTouch™ démarre en mode de fonctionnement normal pour achever la mise à niveau.
- **10** Vous pouvez éventuellement télécharger la configuration de sauvegarde en suivant la procédure décrite à la section [« Système », page 57.](#page-58-0)

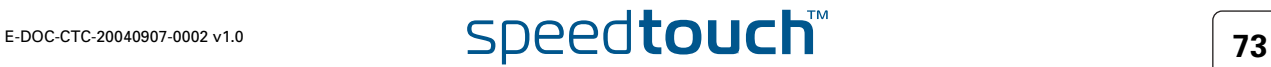

# 5.2 Configuration par défaut du SpeedTouch™

<span id="page-75-0"></span>Rétablissement des paramètres par défaut Procédez comme suit :

- **1** Assurez-vous que le SpeedTouch™ est sous tension.
- **2** À l'aide d'un crayon, maintenez enfoncé pendant sept secondes le bouton de réinitialisation encastré (A) du SpeedTouch™.

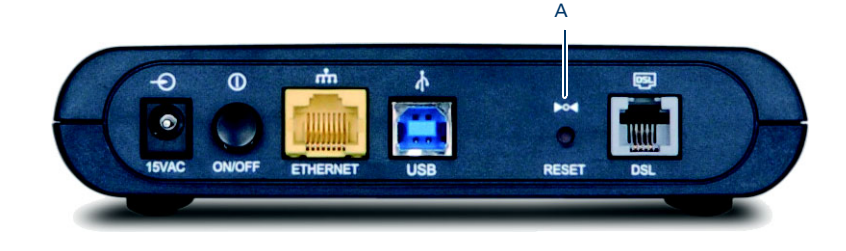

**3** Relâchez le bouton.

Le SpeedTouch™ redémarre et ses paramètres par défaut sont rétablis.

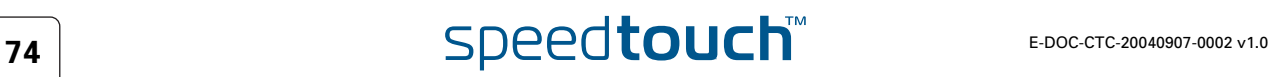

## 5.3 UPnP™ sur les systèmes Windows XP

Ajout du composant UPnP™

Si vous utilisez Microsoft Windows XP, il est recommandé d'ajouter le composant UPnP™ à votre système.

Procédez comme suit :

- **1** Dans le menu **Démarrer**, cliquez sur **Panneau de configuration**.
- **2** La fenêtre **Panneau de configuration** s'affiche. Cliquez sur **Ajout/Suppression de programmes**.
- **3** La fenêtre **Ajout/Suppression de programmes** s'affiche. Cliquez sur **Ajouter/Supprimer des composants Windows**.
- **4** L'**Assistant Composants Windows** apparaît :

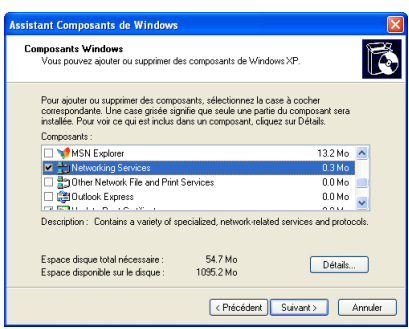

Sélectionnez **Services réseau** dans la liste **Composants** et cliquez sur **Détails**.

**5** La fenêtre **Services réseau** s'affiche :

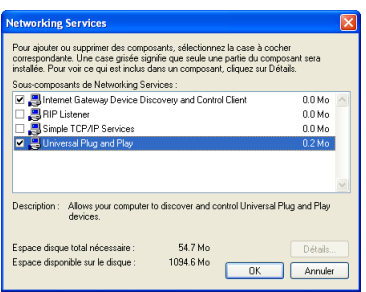

Cochez la case **Universal Plug and Play** et cliquez sur **OK**.

- **6** Cliquez sur **Suivant** pour lancer l'installation et suivez les instructions de l'Assistant Composants Windows.
- **7** À la fin de la procédure, l'Assistant vous informe que l'installation s'est déroulée avec succès. Cliquez sur **Terminer** pour quitter.

Pour plus d'informations sur l'UPnP™ et sur les caractéristiques UPnP™ du SpeedTouch™, lisez les pages consacrées à ce sujet sur le site Web du SpeedTouch™ :

[www.speedtouch.com](http://www.speedtouch.com/upnp.htm)

Configuration du Parefeu Windows Si votre ordinateur exécute Windows XP Service Pack 2 (SP2) et que vous utilisez le Pare-feu Windows, assurez-vous que celui-ci autorise les connexions réseau entrantes pour le service UPnP :

- **1** Dans le menu **Démarrer**, pointez sur **Connexions** et cliquez ensuite sur **Afficher toutes les connexions**.
- **2** Sous **Gestion du réseau**, cliquez sur **Modifier les paramètres du Pare-feu Windows**.
	- Fayoris Qutils Avancé 2 O D Rechercher Boossiers & C C G  $\vee$   $\rightarrow$  ox .<br>Connexions réseau Réseau local ou Internet à haute vitesse  $\overline{\mathbf{S}}$ ے<br>ریل 1394 Connection<br>اسلامات (P) Wireless Network Connection<br>اسلامات ₩  $\frac{1}{2}$ 3 objet(s)
- **3** La fenêtre **Pare-feu Windows** s'affiche.
- **4** Cliquez sur l'onglet **Exceptions**.
- **5** Activez la case à cocher **Infrastructure UPnP** :

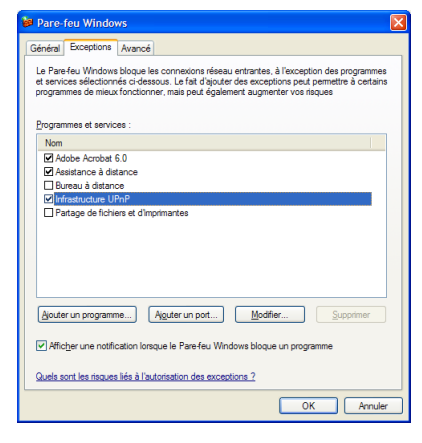

**6** Cliquez sur **OK**.

Ajout du client de contrôle et de découverte de passerelle Internet Votre système MS Windows XP est capable de rechercher et de contrôler des passerelles Internet telles que le SpeedTouch™ sur votre réseau local. Il est donc recommandé d'ajouter le client de contrôle et découverte de passerelle Internet à votre système.

Procédez comme suit :

- **1** Dans le menu **Démarrer**, cliquez sur **Panneau de configuration**.
- **2** La fenêtre **Panneau de configuration** s'affiche. Cliquez sur **Ajout/Suppression de programmes**.
- **3** La fenêtre **Ajout/Suppression de programmes** s'affiche. Cliquez sur **Ajouter/Supprimer des composants Windows**.
- **4** L'**Assistant Composants Windows** apparaît :

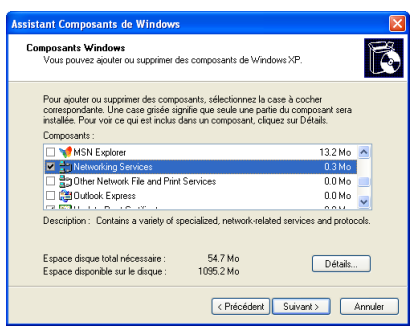

Sélectionnez **Services réseau** dans la liste **Composants** et cliquez sur **Détails**.

**5** La fenêtre **Services réseau** s'affiche :

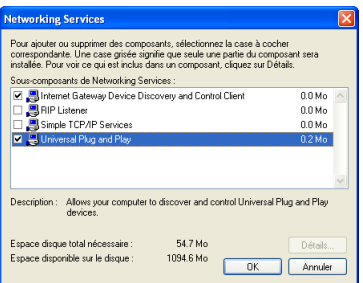

Sélectionnez **Client de contrôle et découverte de passerelle Internet**, puis cliquez sur **OK**.

- **6** Cliquez sur **Suivant** pour lancer l'installation et suivez les instructions de l'Assistant Composants Windows.
- **7** À la fin de la procédure, l'Assistant vous informe que l'installation s'est déroulée avec succès. Cliquez sur **Terminer** pour quitter.

# 5.4 Dépannage

### Problèmes de configuration

Si votre SpeedTouch™ est inaccessible en raison d'une mauvaise configuration, il est recommandé d'effectuer une réinitialisation matérielle aux paramètres du fabricant comme décrit à la section [« 5.2 Configuration par défaut du](#page-75-0)  [SpeedTouch™ », page 74.](#page-75-0)

Notez toutefois que la restauration des paramètres du fabricant du SpeedTouch™ annule toutes les modifications apportées à la configuration.

Tableau de dépannage Le tableau suivant peut vous aider à cerner la nature du problème. Vous y trouverez également des solutions possibles :

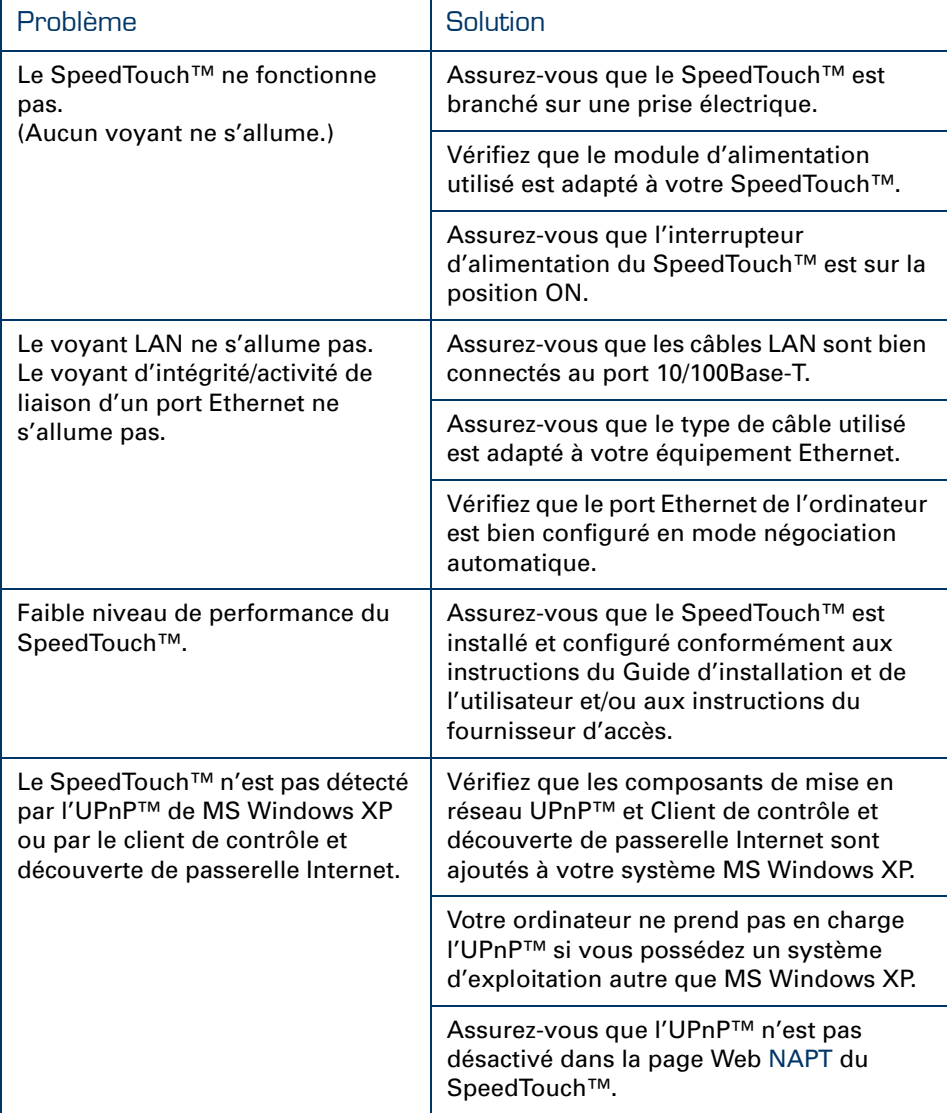

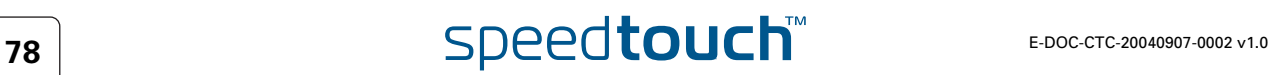

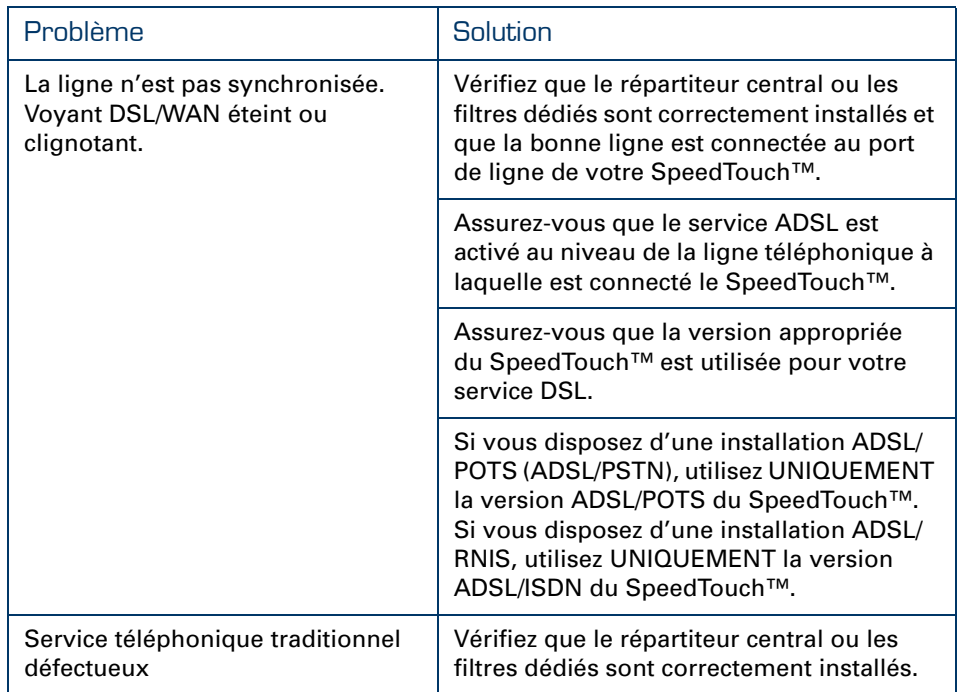

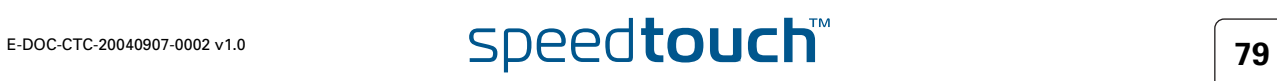

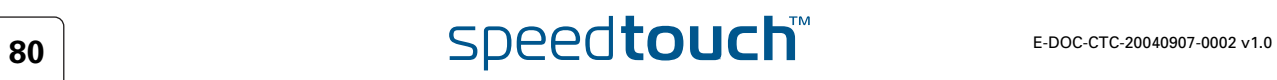

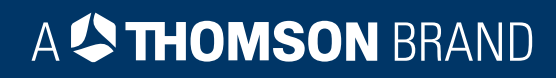

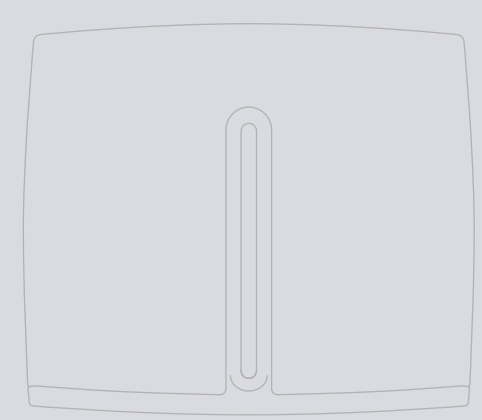

# Besoin d'aide ?

Pour obtenir de l'aide supplémentaire en ligne, rendez-vous à l'adresse [www.speedtouch.com](http://www.speedtouch.com).

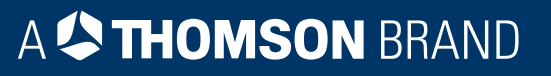